# **SONY**

# **Cyber-shot**

#### *Appareil photo numérique*

## *Guide pratique de Cyber-shot*

## *DSC-W150/W170*

Avant d'utiliser l'appareil, lisez entièrement ce guide pratique, ainsi que le *« Mode d'emploi »* et le manuel *« Utilisation avancée de Cyber-shot »*, et conservez-les pour les consulter en cas de besoin.

#### V**CLIQUEZ !**

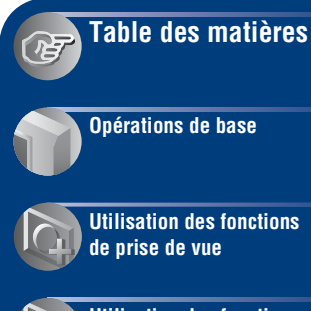

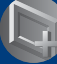

**[Utilisation des fonctions](#page-64-0)  de prévisualisation**

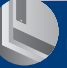

**[Personnalisation des](#page-76-0)  réglages**

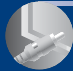

**[Visualisation d'images](#page-91-0)  sur un téléviseur**

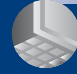

**[Utilisation de votre](#page-94-0)  ordinateur**

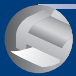

**[Impression d'images](#page-110-0)  fixes**

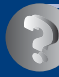

**[Dépannage](#page-116-0)**

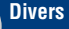

**[Index](#page-136-0)**

## <span id="page-1-0"></span>**Remarques sur l'utilisation de l'appareil**

#### **Remarques sur les types de « Memory Stick » utilisables (non fournis)**

avec l'appareil.

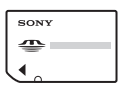

**« Memory Stick Duo »** Vous pouvez utiliser un « Memory Stick Duo »

**« Memory Stick »** Vous ne pouvez pas utiliser de « Memory Stick » avec l'appareil.

#### **Il n'est pas possible d'utiliser d'autres cartes mémoire.**

• Pour plus d'informations sur le « Memory Stick Duo », reportez-vous à la [page 133](#page-132-0).

#### **Si vous utilisez un « Memory Stick Duo » avec un appareil compatible « Memory Stick »**

Vous pouvez utiliser le « Memory Stick Duo » en l'insérant dans un adaptateur Memory Stick Duo (non fourni).

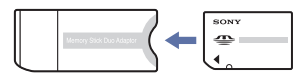

Adaptateur Memory Stick Duo

#### **Remarques sur la batterie**

- Chargez la batterie (fournie) avant d'utiliser votre appareil pour la première fois.
- Vous pouvez recharger la batterie même si elle n'est pas complètement déchargée. Vous pouvez aussi utiliser la batterie même si elle n'est que partiellement chargée.
- Si vous prévoyez que la batterie restera longtemps inutilisée, déchargez-la en utilisant l'appareil, puis retirez-la et rangez-la dans un endroit frais et sec. Ceci la maintiendra en bon état de fonctionnement.
- Pour plus d'informations sur la batterie, reportez-vous à la [page 135](#page-134-0).

#### **Objectif Carl Zeiss**

L'appareil est équipé d'un objectif Carl Zeiss capable de reproduire des images nettes avec un excellent contraste. L'objectif de l'appareil a été produit selon un système d'assurance qualité certifié par Carl Zeiss conformément aux normes de qualité Carl Zeiss en Allemagne.

#### **Remarques sur l'écran LCD et l'objectif**

• L'écran LCD a été fabriqué avec une technologie de très haute précision et plus de 99,99 %des pixels sont opérationnels pour une utilisation efficace. Il se peut, toutefois, que vous constatiez quelques petits points noirs et/ ou brillants (blancs, rouges, bleus ou verts) sur l'écran LCD. Ces points sont le résultat normal du procédé de fabrication et n'affectent aucunement l'enregistrement.

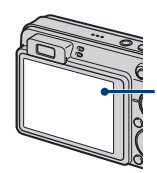

Points noirs, blancs, rouges, bleus ou verts

- Une exposition prolongée de l'écran LCD ou de l'objectif aux rayons directs du soleil peut provoquer des dysfonctionnements. Soyez attentif lorsque vous placez l'appareil près d'une fenêtre ou à l'extérieur.
- N'exercez aucune pression sur l'écran LCD. Ceci pourrait décolorer l'écran et provoquer un dysfonctionnement.
- Les images peuvent laisser une traînée sur l'écran LCD dans un endroit froid. Ceci n'est pas une anomalie.
- Veillez à ne pas heurter l'objectif mobile et à ne pas le soumettre à une force.

#### **Images utilisées dans ce guide pratique**

Les photos utilisées comme exemples dans ce guide pratique sont des images reproduites et non des photos réelles prises avec l'appareil.

## <span id="page-2-0"></span>**Table des matières**

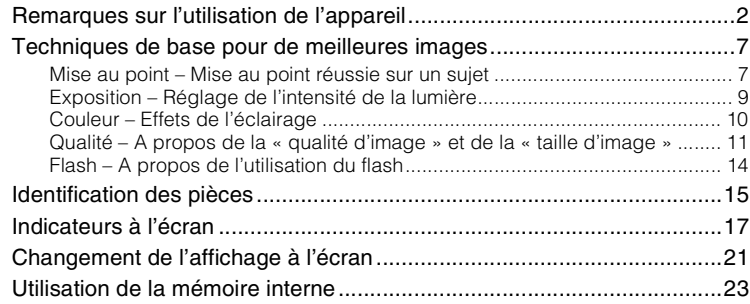

## **[Opérations de base](#page-23-0)**

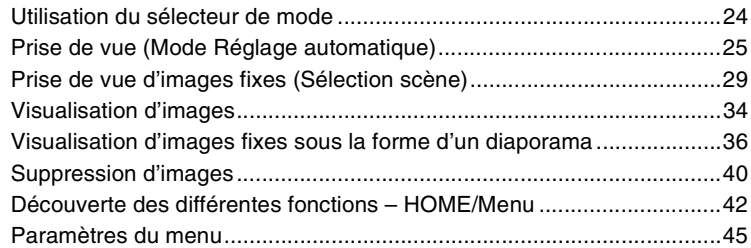

## **[Utilisation des fonctions de prise de vue](#page-46-0)**

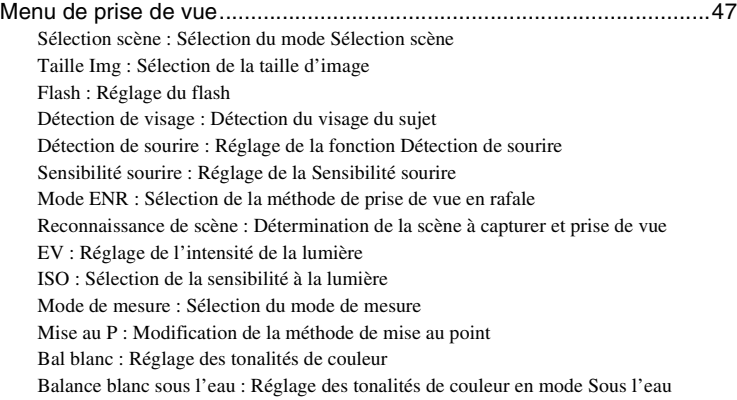

#### **Table des matières**

[Niv. flash : Réglage de l'intensité lumineuse du flash](#page-60-0) [Attén yeux roug : Réglage de la fonction Atténuation des yeux rouges](#page-60-1) [DRO : Optimisation de la luminosité et du contraste](#page-61-0) [Mode couleur : Modification de l'éclat de la photo ou ajout d'effets spéciaux](#page-62-0) [SteadyShot : Sélection du mode anti-bougé](#page-63-0)  [\(Réglages Pr de vue\) : Sélection des réglages de prise de vue](#page-63-1)

### **[Utilisation des fonctions de prévisualisation](#page-64-0)**

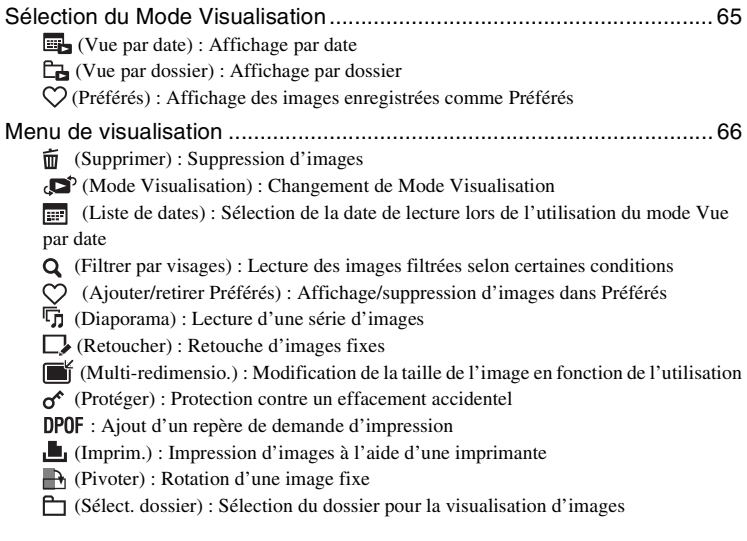

## **[Personnalisation des réglages](#page-76-0)**

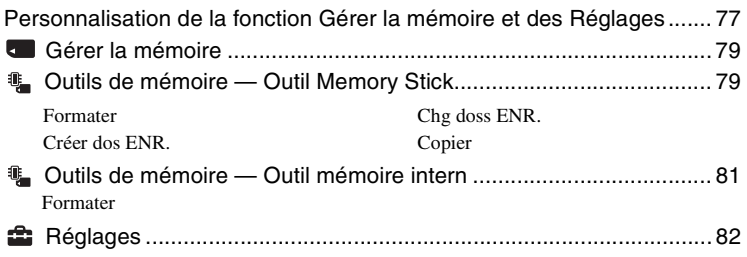

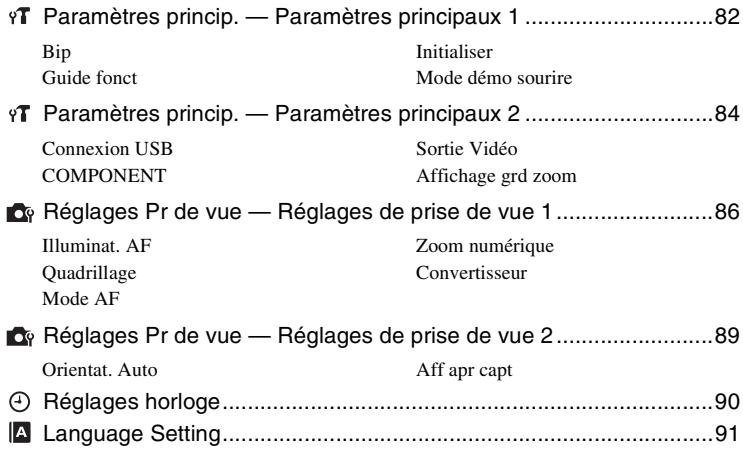

## **[Visualisation d'images sur un téléviseur](#page-91-0)**

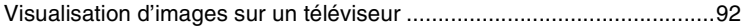

## **[Utilisation de votre ordinateur](#page-94-0)**

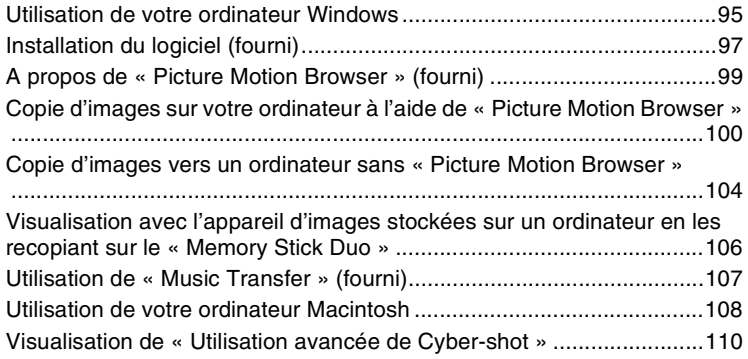

## **[Impression d'images fixes](#page-110-0)**

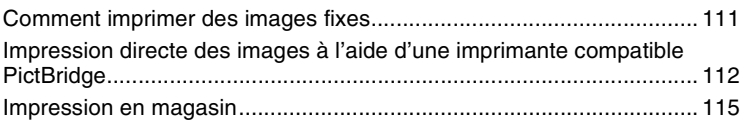

## **[Dépannage](#page-116-0)**

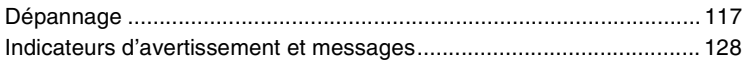

## **[Divers](#page-131-0)**

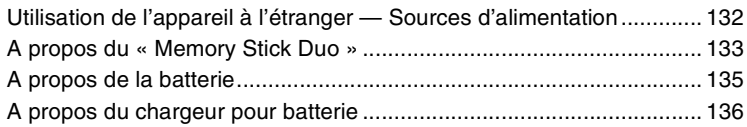

## **[Index](#page-136-1)**

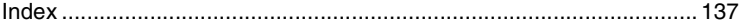

## <span id="page-6-0"></span>**Techniques de base pour de meilleures images**

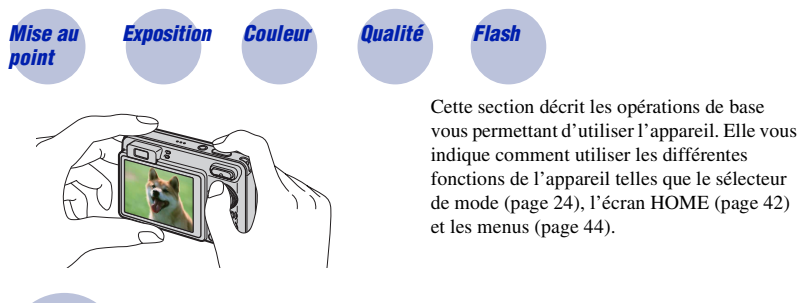

<span id="page-6-2"></span><span id="page-6-1"></span>*Mise au point Mise au point réussie sur un sujet*

Lorsque vous enfoncez le déclencheur à mi-course, l'appareil effectue la mise au point automatiquement (Mise au point automatique). N'oubliez pas qu'il ne faut enfoncer le déclencheur qu'à mi-course.

N'enfoncez pas le déclencheur en une seule fois.

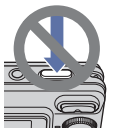

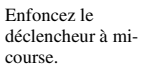

Indicateur de verrouillage AE/AF  $clipnotement \rightarrow$ allumé/bip

Enfoncez ensuite le déclencheur à fond.

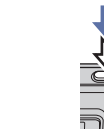

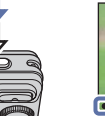

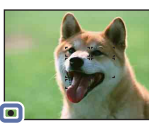

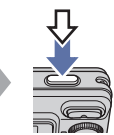

Si la mise au point est difficile  $\rightarrow$  [Mise au P] [\(page 56\)](#page-55-0)

Si l'image reste floue après la mise au point, ceci peut être dû aux secousses de l'appareil.  $\rightarrow$ Reportez-vous à la section [« Conseils pour que l'image ne soit pas floue »](#page-7-0) ci-dessous.

#### <span id="page-7-0"></span>**Conseils pour que l'image ne soit pas floue**

L'appareil a bougé par accident pendant la prise de vue. Cela porte le nom de « bougé de l'appareil ». Par contre, si le sujet a bougé pendant la prise de vue, cet effet est appelé « flou du sujet ».

#### **Bougé de l'appareil**

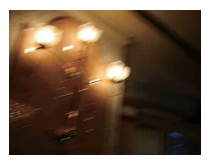

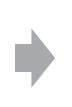

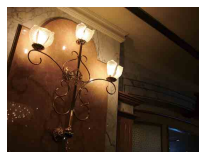

#### **Cause**

Vos mains ou votre corps ont bougé pendant que vous teniez l'appareil et que vous enfonciez le déclencheur, et l'intégralité de l'écran est floue.

#### **Actions permettant de réduire le flou**

- Utilisez un trépied ou placez l'appareil sur une surface plane afin de le maintenir immobile.
- Prenez une photo en réglant le retardateur avec un délai de 2 secondes et stabilisez l'appareil en tenant les bras fermement contre vous lors de l'enfoncement du déclencheur.

#### **Flou du sujet**

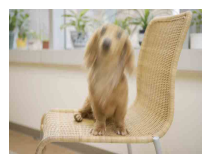

#### **Cause**

Même si l'appareil est immobile, le sujet se déplace pendant l'exposition. Par conséquent, il semble flou lors de l'enfoncement du déclencheur.

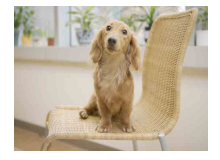

#### **Actions permettant de réduire le flou**

- Sélectionnez le mode  $\hat{S}$ O (Sensibil élevée) en mode Sélection scène.
- Sélectionnez une sensibilité ISO supérieure pour accélérer la vitesse d'obturation et enfoncez le déclencheur avant que le sujet se déplace.

#### **Remarques**

- La fonction anti-flou est activée dans les paramètres par défaut afin de réduire automatiquement tout bougé de l'appareil. Toutefois, cela n'est pas efficace pour le flou du sujet.
- En outre, le bougé de l'appareil et le flou du sujet se produisent fréquemment dans des conditions d'éclairage médiocre ou de vitesse d'obturation lente, telles que celles rencontrées dans les modes (Crépuscule) ou (Portrait crépus). Dans ces situations, prenez la photo en tenant compte des conseils ci-dessus.

### <span id="page-8-1"></span><span id="page-8-0"></span>*Exposition Réglage de l'intensité de la lumière*

Vous pouvez créer des images variées en réglant l'exposition et la sensibilité ISO. L'exposition est la quantité de lumière que reçoit l'appareil lorsque vous relâchez le déclencheur.

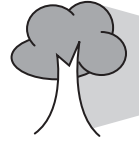

**Exposition :**

l'appareil reçoit de la lumière **Ouverture** = Taille de l'ouverture permettant le passage de la lumière

> **Sensibilité ISO (Indice de lumination recommandé)**

**Vitesse d'obturation** = Durée pendant laquelle

En mode Réglage automatique, l'exposition est réglée automatiquement à la valeur correcte. Vous pouvez, toutefois, la régler manuellement à l'aide des

= Sensibilité d'enregistrement

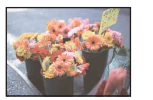

**Surexposition** = trop de lumière Image blanchâtre

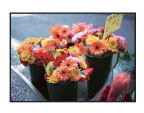

**Exposition correcte**

# fonctions ci-dessous.

**Réglage de l'exposition (EV) :** Permet de régler l'exposition déterminée par l'appareil [\(page 53\)](#page-52-0).

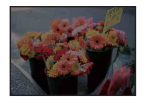

**Sous-exposition** = trop peu de lumière Image plus sombre

#### **Mode de mesure:**

Permet de changer la partie du sujet sur laquelle la mesure sera effectuée pour déterminer l'exposition [\(page 55\)](#page-54-0).

#### **Réglage de la sensibilité ISO (Indice de lumination recommandé)**

La sensibilité ISO est la vitesse d'un support d'enregistrement intégrant un capteur d'image qui reçoit la lumière. Même avec une exposition identique, les images varient selon la sensibilité ISO.

Pour régler la sensibilité ISO, [reportez-vous à la page 54](#page-53-0).

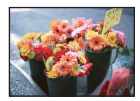

#### **Sensibilité ISO élevée**

Enregistre une image lumineuse même dans un lieu sombre tout en augmentant la vitesse d'obturation pour réduire le flou. L'image tend, toutefois, à comporter du bruit.

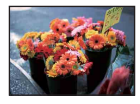

#### **Sensibilité ISO faible**

Enregistre une image plus douce. Toutefois, si l'exposition est insuffisante, l'image peut devenir plus sombre.

<span id="page-9-1"></span><span id="page-9-0"></span>*Couleur Effets de l'éclairage*

La couleur apparente du sujet est affectée par les conditions d'éclairage.

#### **Exemple : Couleur d'une image affectée par des sources lumineuses**

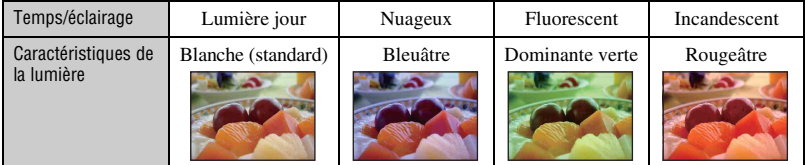

En mode de réglage automatique, les tonalités de couleur sont réglées automatiquement. Vous pouvez, toutefois, les régler manuellement à l'aide de [Bal blanc] [\(page 59\)](#page-58-0).

#### **Techniques de base pour de meilleures images**

### <span id="page-10-1"></span><span id="page-10-0"></span>*Qualité A propos de la « qualité d'image » et de la « taille d'image »*

Une image numérique est constituée par une multitude de petits points appelés pixels. Plus l'image comporte de pixels, plus sa taille est importante, plus elle occupe de mémoire et plus elle est détaillée. La « taille d'image » s'exprime en nombre de pixels. Ces différences ne sont pas visibles sur l'écran de l'appareil, mais la finesse des détails et la durée de traitement des données ne sont pas les mêmes lors de l'impression ou de l'affichage sur un écran d'ordinateur.

Description des pixels et de la taille d'image

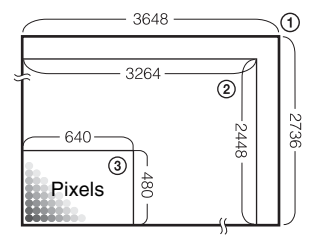

- 1 Taille d'image : 10M (DSC-W170 uniquement)  $3648$  pixels  $\times$  2736 pixels = 9 980 928 pixels
- 2 Taille d'image : 8M (DSC-W150 uniquement)  $3264$  pixels  $\times$  2448 pixels = 7 990 272 pixels
- 3 Taille d'image : VGA 640 pixels  $\times$  480 pixels = 307 200 pixels

#### **Sélection de la taille d'image à utiliser [\(page 12\)](#page-11-0)**

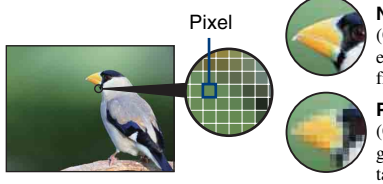

**Nombreux pixels** (Qualité d'image fine et grande taille de fichier)

**Peu de pixels** (Qualité d'image grossière, mais petite taille de fichier)

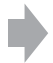

Exemple : impression jusqu'au format A3+

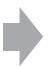

Exemple : image à joindre à un e-mail

#### **DSC-W170**

Les réglages par défaut sont repérés par  $\mathcal{\mathcal{D}}$ .

<span id="page-11-0"></span>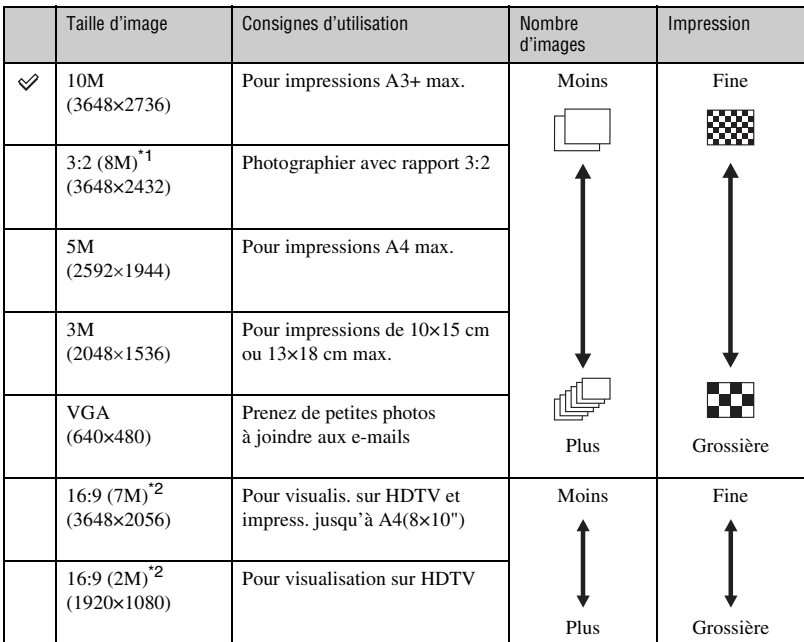

\* 1) Les images sont enregistrées avec le même rapport de format 3:2 que le papier de tirage photo, le papier carte postale, etc.

\* 2) Les deux bords de l'image risquent d'être tronqués à l'impression [\(page 125\).](#page-124-0)

#### **DSC-W150**

Les réglages par défaut sont repérés par  $\mathcal{D}$ .

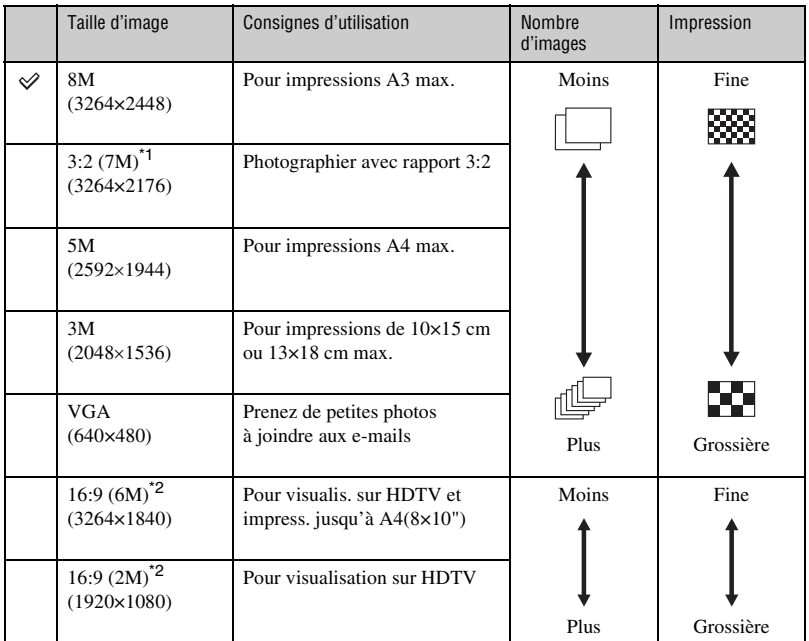

\* 1) Les images sont enregistrées avec le même rapport de format 3:2 que le papier de tirage photo, le papier carte postale, etc.

\* 2) Les deux bords de l'image risquent d'être tronqués à l'impression [\(page 125\).](#page-124-0)

#### **DSC-W170/W150**

Les réglages par défaut sont repérés par  $\mathcal{S}$ .

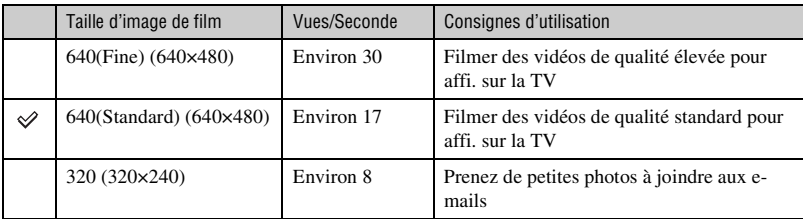

• Plus la taille d'image est grande, meilleure est la qualité.

• Plus le nombre d'images à la seconde est élevé, plus la lecture est homogène.

### <span id="page-13-1"></span><span id="page-13-0"></span>*Flash A propos de l'utilisation du flash*

Les yeux du sujet peuvent être rouges ou des zones floues de forme circulaire peuvent apparaître lors de l'utilisation du flash. Ces phénomènes peuvent être réduits à l'aide des méthodes suivantes.

#### **Le « phénomène des yeux rouges »**

Les pupilles se dilatent dans des environnements sombres. La lumière du flash se reflète sur les vaisseaux sanguins situés derrière l'œil (rétine), entraînant ainsi le phénomène des « yeux rouges ».

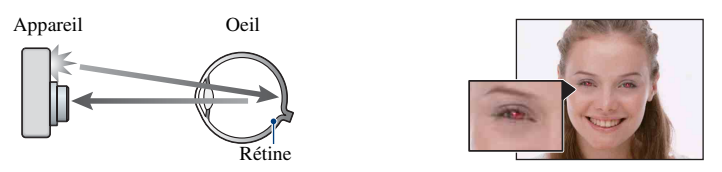

#### **Comment est-il possible d'atténuer le « phénomène des yeux rouges » ?**

- Réglez [Attén yeux roug] sur [Act] [\(page 61\)](#page-60-1).
- Sélectionnez le mode **ste** (Sensibil élevée)<sup>\*</sup> en mode Sélection scène [\(page 30\)](#page-29-0). (Le flash est automatiquement désactivé.)
- Lorsque les yeux du sujet paraissent rouges, corrigez l'image à l'aide de l'option [Retoucher] du menu de visualisation [\(page 69\)](#page-68-1) ou à l'aide du logiciel « Picture Motion Browser » fourni.

#### **« Points blancs circulaires »**

Cela est dû à des particules (poussière, pollen, etc.) flottant à proximité de l'objectif. Lorsqu'elles sont accentuées par le flash de l'appareil, elles apparaissent sous la forme de points blancs circulaires.

Appareil

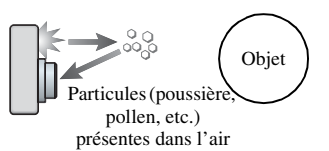

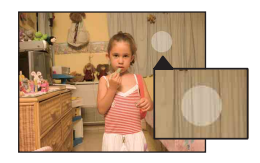

#### **Comment est-il possible d'atténuer les « points blancs circulaires » ?**

- Eclairez la pièce et photographiez le sujet sans flash.
- Sélectionnez le mode (Sensibil élevée)\* en mode Sélection scène. (Le flash est automatiquement désactivé.)
- \* Même si vous avez sélectionné le mode (Sensibil élevée) en mode Sélection scène, la vitesse d'obturation peut être inférieure dans des conditions d'éclairage médiocre ou dans un endroit sombre. Dans ce cas, utilisez un trépied ou tenez fermement les bras contre vous lors de l'enfoncement du déclencheur.

# <span id="page-14-0"></span>**Identification des pièces**

Pour plus d'informations sur le fonctionnement, reportez-vous aux pages indiquées entre parenthèses.

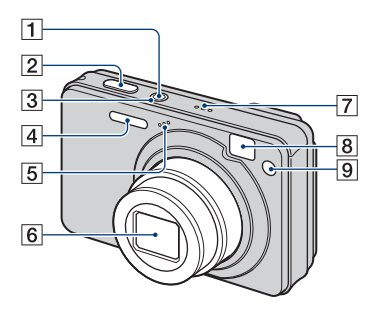

- **1** Touche POWER
- $\boxed{2}$  Déclencheur [\(25\)](#page-24-1)
- 3 Témoin POWER
- $\boxed{4}$  Flash [\(27\)](#page-26-0)
- **5** Microphone
- 6 Objectif
- **7** Haut-parleur
- <span id="page-14-1"></span>**8** Fenêtre du viseur
- **9** Témoin de retardateur [\(28\)](#page-27-0)/ Témoin de détection de sourire [\(32\)/](#page-31-0) Illuminateur d'assistance AF [\(86\)](#page-85-0)

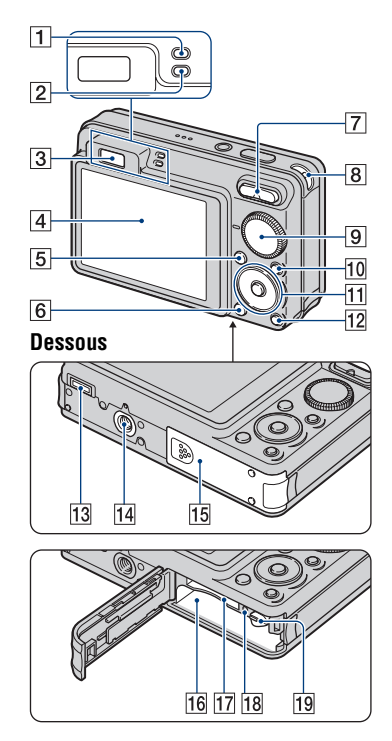

- **1** Témoin de verrouillage AE/AF (vert)
- 2 Témoin de charge du flash/ Témoin d'enregistrement (orange)
- **3** Viseur
- $\boxed{4}$  Ecran LCD [\(21\)](#page-20-1)
- **5** Touche MENU [\(44\)](#page-43-1)
- **6** Touche  $\blacktriangleright$  (Lecture) [\(34\)](#page-33-1)
- **7** Pour la prise de vue : Touche W/T (Zoom) [\(26\)](#page-25-0) Pour la visualisation : Touche  $\bigoplus$  (Zoom de lecture)[\(34\)](#page-33-2)/ Touche  $\blacksquare$  (Index) [\(35\)](#page-34-0)
- **8** Crochet pour dragonne
- **9** Sélecteur de mode [\(24\)](#page-23-1)

#### **Identification des pièces**

- 10 Touche HOME [\(42\)](#page-41-2)
- 11 Touche de commande Menu activé :  $\triangle$ / $\nabla$ / $\triangleleft$ / $\rho$  [\(44\)](#page-43-2) Menu désactivé : DISP/ $\mathcal{O}/\mathcal{L}/\mathcal{I}$ [\(21](#page-20-2), [27,](#page-26-0) [28\)](#page-27-0)
- **12** Touche  $\overline{\mathbf{L}}$  (Diaporama) [\(36\)](#page-35-1)
- 13 Multi-connecteur Sert dans les conditions suivantes :
	- Pour raccorder l'appareil à l'ordinateur à l'aide d'un câble USB.
	- Pour raccorder l'appareil aux prises d'entrée audio/vidéo d'un téléviseur.
	- Pour raccorder l'appareil à une imprimante compatible PictBridge.
- 14 Douille de trépied (dessous)
	- Utilisez un trépied ayant une longueur de vis de moins de 5,5 mm (7/32 po.). Sinon, vous ne parviendrez pas à fixer solidement l'appareil et il pourrait être endommagé.
- 15 Couvercle de la batterie/du « Memory Stick Duo »
- 16 Fente d'insertion de la batterie
- 17 Fente pour « Memory Stick Duo »
- 18 Témoin d'accès
- **19** Levier pour retirer la batterie

# <span id="page-16-0"></span>**Indicateurs à l'écran**

Chaque fois que vous appuyez sur  $\blacktriangle$ (DISP) sur la touche de commande, l'affichage change [\(page 21\).](#page-20-1) Pour plus d'informations sur le fonctionnement, reportez-vous aux pages indiquées entre parenthèses.

#### **Lors d'une prise de vue d'images fixes**

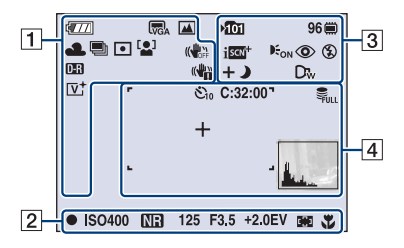

• Les indicateurs sont limités en mode Prise de vue facile.

#### **Lors d'une prise de vue de films**

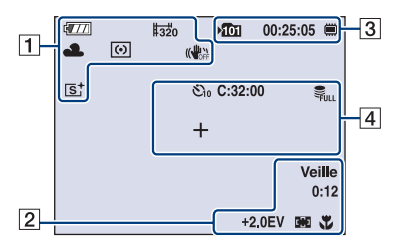

 $\overline{1}$ 

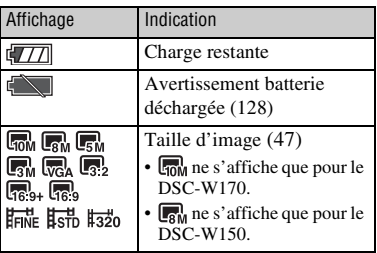

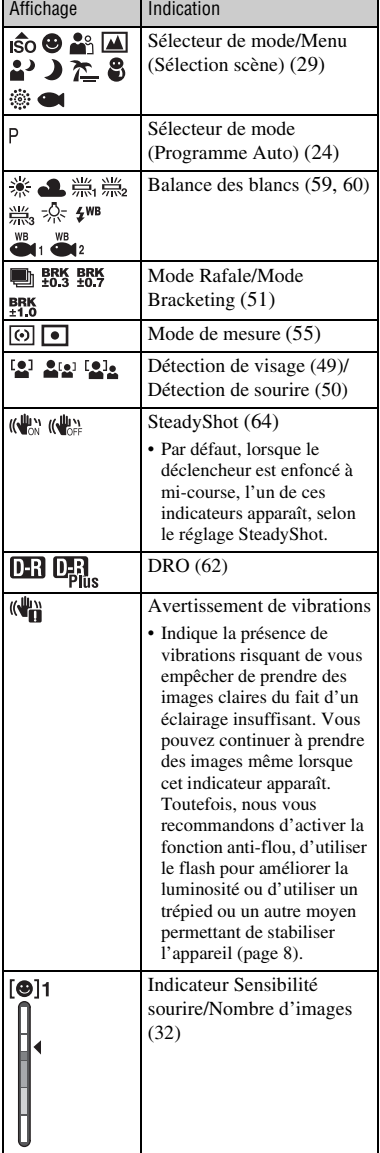

### **Indicateurs à l'écran**

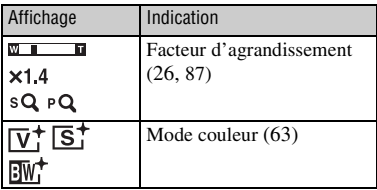

B

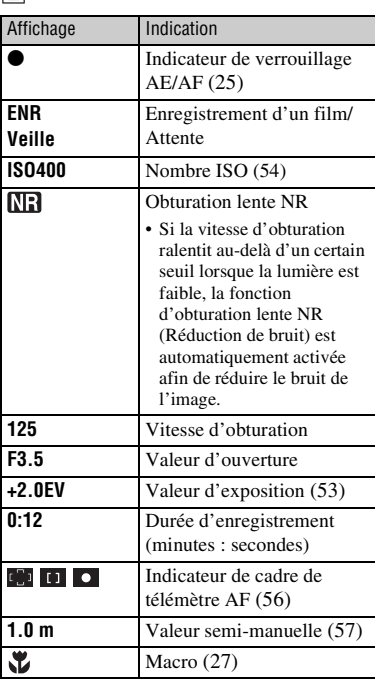

 $\overline{3}$ 

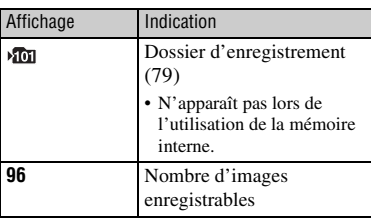

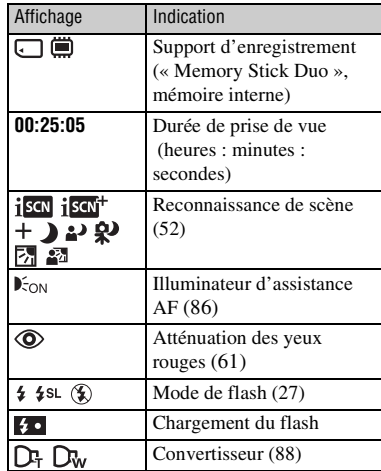

### $\overline{4}$

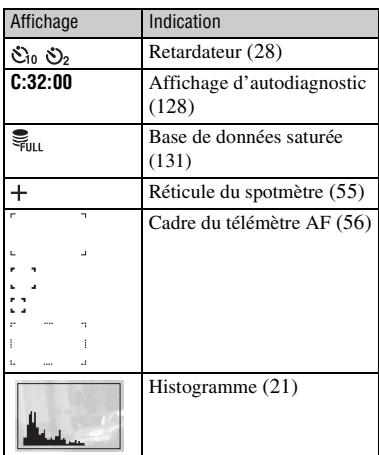

 $\sqrt{1}$  $\sqrt{\sqrt{2}}$ **For** 12/12 (  $\vert$ 1  $\overline{\blacksquare}$ œ  $\n **0**$  $\overline{3}$ O O-DPOF **ISO400**  $\alpha \times 2.0$ C:32:00  $+2.0$ EV 500 F3.5  $\overline{2}$ 2008 1 1 9:30 AM  $1101 - 0012$ **EXERCISE ADDRESS v** VOLUME

**Lors de la lecture d'images fixes**

#### **Lors de la lecture de films**

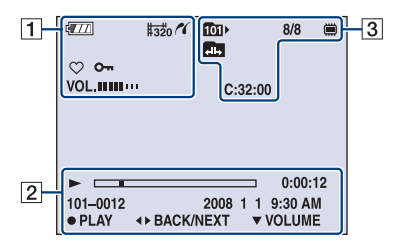

### $\overline{1}$

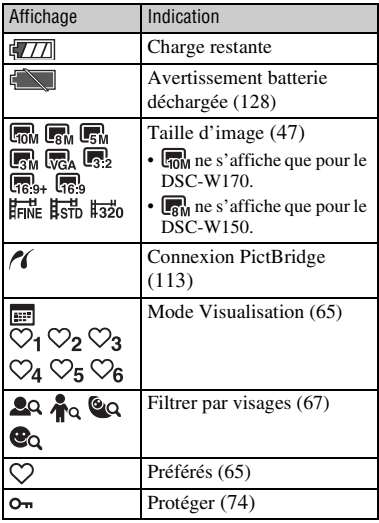

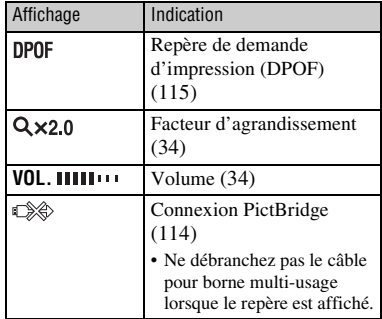

#### $\overline{2}$

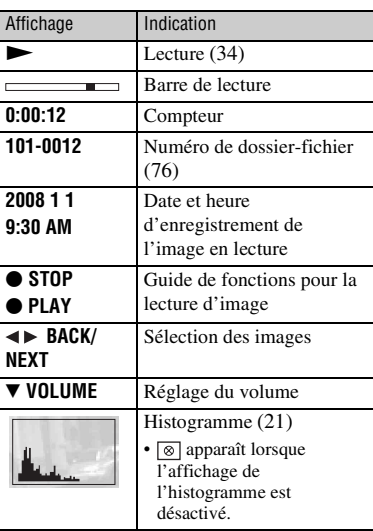

#### $\boxed{3}$

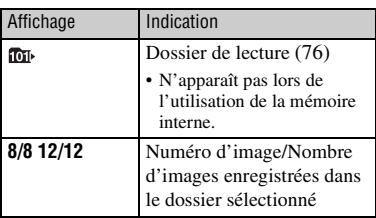

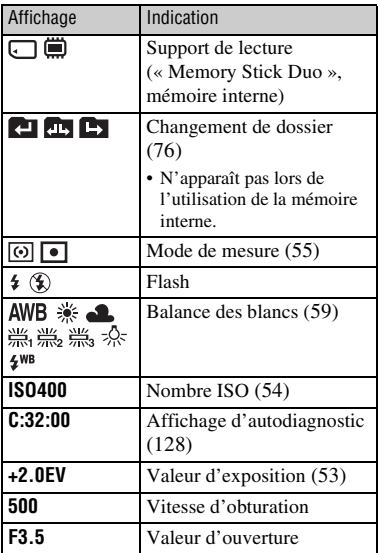

# <span id="page-20-1"></span><span id="page-20-0"></span>**Changement de l'affichage à l'écran**

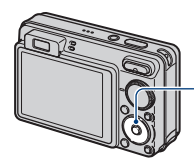

<span id="page-20-2"></span>Touche ▲ (DISP) (affichage à l'écran)

Chaque fois que vous appuyez sur  $\triangle$ (DISP) sur la touche de commande, l'affichage change comme suit :

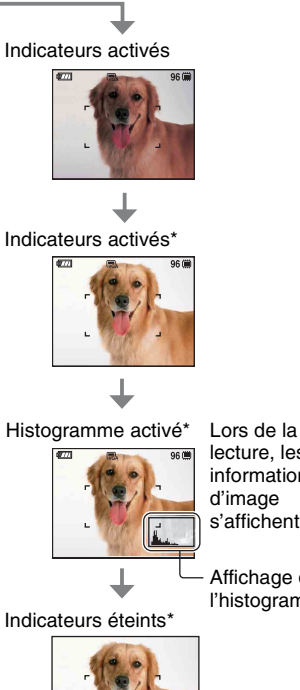

lecture, les informations d'image s'affichent.

Affichage de l'histogramme

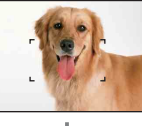

Ecran LCD éteint

- Si vous visualisez des images avec une lumière extérieure lumineuse, réglezla luminosité du rétroéclairage LCD au maximum. Toutefois, dans de telles conditions, l'autonomie de la batterie peut diminuer rapidement.
- L'histogramme n'apparaît pas dans les situations suivantes : En cours de prise de vue
	- lors de l'affichage du menu ;
	- lors de l'enregistrement de films.

En cours de lecture

- lors de l'affichage du menu ;
- en mode planche index ;
- lors de l'utilisation du zoom de lecture ;
- lors de la rotation d'images fixes ;
- lors de la lecture de films ;
- lors de l'affichage de la Liste des Préférés ;
- lors de l'affichage de la Liste de dates.
- Lors de la lecture d'images, vous ne pouvez pas éteindre l'écran LCD.
- L'histogramme affiché peut être très différent lors de la prise de vue et lors de la lecture lorsque :
	- le flash se déclenche ;
	- la vitesse d'obturation est lente ou rapide.
- Il se peut que l'histogramme n'apparaisse pas pour des images enregistrées avec d'autres appareils.
- Lorsque vous éteignez l'écran LCD, le zoom numérique ne fonctionne pas. Si vous sélectionnez  $\frac{1}{2}$  (Mode de flash)/ (Retardateur)/ (Macro), l'image s'affiche pendant environ deux secondes.
- Si vous mettez l'appareil hors tension, puis le remettez sous tension alors que l'écran LCD est éteint, les indicateurs s'allument.

\* Luminosité du rétroéclairage LCD réglée au maximum.

 $\ddot{Q}$  Réglage EV (valeur d'exposition) en affichant un histogramme

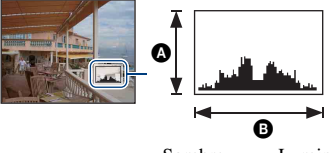

Sombre Lumineux

Un histogramme est un graphique permettant de visualiser la luminosité d'une image. Appuyez plusieurs fois sur  $\blacktriangle$ (DISP) sur la touche de commande pour afficher l'histogramme à l'écran. L'histogramme signale une image claire lorsqu'il est décalé vers la droite, une image sombre lorsqu'il est décalé vers la gauche.

ANombre de pixels **BLuminosité** 

• L'histogramme apparaît également lors de la lecture d'une image unique, mais vous ne pouvez pas régler l'exposition.

# <span id="page-22-0"></span>**Utilisation de la mémoire interne**

L'appareil dispose d'une mémoire interne d'environ 15 Mo. Cette mémoire n'est pas amovible. Vous pouvez enregistrer des images dans cette mémoire interne, même lorsque l'appareil ne contient pas de « Memory Stick Duo ».

• Les films ne peuvent pas être enregistrés dans la mémoire interne lorsque la taille d'image est réglée sur [640(Fine)].

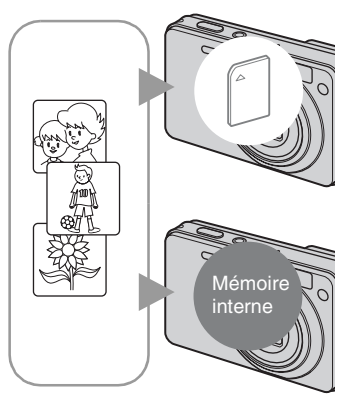

#### **Lorsqu'un « Memory Stick Duo » est inséré**

[Enregistrement en cours] : les images sont enregistrées sur le « Memory Stick Duo ». [Lecture] : les images du « Memory Stick Duo » sont lues.

[Menu, réglages, etc.] : diverses opérations peuvent être exécutées sur les images du « Memory Stick Duo ».

#### **En l'absence de « Memory Stick Duo » dans l'appareil**

[Enregistrement en cours] : les images sont enregistrées dans la mémoire interne.

[Lecture] : les images stockées dans la mémoire interne sont lues.

[Menu, réglages, etc.] : diverses opérations peuvent être exécutées sur les images dans la mémoire interne.

### **A propos des données d'images stockées dans la mémoire interne**

Nous vous recommandons de copier (copie de sauvegarde) impérativement les données à l'aide de l'une des méthodes suivantes.

#### **Pour copier (copie de sauvegarde) les données sur un « Memory Stick Duo »**

Préparez un « Memory Stick Duo » ayant un espace disponible suffisant, puis procédez comme indiqué sous [Copier] [\(page 80\).](#page-79-1)

#### **Pour copier (copie de sauvegarde) les données sur le disque dur de votre ordinateur**

Exécutez la procédure des pages [100](#page-99-1), [101](#page-100-0) ou [104](#page-103-0), [105](#page-104-0) sans « Memory Stick Duo » inséré dans l'appareil.

- Vous ne pouvez pas copier de données d'image d'un « Memory Stick Duo » vers la mémoire interne.
- En raccordant l'appareil à un ordinateur à l'aide du câble pour borne multi-usage, vous pouvez copier des données stockées sur la mémoire interne vers un ordinateur. Cependant, vous ne pouvez pas copier de données d'image d'un ordinateur vers la mémoire interne.

<span id="page-23-1"></span><span id="page-23-0"></span>*Opérations de base* **Utilisation du sélecteur de mode**

Réglez le sélecteur de mode sur la fonction souhaitée.

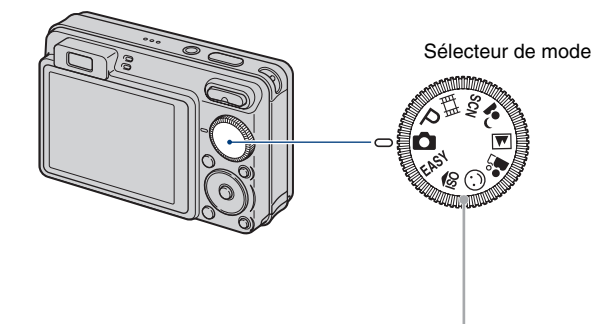

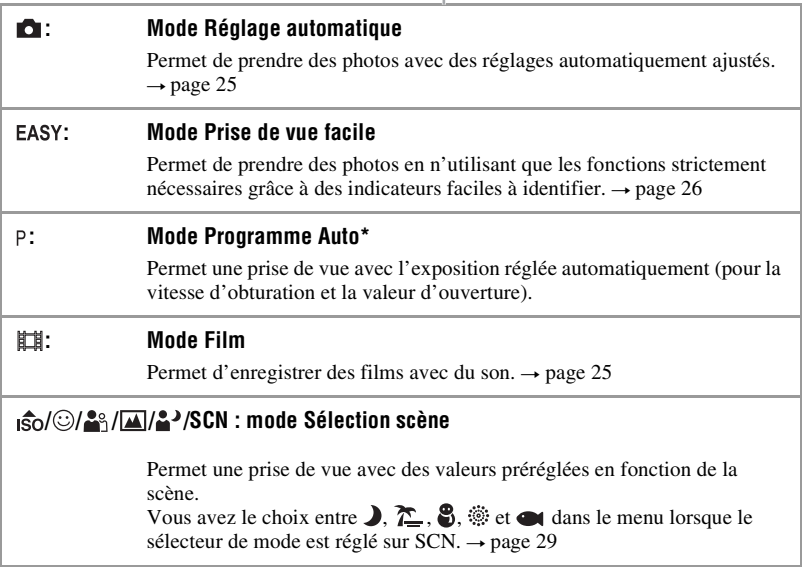

\* Vous pouvez sélectionner divers réglages à l'aide du menu. (Pour plus d'informations sur les fonctions disponibles  $\rightarrow$  [page 45\)](#page-44-1)

# <span id="page-24-3"></span><span id="page-24-0"></span>**Prise de vue (Mode Réglage automatique)**

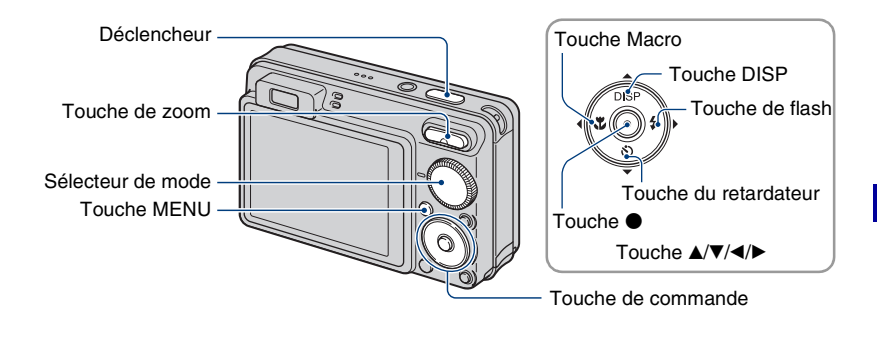

### **1 Sélectionnez la fonction désirée du sélecteur de mode.**

**Lors d'une prise de vue d'images fixes (Mode Réglage automatique) :** Sélectionnez **... Lors d'une prise de vue de films :** Sélectionnez **til**.

### **2 Tenez l'appareil en serrant les coudes contre vous pour le maintenir immobile.**

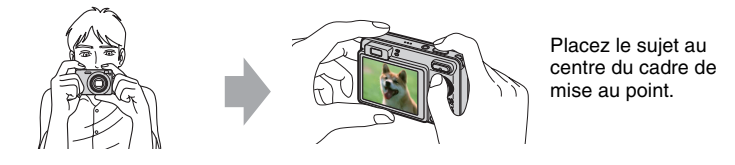

### <span id="page-24-1"></span>**3 Prenez la photo avec le déclencheur.**

#### **Lors d'une prise de vue d'images fixes :**

1 Appuyez sur le déclencheur et maintenez-le enfoncé à mi-course pour effectuer la mise au point.

<span id="page-24-2"></span>L'indicateur  $\bullet$  (verrouillage AE/AF) (vert) clignote, un bip retentit, puis l'indicateur cesse de clignoter et reste fixe.

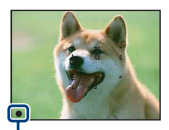

Indicateur de verrouillage AE/AF

2 Enfoncez complètement le déclencheur.

#### **Lors d'une prise de vue de films :**

Enfoncez complètement le déclencheur.

Pour arrêter l'enregistrement, enfoncez de nouveau complètement le déclencheur.

#### **Prise de vue d'image fixe d'un sujet difficile à mettre au point**

- La distance de prise de vue minimale d'environ 10 cm (4 po.) (W)/50 cm (1 pied 7 3/4 po.) (T) (à partir de l'avant de l'objectif).
- Si l'appareil ne peut pas effectuer de mise au point automatique sur le sujet, l'indicateur de verrouillage AE/AF se met à clignoter lentement et le bip ne retentit plus. De plus, le cadre du télémètre AF disparaît. Recomposez le plan et effectuez une nouvelle mise au point.

La mise au point peut être difficile dans les situations suivantes :

- Il fait sombre et le sujet est distant.
- Le contraste entre le sujet et l'arrière-plan est faible.
- Le sujet est vu à travers une vitre.
- Le sujet se déplace rapidement.
- Présence d'une lumière réfléchissante ou de surfaces brillantes.
- Le sujet est en contre-jour ou à proximité d'une lumière clignotante.

#### <span id="page-25-1"></span> **Prise de vue en mode Prise de vue facile**

Réglez la molette de mode sur **EASY**.

La taille du texte augmente et les indicateurs sont plus visibles.

L'appareil effectue une prise de vue à l'aide des réglages optimaux, de sorte que les seuls réglages que vous pouvez modifier sont Taille Img (Grande/Petite) [\(page 48\),](#page-47-1) Flash (Auto/ Désact) [\(page 48\)](#page-47-0) et Retardateur (10 sec/désactivé) [\(page 28](#page-27-1)).

#### <span id="page-25-0"></span>**W/T Utilisation du zoom**

Appuyez sur T pour zoomer et sur W pour annuler le zoom.

- Lorsque le facteur d'agrandissement dépasse 5×, l'appareil utilise la fonction zoom numérique. Pour plus d'informations sur les réglages du [Zoom numérique] et la qualité d'image, reportez-vous à la [page 87.](#page-86-1)
- Vous ne pouvez pas changer le facteur d'agrandissement lors de l'enregistrement d'un film.

#### <span id="page-26-0"></span>**Flash (sélection d'un mode de flash pour les images fixes)**

Appuyez plusieurs fois sur  $\blacktriangleright$  ( $\sharp$ ) sur la touche de commande jusqu'à ce que le mode de votre choix soit sélectionné.

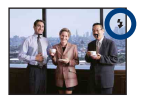

(Pas d'indicateur) : Flash Auto

Le flash se déclenche lorsque la lumière est insuffisante ou lors de prises de vue à contre-jour (réglage par défaut).

- : Flash forcé activé
- : Synchronisation lente (Flash forcé activé)

La vitesse d'obturation est lente dans un lieu sombre afin de photographier clairement l'arrière-plan situé en dehors de la lumière du flash.

- : Flash forcé désactivé
- Le flash se déclenche deux fois. Le premier flash permet de régler la quantité de lumière.
- Pendant la charge du flash,  $\overline{\bullet}$  · s'affiche.

#### <span id="page-26-1"></span>**Mode Macro (prise de vue rapprochée)**

Appuyez plusieurs fois sur  $\triangleleft$  ( $\triangleq$ ) la touche de commande sur jusqu'à ce que le mode de votre choix soit sélectionné.

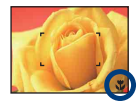

(Pas d'indicateur) : Auto

L'appareil règle automatiquement la mise au point, des sujets distants aux sujets rapprochés. Sélectionnez généralement ce mode.

**E**: Macro

L'appareil règle la mise au point en donnant la priorité aux sujets rapprochés. Sélectionnez Macro activée pour photographier des sujets rapprochés.

- La vitesse de mise au point automatique diminue lors de la prise de vue en mode Macro.
- Il est recommandé de régler le zoom à fond côté W.

#### <span id="page-27-1"></span><span id="page-27-0"></span>**Utilisation du retardateur**

Appuyez plusieurs fois sur la touche de commande  $\nabla$  ( $\hat{S}$ ) jusqu'à ce que le mode de votre choix soit sélectionné.

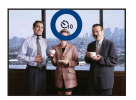

(Pas d'indicateur) : Pas d'utilisation du retardateur

 $\mathcal{E}_{10}$ : Réglage du retardateur avec un délai de 10 secondes

 $\mathfrak{O}_2$ : Réglage du retardateur avec un délai de 2 secondes

Lorsque vous appuyez sur le déclencheur, le témoin du retardateur clignote et un bip retentit jusqu'à ce que l'obturateur fonctionne.

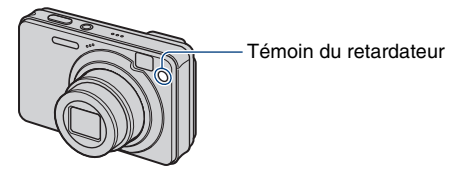

Pour annuler, appuyez de nouveau sur  $\nabla$  ( $\hat{\mathcal{S}}$ ).

- Utilisez le retardateur avec un délai de 2 secondes pour éviter le flou de l'image. La libération du déclencheur s'effectue 2 secondes après son enfoncement, ce qui réduit le bougé de l'appareil lorsque vous enfoncez le déclencheur.
- En mode Prise de vue facile, vous ne pouvez sélectionnez que  $\mathfrak{O}_{\mathsf{ON}}$  (10 sec) ou  $\mathcal{S}_{\text{DEF}}$  (Désactivé).

# <span id="page-28-1"></span><span id="page-28-0"></span>**Prise de vue d'images fixes (Sélection scène)**

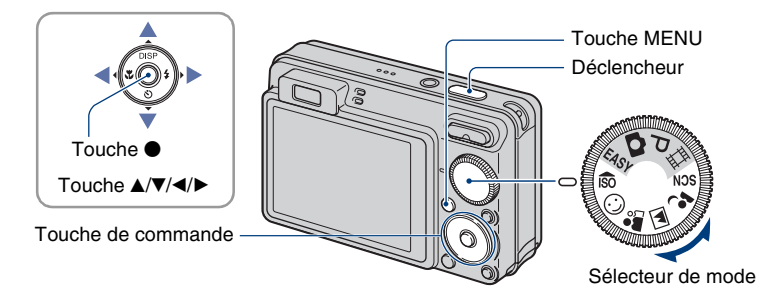

**Sélectionnez le mode ( / / / / ) à l'aide du sélecteur de mode**

- **1** Sélectionnez le mode Sélection scène souhaité ( $\frac{1}{\sqrt{2}}$ / $\frac{2}{\sqrt{2}}$ / $\frac{1}{\sqrt{2}}$ ) à l'aide **du sélecteur de mode.**
- **2 Prenez la photo avec le déclencheur.**

**Sélectionnez le mode ( / / / / ) en mode SCN**

**1 Sélectionnez SCN à l'aide du sélecteur de mode.**

- **2** Appuvez sur la touche MENU et sélectionnez  $\frac{\partial}{\partial x}$  / $\frac{a}{\partial y}$  / $\frac{a}{\partial z}$  à l'aide de v**/**V**/**b**/**B **sur la touche de commande [\(page 47\)](#page-46-1).**
- **3 Prenez la photo avec le déclencheur.**

• Pour plus d'informations sur les modes, reportez-vous à la page suivante.

#### **Pour annuler la sélection de scène**

Réglez le sélecteur de mode sur un mode autre que Sélection scène.

#### <span id="page-29-0"></span>**Modes Sélection scène**

Les modes suivants sont prédéfinis pour s'adapter aux conditions de la scène.

#### **Modes sélectionnés à l'aide du sélecteur de mode**

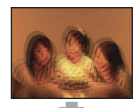

#### **so** Sensibil élevée

Ce mode vous permet de prendre des photos sans flash en condition de faible luminosité avec réduction du flou.

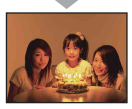

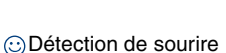

Lorsque l'appareil détecte un sourire, l'obturateur se libère automatiquement. Pour plus d'informations, reportez-vous à la page [32.](#page-31-2)

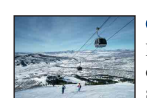

#### Permet d'enregistrer clairement le bleu de l'eau lors de prises de vue en bord de mer ou de lac.

 $\sum$  Plage

#### **B** Neige

Permet d'obtenir des images claires en évitant que les couleurs soient écrasées lors de prises de vues de scènes neigeuses ou d'autres endroits où la totalité de l'écran est blanche.

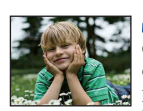

#### • Flou artistique

Ce mode vous permet de prendre des photos avec une atmosphère plus douce pour les portraits, les fleurs, etc.

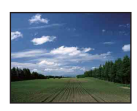

#### ■ Paysage

La mise au point se fait uniquement sur un sujet distant pour photographier des paysages, etc.

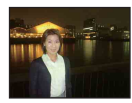

#### **A**<sup>3</sup> Portrait crépus\*

Ce mode vous permet de prendre des photos nettes de personnes avec un paysage nocturne à l'arrière-plan sans compromettre l'atmosphère.

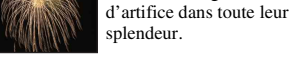

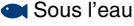

**<sup>参</sup> Feux d'artifice\*** Permet d'enregistrer des feux

Permet de prendre des photos sous l'eau dans des couleurs naturelles lors de l'utilisation d'un boîtier étanche à l'eau.

\* Lors de la prise de vue avec les modes (Portrait crépus), (Crépuscule) ou (Feux d'artifice), la vitesse d'obturation est plus lente et le flou du sujet se produit fréquemment. Par conséquent, il est recommandé d'utiliser un trépied.

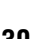

#### **Modes sélectionnés à l'aide de l'écran du menu** Crépuscule\*

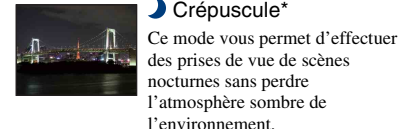

#### **Fonctions disponibles en mode Sélection de scène**

L'appareil combine plusieurs fonctions pour adapter la prise de vue aux conditions de la scène. Selon le mode de sélection de scène, certaines fonctions ne sont pas disponibles.

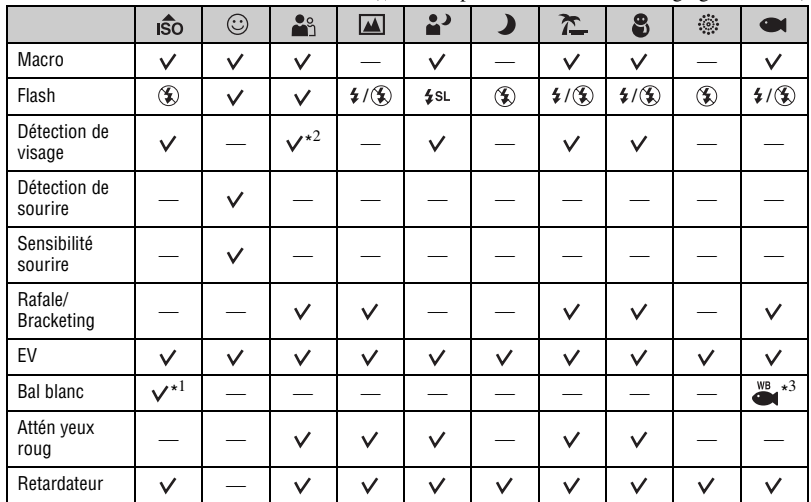

 $({\mathsf{V}}:$  vous pouvez sélectionner le réglage souhaité.)

\* 1)[Flash] ne peut pas être sélectionné pour [Bal blanc].

\* 2)[Désact] ne peut pas être sélectionné pour [Détection de visage].

\* 3)Vous pouvez utiliser [Balance blanc sous l'eau] plutôt que [Bal blanc].

#### <span id="page-31-2"></span><span id="page-31-0"></span>**Prise de vue en mode Détection de sourire**

Lorsque l'appareil détecte un sourire, l'obturateur se libère automatiquement.

- $\odot$  Sélectionnez  $\odot$  (Détection de sourire) à l'aide du sélecteur de mode.
- 2 Enfoncez le déclencheur à mi-course pour faire la mise au point tout en dirigeant l'appareil vers le sujet à photographier.
- 3 Enfoncez complètement le déclencheur. La fonction Détection de sourire passe en mode veille.

<span id="page-31-1"></span>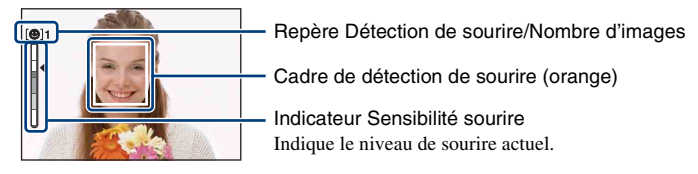

Chaque fois que le niveau de sourire atteint la Sensibilité sourire définie (indiquée par  $\blacktriangleleft$ ), l'appareil utilise automatiquement l'obturateur et enregistre jusqu'à six images. Après l'enregistrement de l'image, le témoin de détection de sourire s'allume [\(page 15\)](#page-14-1).

- 4 Enfoncez à nouveau complètement le déclencheur pour quitter le mode Détection de sourire.
- Lorsque la fonction Détection de sourire est en mode veille, le témoin d'enregistrement (orange) clignote.
- La prise de vue à l'aide de la fonction Détection de sourire s'arrête automatiquement lorsque le « Memory Stick Duo » ou la mémoire interne sont saturés ou lorsque six images sont enregistrées.
- Vous pouvez sélectionner le sujet qui a la priorité pour la détection de sourire à l'aide du réglage [Détection de sourire] [\(page 50\).](#page-49-0)
- Si aucun sourire n'est détecté, réglez la [Sensibilité sourire] [\(page 50\)](#page-49-1).
- Vous pouvez configurer l'appareil pour qu'il prenne la photo automatiquement lorsqu'une personne affichée dans le cadre de détection de sourire (orange) sourit une fois le déclencheur complètement enfoncé.
- Il se peut que la mise au point ne soit pas correcte si la distance entre l'appareil et le sujet change après l'enfoncement complet du déclencheur. En cas de changement de la luminosité environnante, vous risquez de ne pas obtenir l'exposition idéale.
- Il se peut que les visages ne soient pas correctement détectés dans les conditions suivantes :
	- Il fait trop sombre ou trop lumineux.
	- Les visages sont partiellement masqués par des lunettes de soleil, des masques, des chapeaux, etc.
	- Les sujets de sont pas face à l'appareil.
- Selon les conditions, il se peut que la détection de sourire ne s'effectue pas correctement.
- Vous ne pouvez pas utiliser la fonction zoom numérique.
- Vous ne pouvez pas modifier le facteur de zoom si la fonction Détection de sourire est en mode veille.

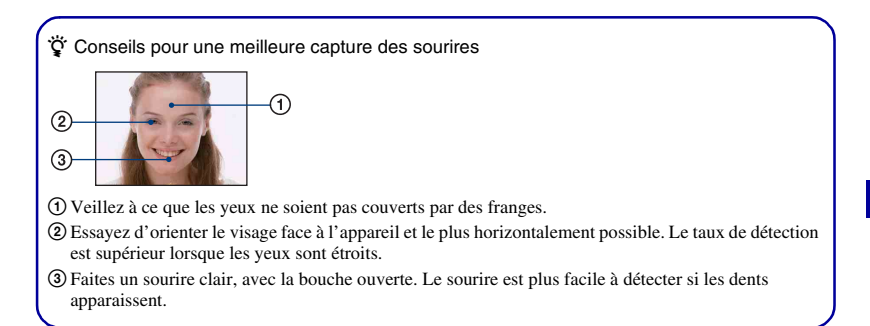

## <span id="page-33-0"></span>**Visualisation d'images**

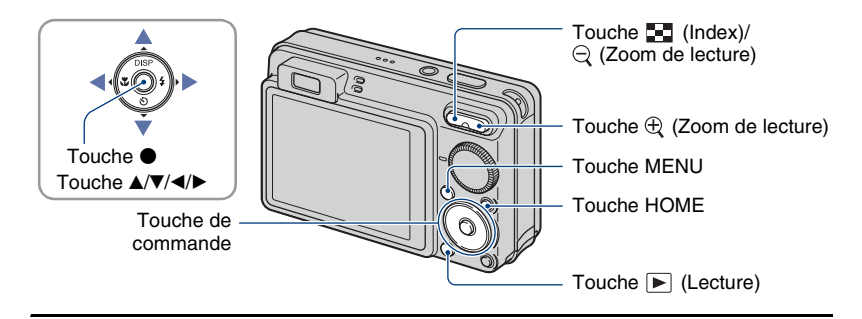

### <span id="page-33-1"></span>**1 Appuyez sur la touche (Lecture).**

• Si vous appuyez sur la touche  $\blacktriangleright$  (Lecture) lorsque l'appareil photo est hors tension, il se met automatiquement sous tension, en mode de lecture. Pour passer en mode de prise de vue, appuyez de nouveau sur la touche  $\blacktriangleright$  (Lecture).

### **2** Sélectionnez une image à l'aide de ◀/▶ sur la touche de commande.

#### <span id="page-33-4"></span>**Film :**

Pour lire un film, appuyez sur  $\bullet$ . (Pour arrêter la lecture, appuyez de nouveau sur  $\bullet$ .)

Pour effectuer un rembobinage ou une avance rapide, appuyez sur  $\blacktriangleleft$ . (Pour revenir à la lecture normale, appuyez sur  $\bullet$ .)

<span id="page-33-3"></span>Appuyez sur  $\nabla$  pour afficher l'écran de contrôle du volume, puis appuyez sur  $\triangleleft$  pour régler le volume.

- Les films dont la taille d'image est réglée sur [320] sont affichés dans un format plus petit.
- Il peut arriver que les images prises à l'aide de modèles Sony antérieurs soient illisibles. Appuyez sur la touche HOME, sélectionnez  $[\mathbb{F}_{\mathbb{F}_{\ell}}]$  Vue par dossier] dans la section  $\blacktriangleright$  (Voir les images), puis lisez les images.

#### <span id="page-33-2"></span>**/ Visualisation d'une image agrandie (zoom de lecture)**

Appuyez sur  $\oplus$  pendant l'affichage d'une image fixe. Pour annuler le zoom, appuyez sur v  $\ominus$ .

Réglez la position à l'aide de  $\triangle$ / $\nabla$ / $\triangle$ / $\triangleright$ .

Pour annuler le zoom de lecture, appuyez sur  $\bullet$ .

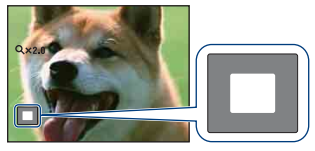

Indique la zone affichée de l'intégralité de l'image. Dans ce cas, le centre est agrandi.

• Pour stocker des images agrandies, reportez-vous à la section [Recadrage] [\(page 69\).](#page-68-2)

#### <span id="page-34-0"></span> **Pour afficher un écran planche index**

Appuyez sur  $\Box$  (Index) pendant l'affichage d'une image fixe pour afficher l'écran planche index.

Sélectionnez une image avec  $\triangle/\blacktriangledown/\blacktriangle/\blacktriangleright$ .

Pour revenir à l'écran d'image unique, appuyez sur  $\theta$ .

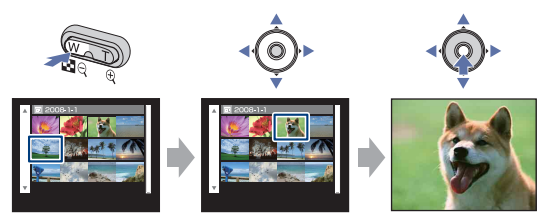

- Dans les réglages par défaut, les images s'affichent dans la Vue par date (si vous utilisez le « Memory Stick Duo ») ou dans la Vue par dossier (si vous utilisez la mémoire interne). Vous pouvez modifier le Mode Visualisation en sélectionnant  $\Box$  (Voir les images) dans l'écran HOME ([page 65\)](#page-64-1).
- Chaque fois que vous appuyez sur  $\Box$  (Index), le nombre d'images dans l'écran planche index augmente.
- Lors de l'utilisation d'un « Memory Stick Duo », vous pouvez sélectionner la date ou le dossier souhaités à l'aide de  $\blacktriangle/\blacktriangledown$ , une fois la barre sélectionnée à l'aide de  $\blacktriangle$ .

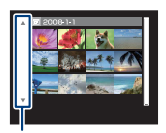

Barre

## <span id="page-35-0"></span>**Visualisation d'images fixes sous la forme d'un diaporama**

Les images fixes sont lues successivement, avec de la musique et des effets ajoutés.

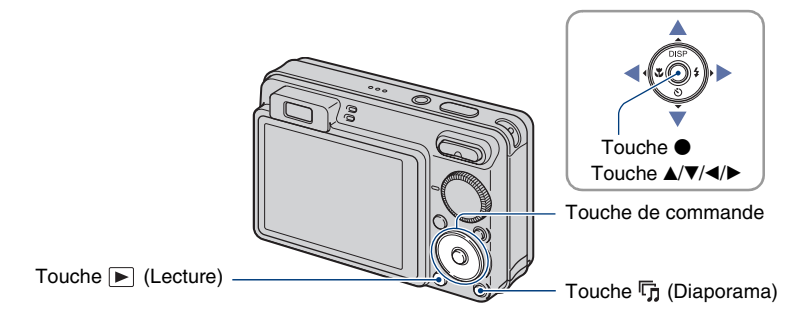

### <span id="page-35-1"></span>**1 Appuyez sur la touche (Diaporama).**

L'écran de réglage s'affiche.

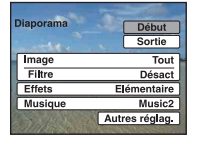

### **2** Appuyez à nouveau sur la touche  $\nabla$  (Diaporama).

Le diaporama démarre.

- Il est impossible de lire des films.
- Les réglages autres que [Image] et [Filtre] sont enregistrés jusqu'à leur prochaine modification.
- Il peut arriver que la fonction [Filtre] soit inutilisable avec des images prises à l'aide de modèles Sony antérieurs.

#### **Fin du diaporama**

Appuyez sur la touche  $\overline{\mathbb{G}}$  (Diaporama).

• Vous ne pouvez pas suspendre le diaporama.

#### **Réglage du volume de la musique**

Appuyez sur  $\nabla$  pour afficher l'écran de contrôle du volume, puis sur  $\triangleleft$  pour régler le volume.
#### **Modification du réglage**

Dans l'écran de réglage affiché à l'étape 1, sélectionnez chaque élément avec ▲/▼, puis appuyez sur  $\bullet$ .

Vous pouvez définir les éléments suivants.

Les réglages par défaut sont repérés par  $\mathcal O$ .

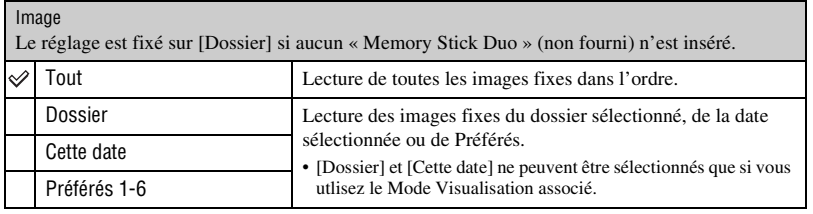

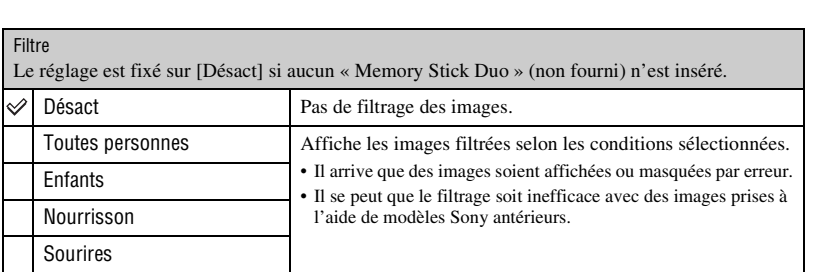

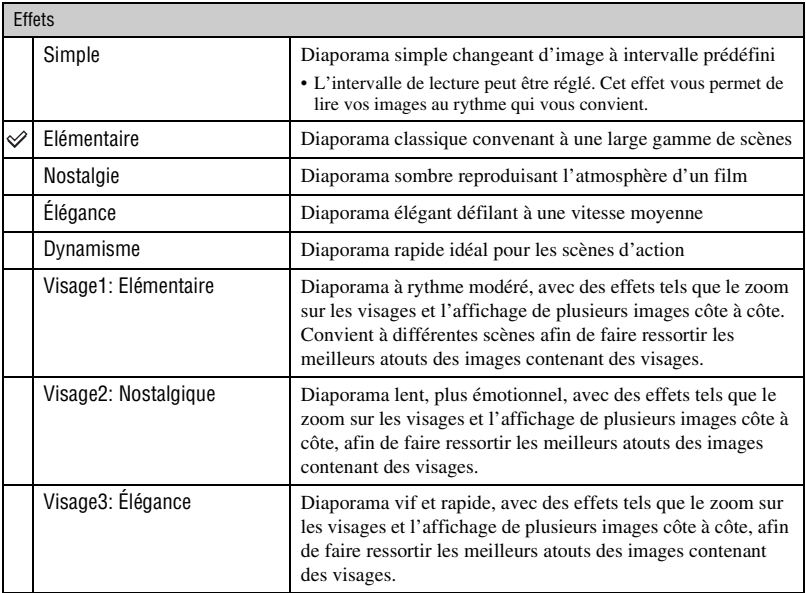

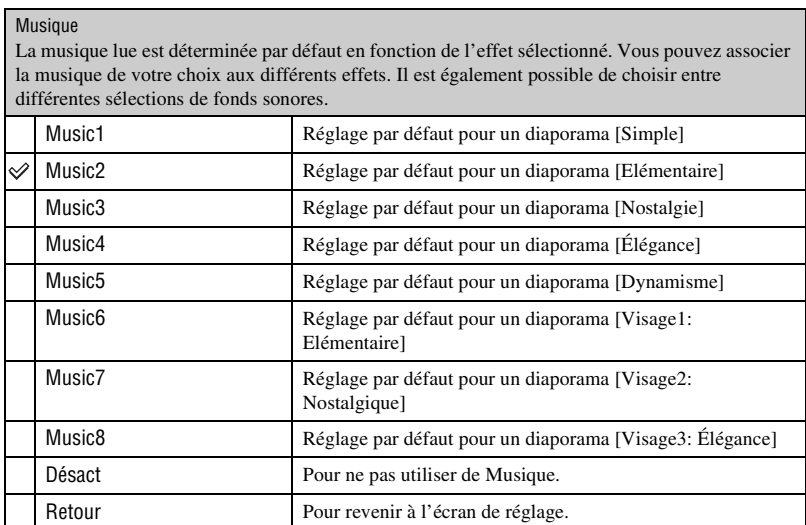

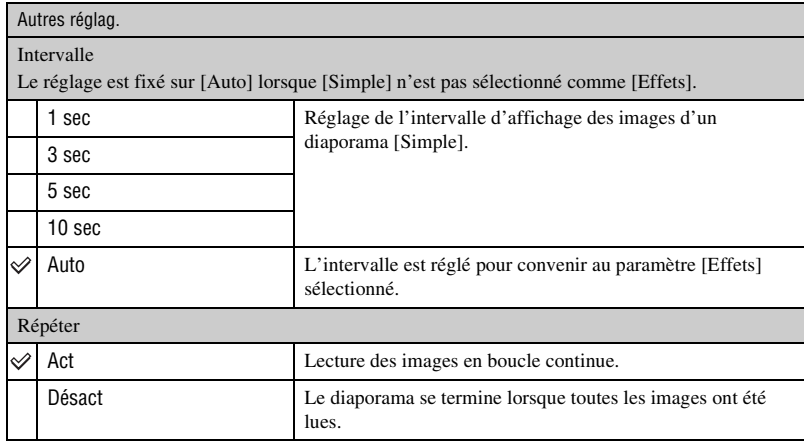

#### z Ajout/modification de fichiers de musique

Vous pouvez transférer un fichier de musique de votre choix à partir d'un CD ou de fichiers MP3 vers l'appareil afin de le lire pendant un diaporama. Vous pouvez transférer de la musique à l'aide de [  $\Box$  Outils de musique] dans (Diaporama) sur l'écran HOME et du logiciel « Music Transfer » (fourni) installé sur un ordinateur. Pour plus d'informations, reportez-vous aux pages [107](#page-106-0) et [109.](#page-108-0)

- Vous pouvez enregistrer huit morceaux de musique au maximum sur l'appareil (les huit morceaux préprogrammés (Music1 - Music8) peuvent être remplacés par les morceaux transférés).
- La durée maximale de chaque fichier de musique pouvant être lu sur l'appareil est de 5 minutes environ.
- Si vous ne parvenez pas à lire un fichier de musique parce qu'il est endommagé ou présente toute autre anomalie, exécutez [Format musi] [\(page 107\)](#page-106-0) et transférez à nouveau la musique.

# <span id="page-39-0"></span>**Suppression d'images**

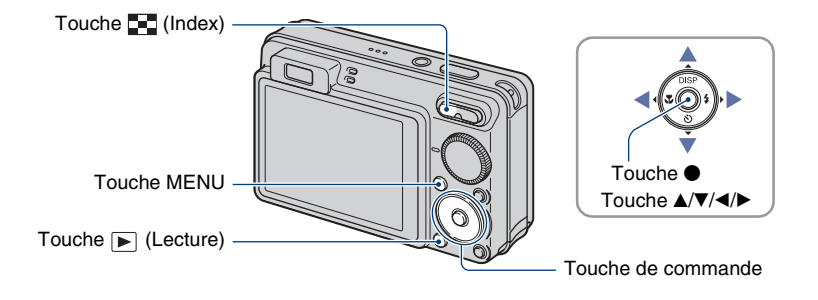

**1 Appuyez sur la touche (Lecture).**

**2 Appuyez sur la touche MENU en mode d'affichage d'une seule image ou en mode planche index.**

**3** Sélectionnez m̃ [Supprimer] avec ▲/▼ sur la touche de commande.

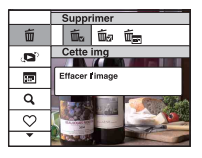

**4** Sélectionnez la méthode de suppression souhaitée à l'aide de ◀/▶ dans **[Cette img], [Plusieurs images] et [Ttes img ds intervalle date]/[Tout le**  dossier], puis appuyez sur  $\bullet$ .

• Les options affichées varient selon le Mode Visualisation sélectionné [\(page 65\)](#page-64-0).

#### **Lorsque vous sélectionnez [Cette img]**

Vous pouvez supprimer l'image sélectionnée. Sélectionnez [OK] avec  $\blacktriangle$ , puis appuyez sur  $\blacktriangleright$ .

#### **Lorsque vous sélectionnez [Plusieurs images]**

Vous pouvez sélectionner et supprimer plusieurs images simultanément.

 $\odot$  Sélectionnez les images que vous souhaitez supprimer et appuyez sur  $\bullet$ . La marque  $\checkmark$  est cochée dans la case en regard de l'image.

#### Image seule Affichage de l'index

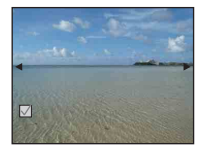

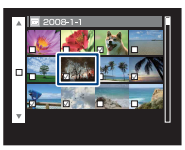

- 2 Appuyez sur la touche MENU.
- 3 Sélectionnez [OK] avec  $\blacktriangle$ , puis appuyez sur  $\blacktriangleright$ .
- Pour supprimer toutes les images d'une date/dossier, sélectionnez [Plusieurs images] dans l'écran planche index, sélectionnez la barre à l'aide de  $\blacktriangleleft$  et placez une  $\blacktriangleleft$  dans la case à cocher.

#### **Lorsque vous sélectionnez [Ttes img ds intervalle date]/[Tout le dossier]**

Vous pouvez supprimer toutes les images de la date ou du dossier sélectionnés. Sélectionnez [OK] avec  $\blacktriangle$ , puis appuyez sur  $\blacklozenge$ .

# **Découverte des différentes fonctions – HOME/ Menu**

# **Utilisation de l'écran HOME**

L'écran HOME est l'écran d'accès à toutes les fonctions de l'appareil. Vous pouvez y accéder quel que soit le mode sélectionné (prise de vue/visualisation).

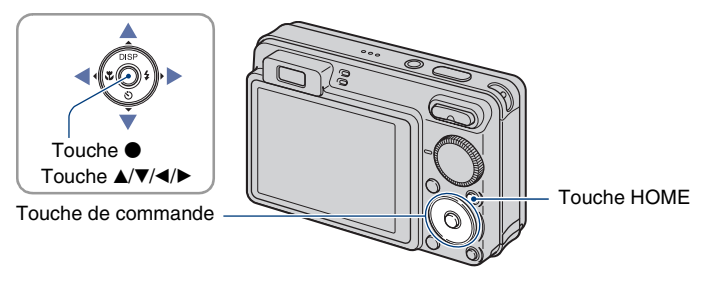

**1 Appuyez sur la touche HOME pour afficher l'écran HOME.**

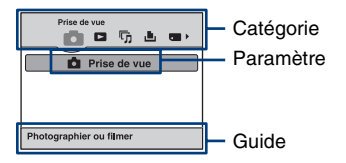

**2** Sélectionnez une catégorie à l'aide de ◀/▶ sur la touche de commande.

**3** Sélectionnez un paramètre avec ▲/▼, puis appuyez sur ●.

- Vous ne pouvez pas afficher l'écran HOME lorsqu'une connexion PictBridge ou une connexion USB est établie.
- Pour que l'appareil revienne en mode de prise de vue ou de visualisation, appuyez à nouveau sur la touche HOME.

# <span id="page-42-0"></span>**Paramètre HOME**

En appuyant sur HOME, vous pouvez afficher les paramètres suivants. Seuls les paramètres de menu disponibles sont affichés à l'écran. Le guide situé au bas de l'écran affiche des détails sur les différents paramètres à l'écran.

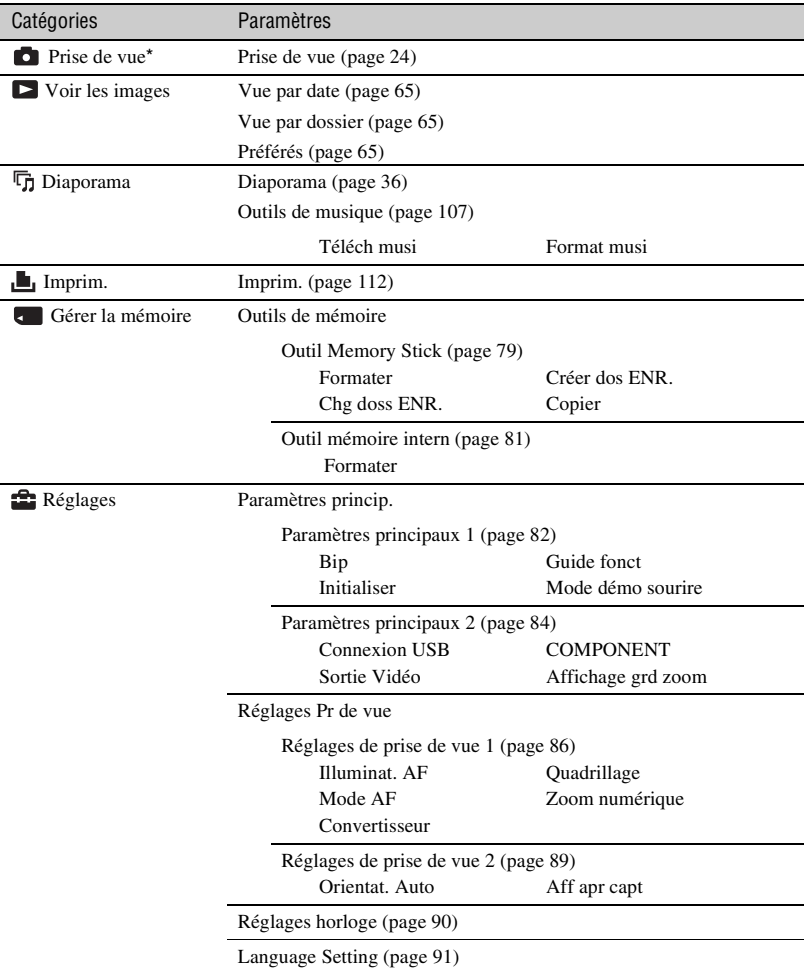

\* Le mode de prise de vue sélectionné avec le sélecteur de mode sera appliqué.

## <span id="page-43-0"></span>**Utilisation des paramètres de menu**

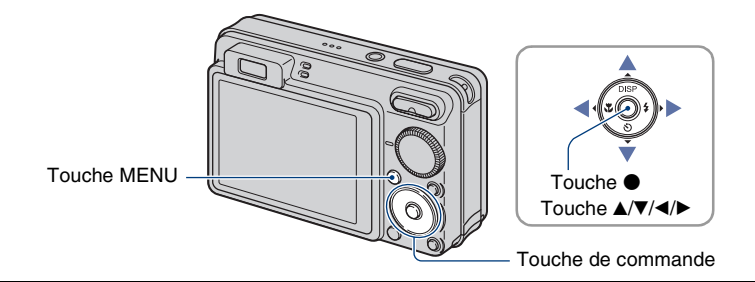

## **1 Appuyez sur la touche MENU pour afficher le menu.**

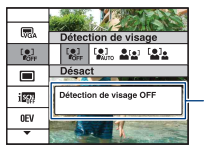

#### **Guide fonct**

Si vous réglez [Guide fonct] sur [Désact], le guide de fonctions est désactivé [\(page 82\).](#page-81-1)

- Le menu sera affiché uniquement en mode de prise de vue et de lecture.
- Différents paramètres sont visibles selon le mode sélectionné.

### **2** Sélectionnez le paramètre de menu souhaité avec ▲/▼ sur la touche de **commande.**

• Si le paramètre souhaité est caché, continuez d'appuyer sur  $\triangle$   $\blacktriangledown$  jusqu'à ce qu'il apparaisse à l'écran.

# **3** Sélectionnez un réglage avec  $\triangleleft$ **)**.

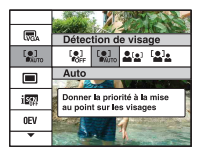

- Si le paramètre souhaité est masqué, continuez d'appuyer sur  $\blacktriangleleft\uparrow$  jusqu'à ce qu'il apparaisse à l'écran.
- Sélectionnez un paramètre en mode de lecture et appuyez sur  $\bullet$ .

## **4 Appuyez sur la touche MENU pour désactiver le menu.**

# **Paramètres du menu**

Les paramètres de menu disponibles dépendent du mode sélectionné (prise de vue/ visualisation) et de la position du sélecteur de mode. Seuls les paramètres de menu disponibles sont affichés à l'écran.

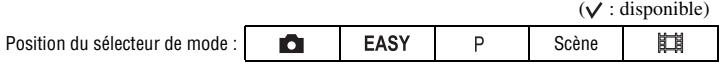

#### **Menu de prise de vue** [\(page 47\)](#page-46-0)

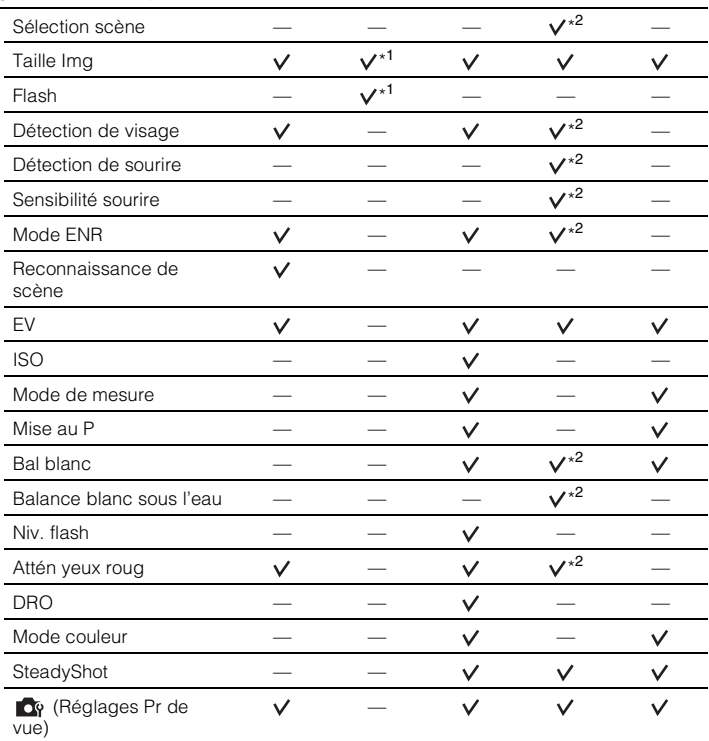

\*1) Les éléments pouvant être sélectionnés sont limités par rapport aux autres modes ([page 26](#page-25-0)).

\*2) Les opérations sont limitées par le mode Scène sélectionné [\(page 31\)](#page-30-0).

#### **Menu de visualisation** [\(page 66\)](#page-65-0)

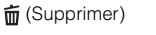

 $\heartsuit$  (Ajouter/retirer Préférés)  $\nabla$  (Diaporama)

(Protéger)

(Sélect. dossier)

**for** (Supprimer) (Mode Visualisation)

 $\mathbf{Q}$  (Filtrer par visages)

 $\Box$  (Retoucher)  $\Box$  (Multi-redimensio.)

### **DPOF**

 $\blacksquare$  (Imprim.)  $\blacksquare$  (Pivoter)

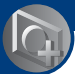

<span id="page-46-0"></span>*Utilisation des fonctions de prise de vue*

# **Menu de prise de vue**

Les fonctions en mode de prise de vue qui utilisent la touche MENU sont décrites ci-dessous. Pour plus de détails sur le fonctionnement du menu, [reportez-vous à la page 44](#page-43-0).

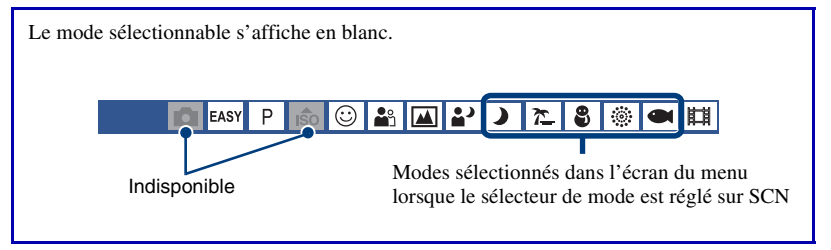

Les réglages par défaut sont repérés par  $\mathcal{D}$ .

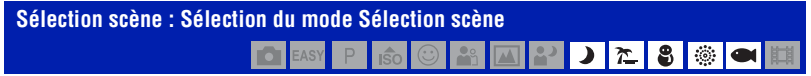

Permet de choisir le mode Sélection scène dans le menu.

Vous pouvez prendre des photos avec les réglages prédéfinis en fonction des différentes conditions de la scène [\(page 29\)](#page-28-0).

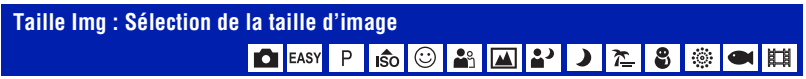

Pour plus d'informations, reportez-vous à la page [11.](#page-10-0)

#### **Pour les images fixes**

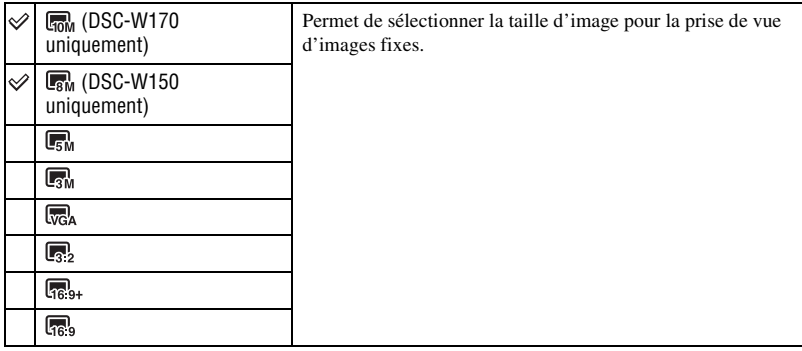

### **Pour le mode Prise de vue facile**

Permet de sélectionner la taille d'image fixe à utiliser pour le mode Prise de vue facile.

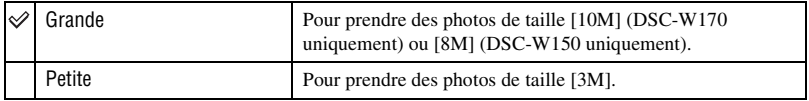

### **Pour les films**

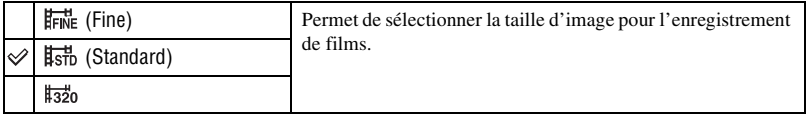

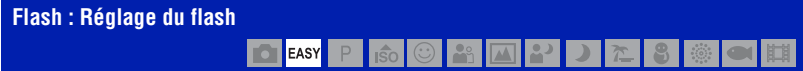

Permet de sélectionner le réglage du flash en mode Prise de vue facile.

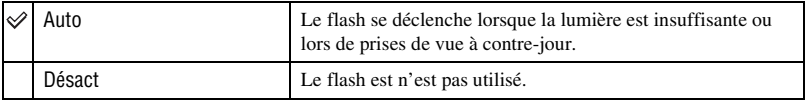

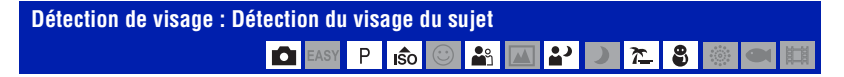

Permet de choisir d'utiliser ou non la fonction Détection de visage, ainsi que de déterminer le sujet qui a la priorité pour le réglage de la mise au point lors de l'utilisation de cette fonction. Détecte les visages de vos sujets et permet de régler automatiquement les paramètres de mise au point, de flash, d'exposition, de balance des blancs et d'atténuation des yeux rouges.

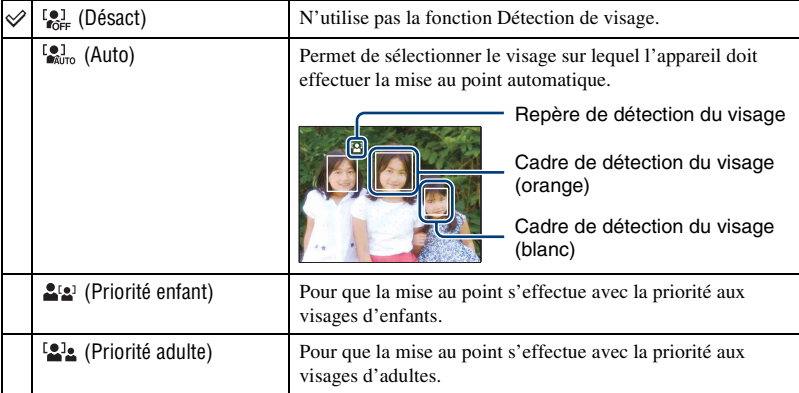

- La fonction Détection de visage n'est pas compatible avec le zoom numérique.
- Si le mode Sélection scène est réglé sur  $\mathbb{R}^9$  (Flou artistique), la fonction Détection de visage est activée.
- Si le mode Sélection scène est réglé sur  $\frac{10}{2}$  (Flou artistique), le réglage par défaut de [Détection de visage] est [Auto].
- Même si [Détection de visage] est réglé sur [Auto], lorsque le mode Prise de vue facile est sélectionné, aucun cadre de détection du visage ne s'affiche.
- Jusqu'à 8 visages peuvent être détectés. Cependant, seuls 4 visages de vos sujets peuvent être détectés si le mode  $\mathbb{R}^8$  (Flou artistique) est sélectionné dans le mode Sélection scène.
- Si l'appareil détecte plusieurs sujets, il estime par priorité le sujet principal sur lequel effectuer la mise au point. Le cadre de détection du visage du sujet principal devient orange.
- Lorsque vous enfoncez le déclencheur à mi-course, le cadre avec la mise au point apparaît en vert.
- Il se peut que les visages ne soient pas correctement détectés dans les conditions suivantes :
	- Il fait trop sombre ou trop lumineux.
	- Les visages sont partiellement masqués par des lunettes de soleil, des masques, des chapeaux, etc.
	- Les sujets de sont pas face à l'appareil.
- Selon les conditions, il se peut que les adultes et les enfants ne soient pas correctement reconnus.

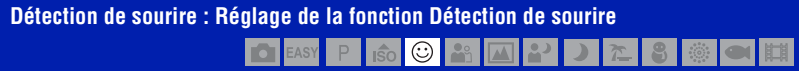

Permet de sélectionner le sujet qui a la priorité pour la fonction Détection de sourire. Pour plus d'informations sur la fonction Détection de sourire, [reportez-vous à la page 32.](#page-31-0)

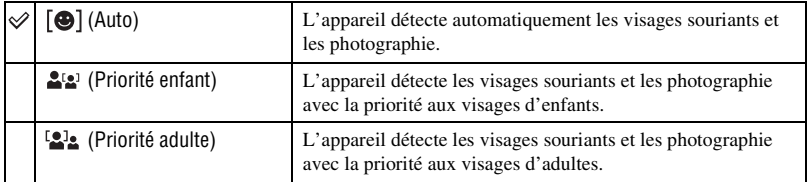

• Selon les conditions, il se peut que la détection de sourire ne s'effectue pas correctement.

#### **Sensibilité sourire : Réglage de la Sensibilité sourire**  $\odot$  $22$  $\widehat{ISO}$  $\sqrt{4}$

Permet de définir le niveau de détection de sourire à l'aide de la fonction Détection de sourire. Pour plus d'informations sur la fonction Détection de sourire, [reportez-vous à la page 32](#page-31-0).

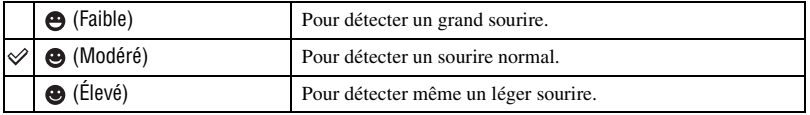

• Selon les conditions, il se peut que la détection de sourire ne s'effectue pas correctement.

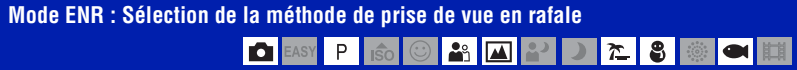

Permet de choisir une prise de vue en rafale ou non lorsque vous appuyez sur le déclencheur.

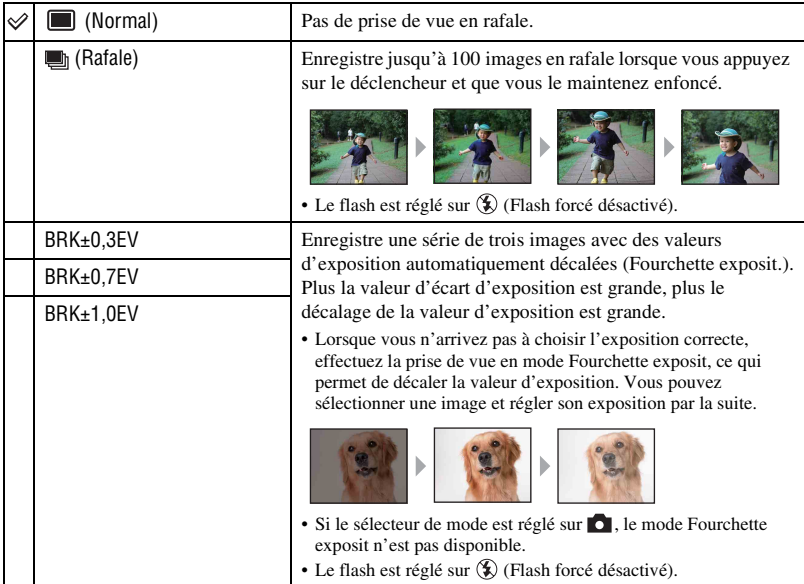

#### **Rafale**

- Lors d'une prise de vue avec le retardateur, une série de cinq images maximum est enregistrée.
- L'intervalle de prise de vue est d'environ 0,62 secondes (DSC-W170) ou 0,51 secondes (DSC-W150). Selon le réglage de la taille d'image, l'intervalle de prise de vue est plus long.
- Lorsque la charge des batteries est faible ou que la mémoire interne ou le « Memory Stick Duo » est saturé, la prise de vue en mode Rafale s'arrête.
- La mise au point, la balance des blancs et l'exposition sont réglées pour la première image, puis utilisées pour les autres images.

#### **Fourchette d'exposition**

- La mise au point et la balance des blancs sont réglées pour la première image, puis utilisées pour les autres images.
- Lorsque vous réglez l'exposition manuellement [\(page 53\),](#page-52-0) elle est décalée en fonction du réglage de luminosité effectué.
- L'intervalle de prise de vue est identique à celui du mode Rafale. Selon les conditions de la scène, l'intervalle de prise de vue peut être plus long.
- Si le sujet est trop clair ou trop sombre, il se peut que vous ne puissiez pas le prendre correctement avec la valeur d'écart d'exposition sélectionnée.

**Reconnaissance de scène : Détermination de la scène à capturer et prise de vue** ЮI

L'appareil détecte automatiquement les conditions de prise de vue, telles que le contre-jour ou une scène de nuit, puis prend la photo.

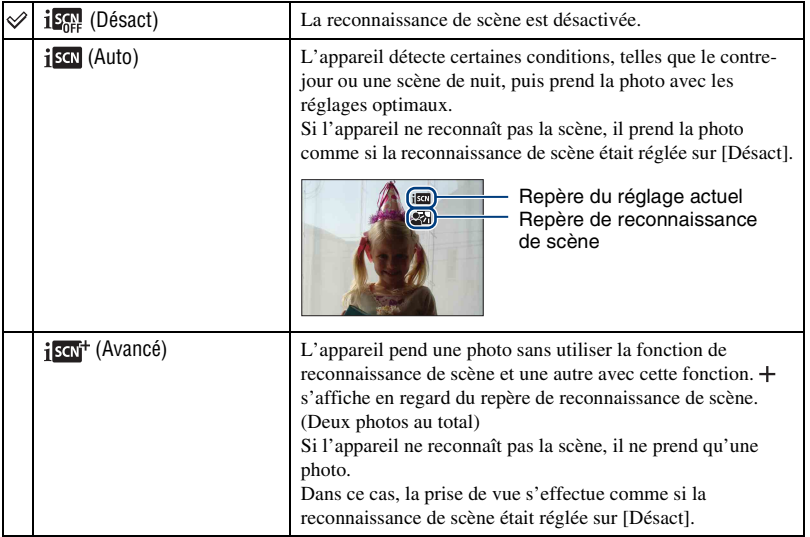

#### **A propos des scènes reconnues**

Les scènes suivantes peuvent être reconnues. L'appareil identifie la scène optimale et affiche les différents repères.

Lorsque vous enfoncez l'obturateur à mi-course alors qu'un repère est affiché, le repère devient vert et la reconnaissance de scène est confirmée.

- Crépuscule
- Portrait crépus
- **P** Crépuscule avec un trépied
- **图** Contre-jour
- **Portrait à contre-jour**
- La reconnaissance de scène ne fonctionne pas dans les situations suivantes :
	- Pendant une prise de vue en rafale
	- Lors de l'utilisation du zoom numérique
- Le flash est réglé sur  $\sharp$ AUTO (Flash Auto) ou sur  $\circledast$  (Flash forcé désactivé).
- Lorsque la fonction Détection de visage est réglée sur [Désact] et que [Reconnaissance de scène] est réglé sur [Auto] ou [Avancé], [Détection de visage] a pour réglage [Auto].
- Si la fonction Détection de visage est réglée sur [Désact], les scènes  $\triangle$  (Portrait crépus) et  $\triangle$  (Portrait à contre-jour) ne peuvent pas être détectées.
- Il se peut que les scènes  $\bigotimes$  (Crépuscule avec un trépied) ne soient pas reconnues dans un environnement où l'appareil subit des vibrations, même s'il est fixé sur un trépied.
- Il peut arriver qu'une obturation lente se déclenche lorsqu'une scène est reconnue comme (Crépuscule avec un trépied). Veillez à maintenir l'appareil immobile pendant la prise de vue.
- Le repère du réglage actuel et le repère de reconnaissance de scène s'affichent quels que soient les réglages d'affichage de l'écran [\(page 21\)](#page-20-0).
- Selon la situation, il se peut que ces scènes ne soient pas reconnues.

# <span id="page-52-0"></span>**EV : Réglage de l'intensité de la lumière**

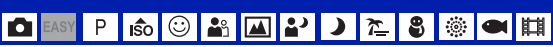

Pour régler manuellement l'exposition.

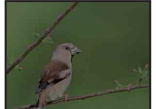

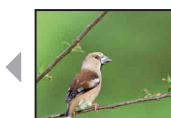

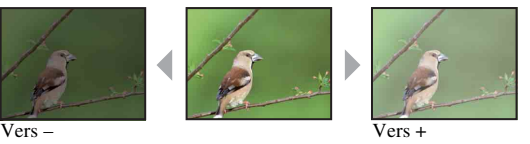

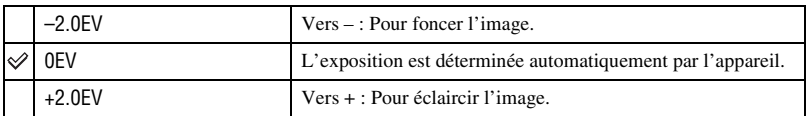

• Pour plus d'informations sur l'exposition, [reportez-vous à la page 9](#page-8-0).

• La valeur de compensation peut être réglée par incréments de 1/3EV.

• La correction d'exposition peut être inefficace lors d'une prise de vue d'un sujet très fortement ou faiblement éclairé ou si vous utilisez le flash.

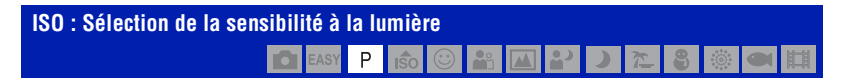

Permet de sélectionner la sensibilité ISO.

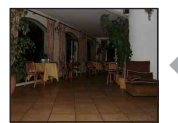

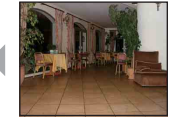

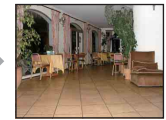

Sensibilité ISO faible Sensibilité ISO élevée

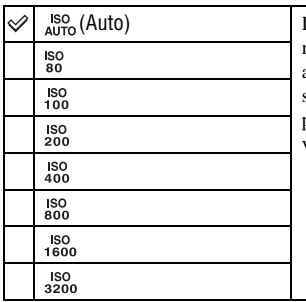

Dans des endroits sombres ou si les sujets sont en mouvement, vous pouvez réduire le flou de l'image en augmentant la sensibilité ISO (sélectionnez une valeur supérieure). Cependant, plus la sensibilité ISO est élevée, plus le bruit sur l'image tend à augmenter. Sélectionnez une valeur ISO adaptée aux conditions de prise de vue.

- Pour plus d'informations sur la sensibilité ISO, [reportez-vous à la page 9.](#page-8-1)
- Vous ne pouvez sélectionner que [ISO AUTO], [ISO 80] ou [ISO 400] si Rafale ou Fourchette exposit est activé.
- Lors d'une prise de vue dans des conditions lumineuses, l'appareil augmente automatiquement la reproduction de la tonalité pour empêcher que les images deviennent blanchâtres (sauf si la valeur [ISO] est réglée sur [ISO 80]).

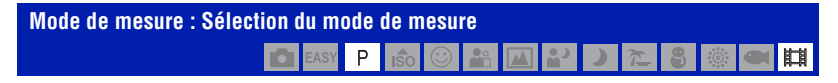

Permet de sélectionner le mode de mesure définissant quelle sera la partie du sujet sur laquelle sera effectuée la mesure pour la détermination de l'exposition.

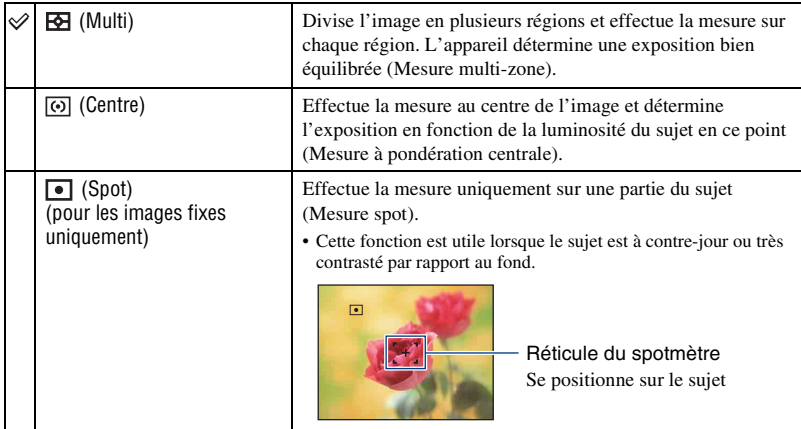

• Pour plus d'informations sur l'exposition, [reportez-vous à la page 9](#page-8-0).

- Lors de l'utilisation d'une mesure spot ou à pondération centrale il est recommandé de régler [Mise au P] sur [AF centre] pour que la mise au point se fasse sur la position de mesure [\(page 56\).](#page-55-0)
- Vous ne pouvez sélectionner le mode de mesure que si [Détection de visage] est réglé sur [Désact].

<span id="page-55-0"></span>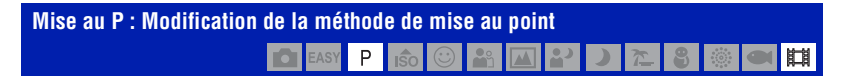

Vous pouvez choisir la méthode de mise au point. Utilisez le menu lorsqu'il est difficile d'obtenir une mise au point appropriée en mode de mise au point automatique.

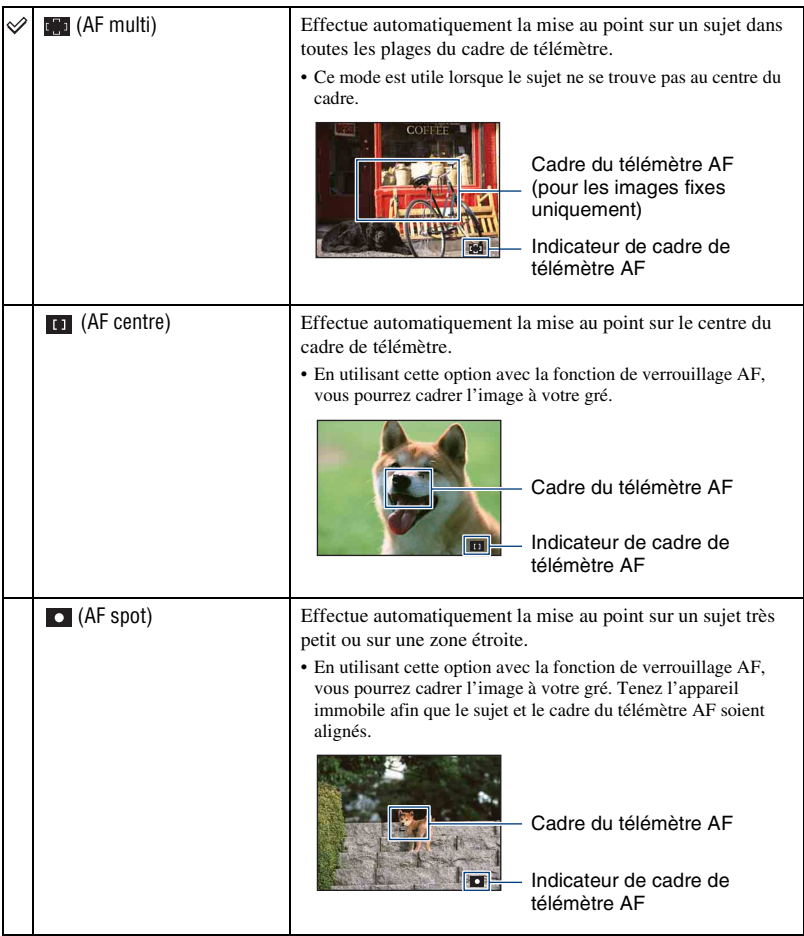

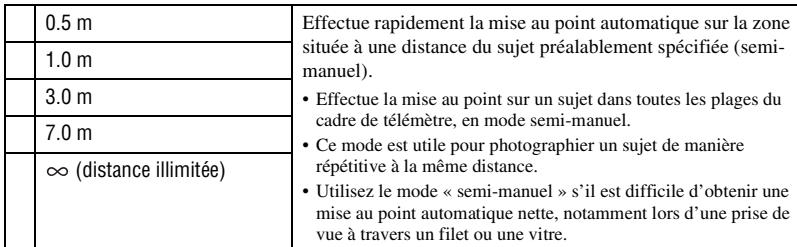

- AF est le sigle anglais d'Auto Focus.
- Lorsque vous utilisez le Zoom numérique ou l'illuminateur d'assistance AF, le cadre du télémètre AF est désactivé et est signalé par une ligne en pointillés. Dans ce cas, l'appareil effectue la mise au point sur les sujets situés au centre de l'écran.
- Vous ne pouvez modifier la méthode de mise au point que si [Détection de visage] est réglé sur [Désact].
- Vous ne pouvez sélectionner que [AF multi] ou  $[\infty]$  lors de la prise de vue de films.
- Le réglage semi-manuel de la distance contient une certaine marge d'erreur qui augmente si le zoom est réglé côté T ou si l'objectif est incliné vers le haut ou vers le bas.

#### $\ddot{Q}$  Si le sujet n'est pas net

Lors d'une prise de vue, si le sujet se trouve sur le bord du cadre (ou de l'écran) ou que vous utilisez [AF centre] ou [AF spot], l'appareil risque de ne pas faire la mise au point sur le sujet.

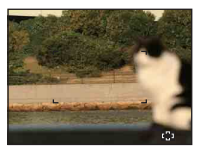

Dans ce cas, procédez comme suit :

1 Effectuez à nouveau la prise de vue de façon que le sujet soit centré dans le cadre de télémètre AF, puis enfoncez le déclencheur à mi-course pour faire la mise au point (verrouillage AF).

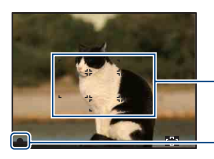

Cadre du télémètre AF

Indicateur de verrouillage AE/AF

Tant que vous n'avez pas enfoncé complètement le déclencheur, vous pouvez recommencer le procédé autant de fois que vous le souhaitez.

2 Lorsque l'indicateur de verrouillage AE/AF arrête de clignoter et qu'il est fixe, revenez à l'image que vous avez composée et enfoncez le déclencheur complètement.

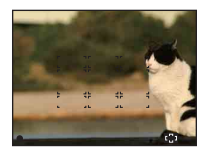

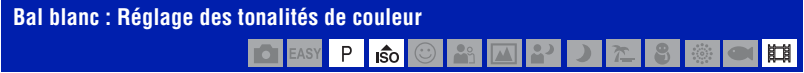

Permet de régler les tonalités de couleur en fonction des conditions de luminosité environnantes. Utilisez cette fonction si la couleur de l'image ne semble pas naturelle.

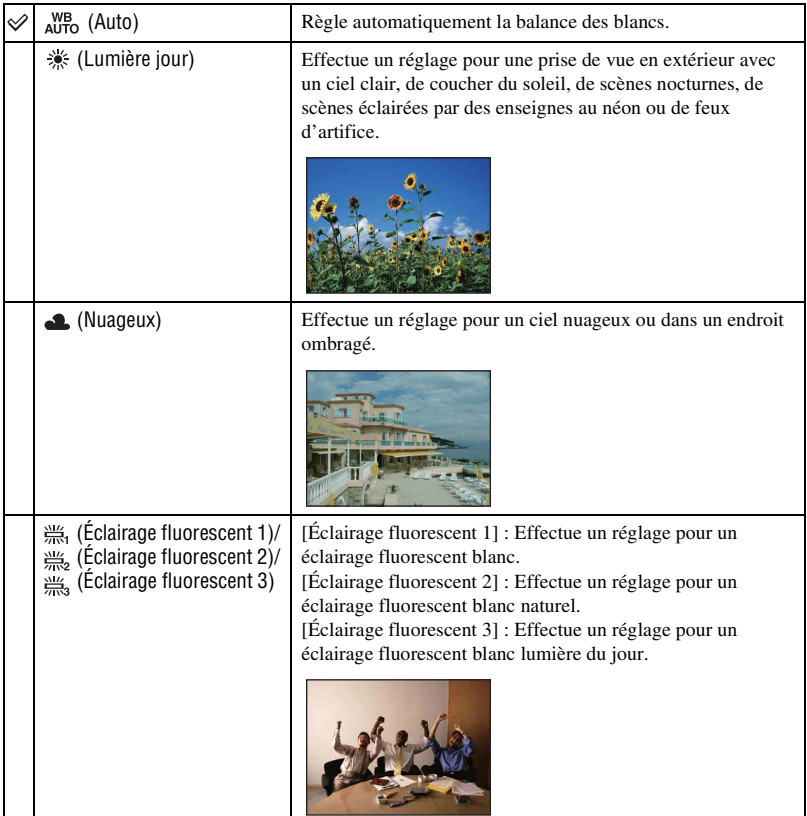

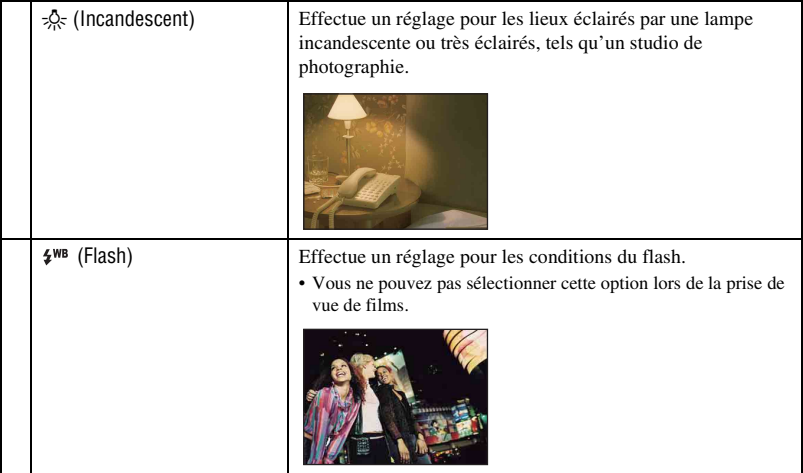

- Pour plus d'informations sur la balance des blancs, [reportez-vous à la page 10](#page-9-0).
- Sous un éclairage fluorescent tremblotant, il se peut que la fonction de balance des blancs ne fonctionne pas correctement, même si vous sélectionnez [Éclairage fluorescent 1], [Éclairage fluorescent 2] ou [Éclairage fluorescent 3].
- Si vous prenez des photos au flash dans un mode autre que [Flash], [Bal blanc] est réglé sur [Auto].
- Si le mode (Sous l'eau) est sélectionné en mode Sélection scène, vous pouvez utiliser [Balance blanc sous l'eau] plutôt que [Bal blanc].

# **Balance blanc sous l'eau : Réglage des tonalités de couleur en mode Sous l'eau**

Permet de régler les tonalités de couleur en mode (Sous l'eau) ([page 30\)](#page-29-0).

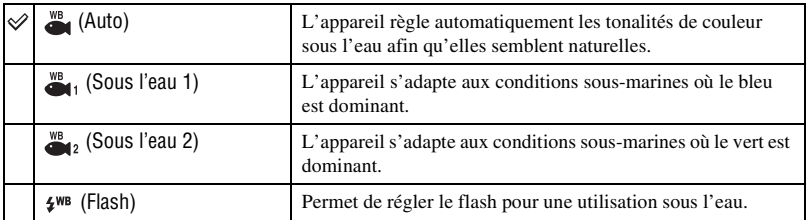

- Selon la couleur de l'eau, il peut arriver qu'aucun réglage ne soit satisfaisant, que vous sélectionniez [Sous l'eau 1] ou [Sous l'eau 2].
- Si vous prenez des photos au flash dans un mode autre que [Flash], [Balance blanc sous l'eau] est réglé sur [Auto].

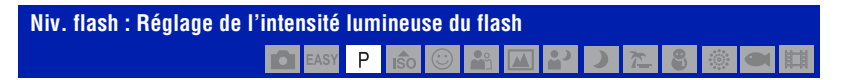

Permet de régler l'intensité lumineuse du flash.

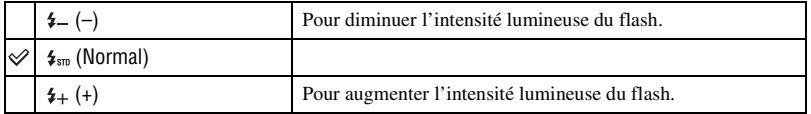

• Pour changer le mode de flash, reportez-vous à la [page 27](#page-26-0).

• Si le sujet est trop lumineux ou trop sombre, ce réglage peut être sans effet.

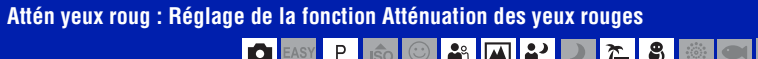

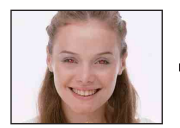

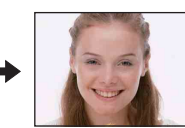

Le flash se déclenche à deux reprises ou davantage avant de prendre la photo afin d'atténuer le phénomène des yeux rouges.

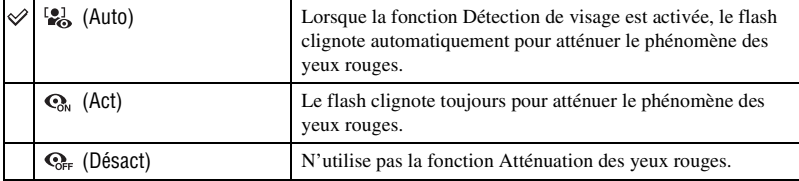

- Pour éviter les images floues, tenez fermement l'appareil jusqu'à la libération du déclencheur. Cela se produit environ une seconde après l'enfoncement du déclencheur. Veillez également à ce que le sujet ne bouge pas pendant cette période.
- Il se peut que la fonction d'atténuation des yeux rouges ne produise pas les effets souhaités. Cela dépend des différences individuelles et d'autres conditions, telles que la distance par rapport au sujet ou si le sujet n'est pas tourné vers l'appareil au moment du premier flash. Dans ce cas, vous pouvez corriger le phénomène des yeux rouges à l'aide de [Retoucher] dans le menu de visualisation après la prise de vue [\(page 69\).](#page-68-0)
- Lorsque la fonction Détection de visage n'est pas utilisée, le flash ne se déclenche pas pour atténuer le phénomène des yeux rouges, même si vous sélectionnez [Auto].

#### **DRO : Optimisation de la luminosité et du contraste** P  $\hat{\mathbb{S}}$

Analyse la scène à capturer et améliore la qualité d'image via une correction automatique.

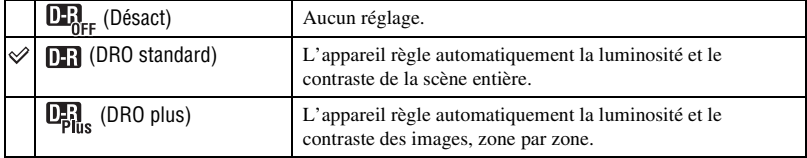

- DRO est l'abréviation de « Dynamic Range Optimizer », une fonction qui optimise automatiquement la différence entre les parties claires et foncées d'une image.
- Selon les conditions de prise de vue, il peut être impossible d'obtenir des effets de correction.
- Notez les points suivants si vous avez sélectionné [DRO plus].
	- Le traitement des images dure un certain temps.
	- Vous ne pouvez sélectionner que [ISO AUTO] ou [ISO 80] à [ISO 400].
	- Si vous avez sélectionné la prise de vue en mode Rafale/Bracketing, [DRO plus] est annulé et [DRO standard] est sélectionné.

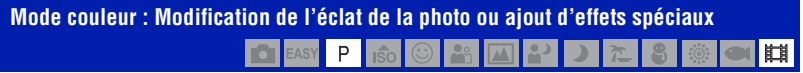

Vous pouvez modifier la luminosité de l'image et y ajouter certains effets.

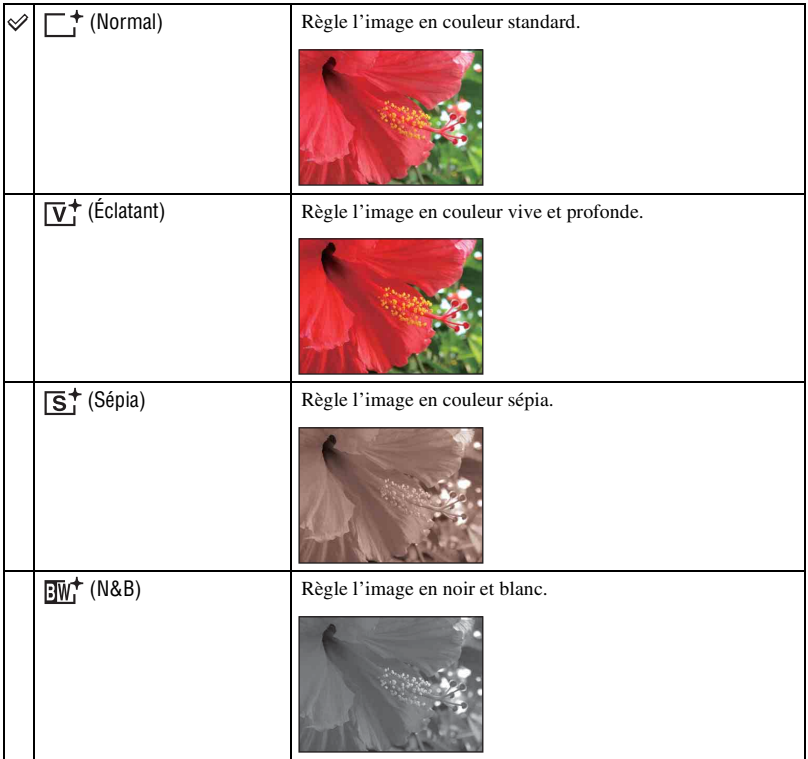

• Vous pouvez sélectionner uniquement [Normal], [Sépia] et [N&B] lors de la prise de vue de films.

#### **SteadyShot : Sélection du mode anti-bougé**  $|\mathbf{\hat{S}}| \odot |$  $29$ P  $\overline{\phantom{a}}$  $\mathcal{C}^{\mathcal{C}}_{\mathcal{C}}$

Permet de sélectionner un mode anti-bougé.

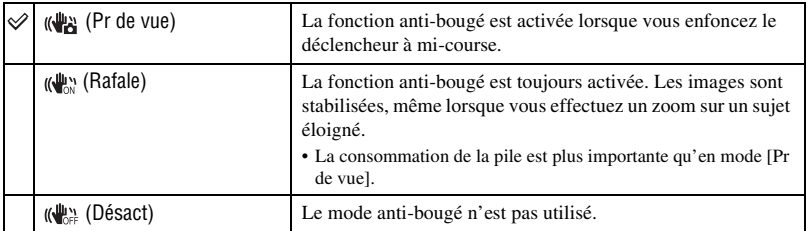

- En mode Réglage automatique ou Prise de vue facile, [SteadyShot] est réglé sur [Pr de vue].
- Pour les films, vous ne pouvez sélectionner que [Rafale] ou [Désact]. Le réglage par défaut est [Rafale].
- La fonction anti-bougé peut ne pas fonctionner correctement dans les cas suivants :
	- lorsque l'appareil est trop secoué ;
	- lorsque la vitesse d'obturation est lente (prise de vue de scènes nocturnes, par exemple).

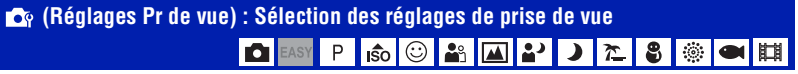

Permet de sélectionner les réglages pour la fonction de prise de vue. Les paramètres de ce menu sont les mêmes que ceux de [ Réglages Pr de vue] de l'écran HOME. Reportez-vous aux pages [43](#page-42-0) et [86.](#page-85-0)

<span id="page-64-4"></span>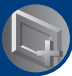

<span id="page-64-0"></span>*Utilisation des fonctions de prévisualisation*

# **Sélection du Mode Visualisation**

Si vous utilisez l'appareil avec un « Memory Stick Duo », vous pouvez sélectionner le mode de lecture (Mode Visualisation) dans l'écran HOME.

Si vous utilisez la mémoire interne, les images ne s'affichent qu'en mode Vue par dossier.

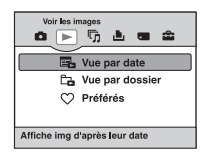

- 1 Appuyez sur la touche HOME pour afficher l'écran HOME.
- 2 Sélectionnez  $\triangleright$  (Voir les images) avec  $\blacktriangleleft$  sur la touche de commande.
- 3 Sélectionnez le Mode Visualisation souhaité à l'aide avec  $\blacktriangle$   $\nabla$ , puis appuyez sur  $\bullet$ .

#### <span id="page-64-1"></span> **(Vue par date) : Affichage par date**

Pour classer les images enregistrées sur le « Memory Stick Duo » selon leur date et les afficher.

Le réglage par défaut est [Vue par date].

#### <span id="page-64-2"></span> **(Vue par dossier) : Affichage par dossier**

Pour afficher les images de chaque dossier créé à l'aide de l'option [Créer dos ENR.] des [Outils de mémoire]. Si vous n'avez pas créé de nouveau dossier, toutes les images se trouvent dans le dossier « 101MSDCF ». Pour plus d'informations sur le dossier, reportez-vous aux pages [76](#page-75-0) et [79](#page-78-1).

#### <span id="page-64-3"></span> **(Préférés) : Affichage des images enregistrées comme Préférés**

Cette fonction affiche les images enregistrées comme Préférés [\(page 67](#page-66-0)).

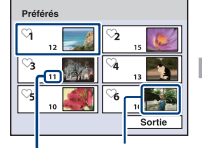

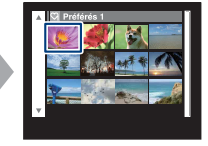

Nombre d'images enregistrées comme Préférés

Affichage des images possédant la date la plus récente

1 Sélectionnez le groupe Préférés que vous souhaitez lire avec  $\triangle$   $\nabla$  / $\triangle$  b sur la touche de commande, puis appuyez sur  $\bullet$ .

Toutes les images du groupe Préférés sélectionné s'affichent.

2 Lorsque vous avez sélectionné l'image à lire en mode d'affichage d'une seule image, appuyez  $\sin \Theta$ 

# <span id="page-65-0"></span><sup>1</sup> *page [44](#page-43-0)* **Menu de visualisation**

Cette section présente les paramètres de menu disponibles lorsque vous appuyez sur la touche MENU en mode de lecture. Pour plus de détails sur l'utilisation du menu, [reportez-vous à la](#page-43-0)  [page 44](#page-43-0).

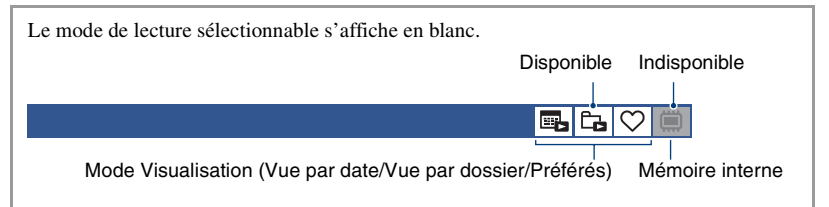

#### **(Supprimer) : Suppression d'images**

Permet de sélectionner et de supprimer des images dans l'écran d'image unique ou l'écran planche index, Reportez-vous à la [page 40.](#page-39-0)

喝

的

ö

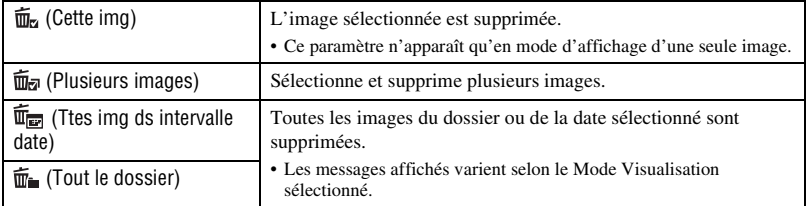

### **(Mode Visualisation) : Changement de Mode Visualisation**

Pour sélectionner le Mode Visualisation. Ce paramètre a la même fonction que  $\Box$  (Voir les images) de l'écran HOME.

Reportez-vous à la page [65](#page-64-4).

### **(Liste de dates) : Sélection de la date de lecture lors de l'utilisation du mode Vue par date**

Cette fonction sélectionne la date à lire à l'aide du mode Vue par date.

- 1 Appuyez sur la touche MENU en mode d'affichage d'une seule image ou en mode planche index.
- 2 Sélectionnez [Liste de dates] avec  $\triangle$   $\nabla$  sur la touche de commande, puis appuyez sur  $\bullet$ . Une liste de dates (calendrier) s'affiche.

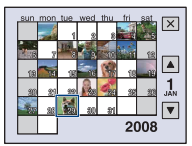

 $\blacksquare$ l $\square$  $\heartsuit$ 

3 Sélectionnez la date à afficher avec  $\triangle$ / $\nabla$ / $\triangle$ , puis appuyez sur  $\odot$ .

# **(Filtrer par visages) : Lecture des images filtrées selon certaines conditions**

Cette fonction filtre les images avant de les afficher.

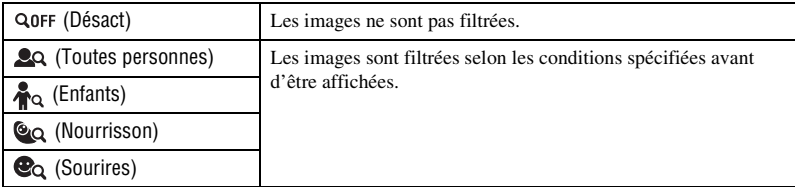

• Il arrive que des images soient affichées ou masquées par erreur.

• Il se peut que le filtrage soit inefficace avec des images prises à l'aide de modèles Sony antérieurs.

#### <span id="page-66-0"></span> **(Ajouter/retirer Préférés) : Affichage/suppression d'images dans Préférés** F. ♡

Sélectionnez votre image préférée et ajoutez-la ou supprimez-la dans des groupes Préférés.

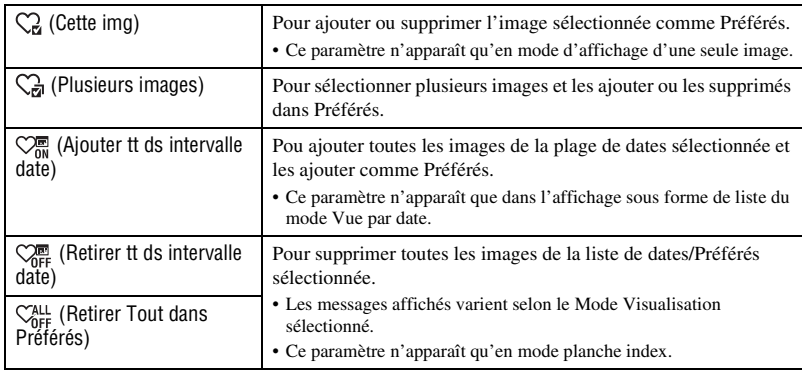

#### **Pour ajouter une image à un groupe Préférés**

- 1 Sélectionnez l'image à ajouter à un groupe Préférés en mode d'affichage d'une seule image.
- 2 Appuyez sur la touche MENU.
- $\circled{3}$  Sélectionnez [Ajouter/retirer Préférés] avec  $\blacktriangle/\blacktriangledown$  sur la touche de commande et sélectionnez [Cette img] avec  $\blacktriangleleft/\blacktriangleright$ , puis appuyez sur  $\blacklozenge$ .
- 4) Sélectionnez le groupe Préférés auquel vous souhaitez ajouter l'image avec  $\triangle$ / $\nabla$ / $\triangle$ , puis appuyez sur  $\bullet$ .
- 5 Appuyez sur la touche MENU.
- $\circledast$  Sélectionnez [OK] avec **A**, puis appuyez sur  $\bullet$ .

#### **Pour sélectionner plusieurs images les ajouter à un groupe Préférés**

- 1 Appuyez sur la touche MENU en mode d'affichage d'une seule image ou en mode planche index.
- 2 Sélectionnez [Ajouter/retirer Préférés] avec  $\triangle$   $\nabla$  sur la touche de commande et sélectionnez [Plusieurs images] avec  $\blacktriangleleft$   $\blacktriangleright$ , puis appuyez sur  $\blacktriangleright$ .
- 3 Sélectionnez le groupe Préférés auquel vous souhaitez ajouter les images avec  $\triangle$   $\nabla$  / $\triangleleft$  / $\triangleright$ , puis appuyez sur  $\bullet$ .
- En mode d'image unique :
- $\overline{4}$  Affichez l'image à ajouter avec  $\overline{4}$ , puis appuyez sur  $\overline{6}$ . apparaît sur l'image sélectionnée.
- $\circled{5}$  Appuyez sur  $\bullet$  pour afficher d'autres images que vous souhaitez ajouter, puis appuyez sur  $\bullet$ .
- 6 Appuyez sur la touche MENU.
- $\overline{O}$  Sélectionnez [OK] avec **A**, puis appuyez sur  $\bullet$ .
- En mode planche index :
- $\Phi$  Sélectionnez l'image à ajouter avec  $\triangle$ / $\blacktriangledown$ / $\blacktriangle$ / $\blacktriangleright$ , puis appuyez sur  $\blacktriangleright$ .  $\blacktriangleright$  apparaît sur l'image sélectionnée.
- 5 Répétez l'étape 4 pour ajouter d'autres images. Pour sélectionner toutes les images d'une date spécifiée, sélectionnez la barre avec  $\blacktriangleleft$ , puis appuyez sur  $\bullet$ .
- 6 Appuyez sur la touche MENU.
- $\circled{7}$  Sélectionnez [OK] avec **A**, puis appuyez sur  $\bullet$ .

#### **Pour ajouter toutes les images d'une date spécifiée**

- 1 Appuyez sur la touche MENU en mode planche index.
- $\odot$  Sélectionnez [Ajouter/retirer Préférés] avec  $\triangle$ / $\blacktriangledown$  sur la touche de commande.
- 3 Sélectionnez [Ajouter tt ds intervalle date] à l'aide de  $\blacktriangleleft/\blacktriangleright$ , puis appuyez sur  $\blacktriangleright$ .
- 4 Sélectionnez le groupe Préférés auquel vous souhaitez ajouter les images avec  $\triangle$   $\nabla$  / $\triangleleft$  / $\triangleright$ , puis appuyez sur  $\bullet$ .
- $\circled{5}$  Sélectionnez [OK] avec **A**, puis appuyez sur  $\bullet$ .

#### **Pour supprimer une image des Préférés**

Sélectionnez l'image à supprimer en effectuant les mêmes opérations qu'à la section « Pour sélectionner plusieurs images et les ajouter à un groupe Préférés ». C disparaît.

• Sélectionnez [Retirer tt ds intervalle date]/[Retirer Tout dans Préférés] pour supprimer toutes les images de la date ou du groupe Préférés sélectionnés.

### **(Diaporama) : Lecture d'une série d'images**

Ce paramètre a la même fonction que l'appui de la touche  $\overline{\mathbb{F}}$  (Diaporama). Reportez-vous à la page [36](#page-35-1).

#### **(Retoucher) : Retouche d'images fixes**

Permet d'ajouter des effets ou d'apporter des corrections à une image enregistrée, puis de l'enregistrer en tant que nouveau fichier. L'image d'origine est conservée.

#### **Pour retoucher les images fixes**

- 1 Sélectionnez les images à retoucher en mode d'affichage d'une seule image.
- 2 Appuyez sur la touche MENU.
- 3 Sélectionnez [Retoucher] avec  $\triangle$   $\blacktriangledown$  sur la touche de commande, sélectionnez le mode souhaité avec  $\blacktriangleleft$ , puis appuyez sur  $\blacktriangleright$ .
- 4 Retouchez les images en vous conformant aux instructions de chaque mode de retouche cidessous.

<span id="page-68-0"></span>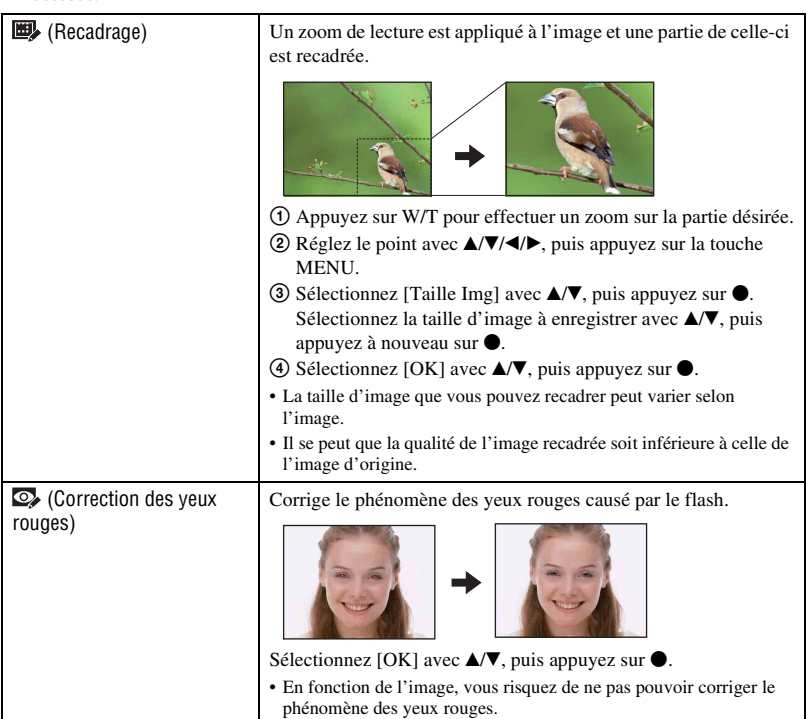

**Menu de visualisation** *Pour plus d'informations à ce sujet* 1 *page [44](#page-43-0)*

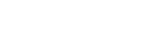

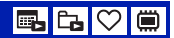

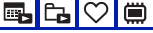

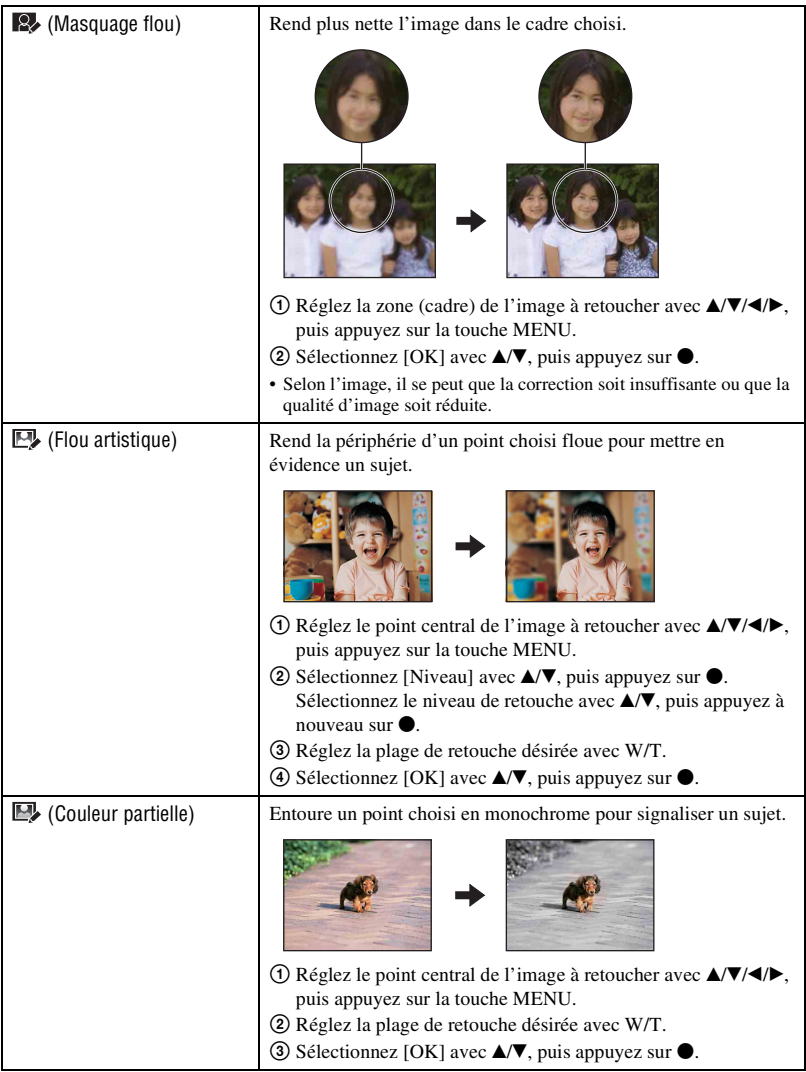

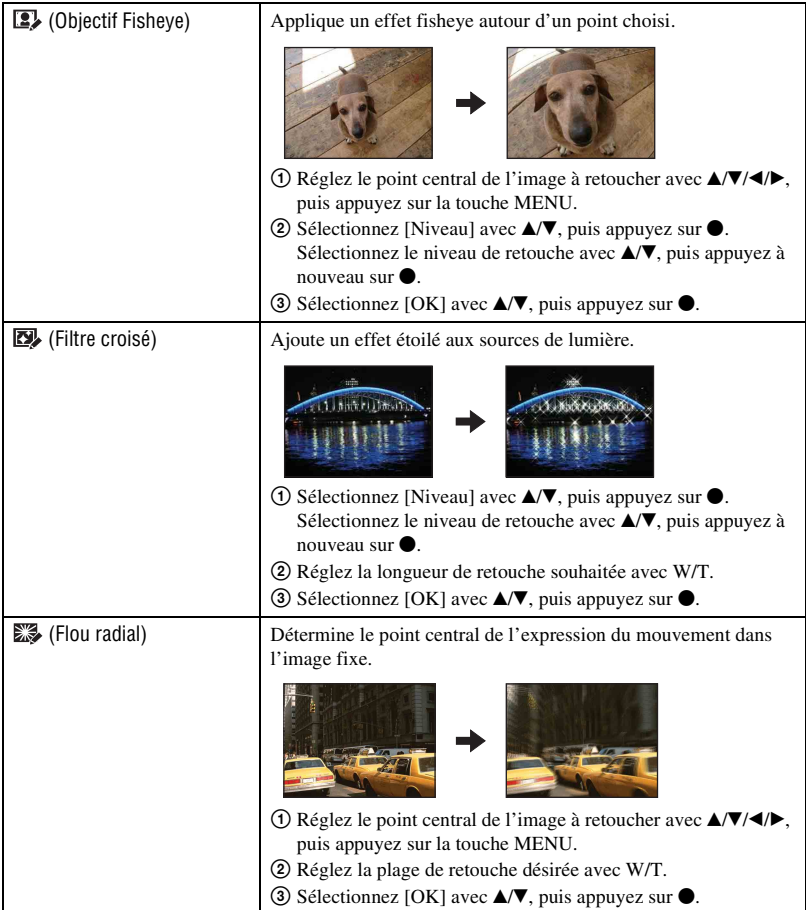

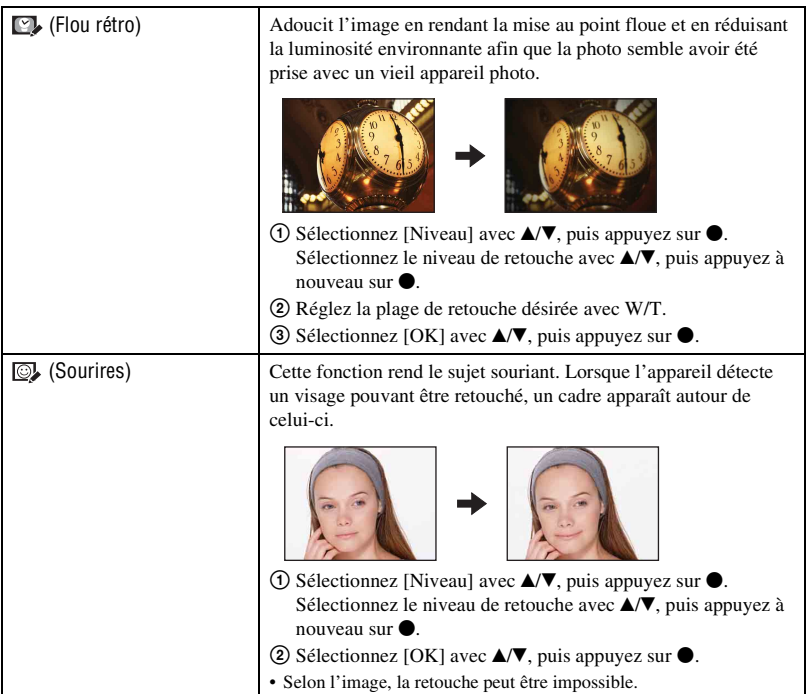
<span id="page-72-0"></span> **(Multi-redimensio.) : Modification de la taille de l'image en fonction de l'utilisation**  $\blacksquare$ laio Ö

Vous pouvez modifier le rapport de format et la taille des images prises, puis les enregistrer en tant que nouveaux fichiers.

Vous pouvez convertir les images au rapport de format 16:9 pour un affichage haute définition et au format VGA pour des images de blog ou des pièces jointes à des e-mails.

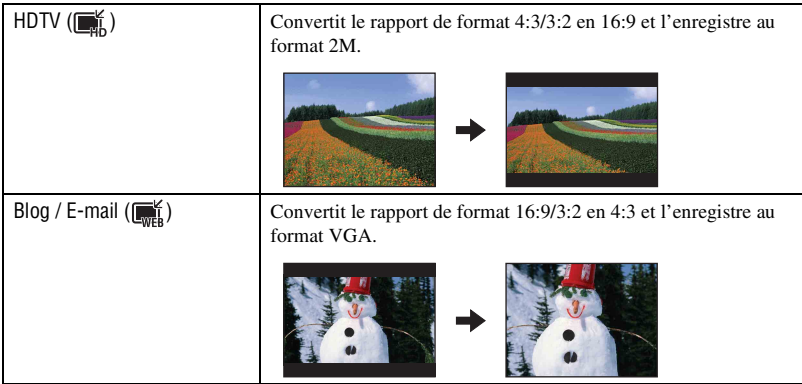

- 1 Sélectionnez les images à retoucher en mode d'affichage d'une seule image.
- 2 Appuyez sur la touche MENU.
- 3 Sélectionnez [Multi-redimensio.] avec  $\blacktriangle/\blacktriangledown$  sur la touche de commande, sélectionnez le format d'image souhaité avec  $\blacktriangleleft/\blacktriangleright$ , puis appuyez sur  $\blacklozenge$ .
- 4 Appuyez sur W/T pour effectuer un zoom sur la zone à recadrer.
- $\circled{5}$  Réglez le point avec  $\triangle$ / $\blacktriangledown$ / $\triangleleft$ / $\blacktriangleright$ , puis appuyez sur la touche MENU.
- $\circled{6}$  Sélectionnez [OK] avec **A**, puis appuyez sur  $\bullet$ .
- Pour plus d'informations sur le format d'image, reportez-vous à la page [11.](#page-10-0)
- Il est impossible de redimensionner les films.
- Vous ne pouvez pas redimensionner les images du format VGA vers [HDTV].
- L'agrandissement de l'image et le redimensionnement multiple peuvent réduire la qualité de l'image.

#### **(Protéger) : Protection contre un effacement accidentel**

E.I lc.

Pour protéger les images contre un effacement accidentel. L'indicateur  $\sigma_{\text{m}}$  (Protéger) s'affiche sur une image protégée.

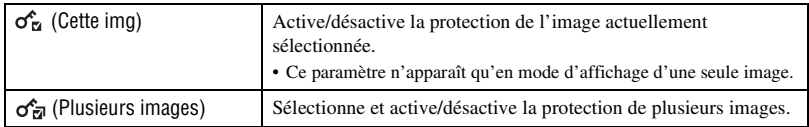

#### **Protection d'une image**

- 1 Sélectionnez les images à protéger en mode d'affichage d'une seule image.
- 2 Appuyez sur la touche MENU.
- 3 Sélectionnez [Protéger] avec  $\triangle$ / $\blacktriangledown$  sur la touche de commande, sélectionnez [Cette img] avec  $\blacktriangleleft$ /  $\blacktriangleright$ , puis appuyez sur  $\blacktriangleright$ .

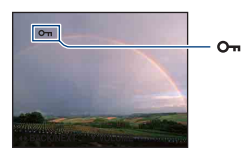

#### **Sélection et protection d'images**

- 1 Appuyez sur la touche MENU en mode d'affichage d'une seule image ou en mode planche index.
- 2 Sélectionnez [Protéger] avec  $\blacktriangle/\blacktriangledown$  et sélectionnez [Plusieurs images] avec  $\blacktriangle/\blacktriangleright$ , puis appuyez sur z.
- En mode d'image unique :
- 3 Sélectionnez l'image que vous souhaitez protéger avec  $\blacktriangleleft/\blacktriangleright$ , puis appuyez sur  $\blacktriangleright$ .  $\checkmark$  apparaît sur l'image sélectionnée.
- $\Phi$  Appuyez sur  $\blacktriangleleft\blacktriangleright$  pour afficher les autres images que vous voulez protéger, puis appuyez sur  $\blacktriangleright$ .
- 5 Appuyez sur la touche MENU.
- $\circled{6}$  Sélectionnez [OK] avec **A**, puis appuyez sur  $\bullet$ .
- En mode planche index :
- 3 Sélectionnez l'image à protéger avec  $\triangle$ / $\nabla$ / $\triangle$ , puis appuyez sur  $\bullet$ . apparaît sur l'image sélectionnée.
- 4 Pour protéger d'autres images, répétez l'étape 3. Pour sélectionner toutes les images d'une date, d'un dossier ou d'un groupe Préférés spécifié, sélectionnez la barre avec  $\blacktriangleleft$ , puis appuyez sur  $\blacktriangleright$ .
- 5 Appuyez sur la touche MENU.
- $\circled{6}$  Sélectionnez [OK] avec **A**, puis appuyez sur  $\bullet$ .
- **Menu de visualisation** *Pour plus d'informations à ce sujet* 1 *page [44](#page-43-0)*
- Notez que le formatage efface toutes les données du support d'enregistrement, même les images protégées, et qu'il n'est pas possible de les restaurer.
- La protection d'une image peut demander un certain temps.

#### **Pour annuler la protection**

Sélectionnez l'image dont vous souhaitez annuler la protection et désactivez cette protection en effectuant la même procédure qu'à la section « Sélection et protection d'images ». L'indicateur  $\sigma_{\overline{n}}$  (Protéger) disparaît.

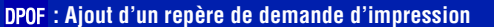

Pour ajouter un repère de demande d'impression (**DPOF**) à l'image que vous souhaitez imprimer.

Reportez-vous à la section [page 115.](#page-114-0)

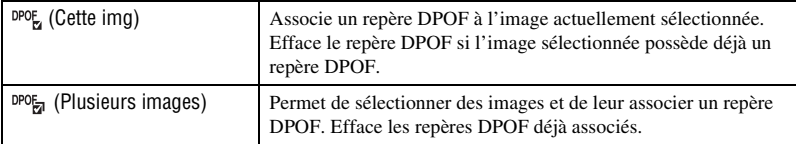

#### **(Imprim.) : Impression d'images à l'aide d'une imprimante**

Impression d'images prises avec l'appareil. Reportez-vous à la section [page 112.](#page-111-0)

### <span id="page-74-0"></span> **(Pivoter) : Rotation d'une image fixe**

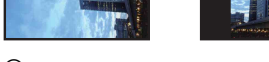

Permet de faire pivoter une image fixe.

- 1 Affichez l'image à faire pivoter.
- 2 Appuyez sur la touche MENU pour afficher le menu.
- 3 Sélectionnez [Pivoter] avec  $\triangle$   $\triangledown$  sur la touche de commande, puis appuyez sur  $\bullet$ .
- 4) Sélectionnez  $\lceil \mathcal{L} \rceil$ , puis faites pivoter l'image avec  $\blacktriangleleft/\blacktriangleright$ .
- **5** Sélectionnez [OK] avec  $\triangle$ / $\triangledown$ , puis appuyez sur  $\triangle$ .
- Vous ne pouvez pas faire pivoter d'images ou de films protégés.
- Il se peut que vous ne puissiez pas faire pivoter des images prises avec d'autres appareils.
- Lorsque vous visualisez les images sur un ordinateur, il se peut que les informations de rotation d'image ne soient pas reconnues par certains logiciels.

償

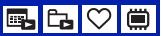

的

#### <span id="page-75-0"></span> **(Sélect. dossier) : Sélection du dossier pour la visualisation d'images**

Permet de sélectionner le dossier contenant l'image que vous souhaitez visualiser.

 $\Box$  Sélectionnez le dossier souhaité avec  $\blacktriangleleft$  sur la touche de commande.

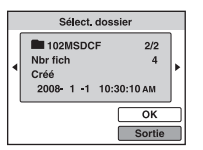

2 Sélectionnez [OK] avec  $\blacktriangle$ , puis appuyez sur  $\blacklozenge$ .

#### **Pour désélectionner le dossier**

Sélectionnez [Sortie] à l'étape  $(2)$ , puis appuyez sur  $\bullet$ .

#### $\ddot{\mathbf{\hat{Q}}}$  A propos des dossiers

L'appareil stocke les images dans un dossier spécifié du « Memory Stick Duo ». Vous pouvez changer ce dossier ou en créer un nouveau.

- Pour créer un nouveau dossier  $\rightarrow$  [Créer dos ENR.] [\(page 79\)](#page-78-0)
- Pour changer de dossier pour enregistrer des images  $\rightarrow$  [Chg doss ENR.] [\(page 80\).](#page-79-0)
- Lorsque plusieurs dossiers sont créés dans le « Memory Stick Duo » et que la première ou la dernière image du dossier est affichée, les indicateurs suivants apparaissent.

: Pour revenir au dossier précédent

- : Pour passer au dossier suivant
- : Pour passer aux dossiers précédents ou suivants

<span id="page-76-0"></span>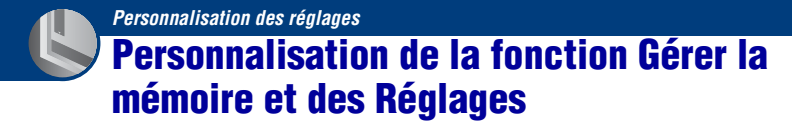

Vous pouvez modifier les réglages par défaut à l'aide de  $\Box$  (Gérer la mémoire) ou (Réglages) de l'écran HOME.

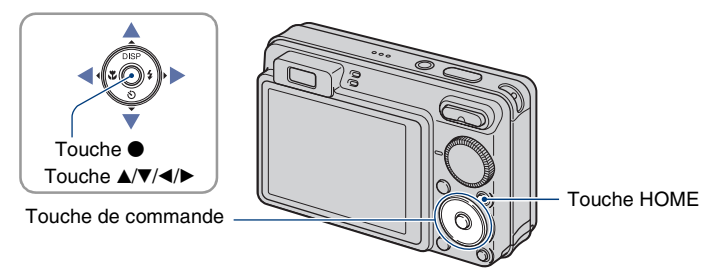

**1 Appuyez sur la touche HOME pour afficher l'écran HOME.**

**2** Sélectionnez ● (Gérer la mémoire) ou <sup>●</sup> (Réglages) avec ◀/▶ sur la **touche de commande.**

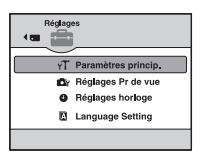

**3** Sélectionnez un paramètre avec ▲/▼, puis appuyez sur ●.

**4** Sélectionnez le paramètre souhaité avec ▲/▼, puis appuyez sur ●.

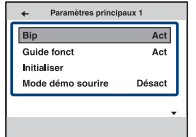

• L'écran HOME s'affiche lorsque vous appuyez sur  $\triangleleft$ .

**5** Sélectionnez un paramètre avec ▲/▼, puis appuyez sur ●.

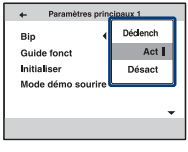

#### **Pour annuler le réglage**

Sélectionnez [Annuler] s'il fait partie des options proposées à l'écran, puis appuyez sur  $\bullet$ . Sinon, appuyez sur  $\blacktriangleleft$ .

- Ce réglage reste mémorisé après la mise hors tension de l'appareil.
- Pour que l'appareil revienne en mode de prise de vue ou de visualisation, appuyez à nouveau sur la touche HOME.

 **Gérer la mémoire**

## **Outils de mémoire — Outil Memory Stick**

Ce paramètre apparaît uniquement lorsqu'un « Memory Stick Duo » est inséré dans l'appareil.

#### **Formater**

Permet de formater le « Memory Stick Duo ». Les « Memory Stick Duo » en vente dans le commerce sont déjà formatés et peuvent être utilisés immédiatement.

- Notez que le formatage efface définitivement toutes les données du « Memory Stick Duo », y compris les images protégées.
- 1 Sélectionnez [Formater] avec  $\triangle$  v sur la touche de commande, puis appuyez sur  $\bullet$ . Le message « Données Memory Stick seront effacées » apparaît.
- 2 Sélectionnez [OK] avec  $\blacktriangle$ , puis appuyez sur  $\blacktriangleright$ . Le formatage commence.

#### **Pour annuler le formatage**

Sélectionnez [Annuler] à l'étape  $\circled{2}$ , puis appuyez sur  $\bullet$ .

#### <span id="page-78-0"></span>**Créer dos ENR.**

Permet de créer un dossier sur un « Memory Stick Duo » pour y enregistrer des images.

 $\odot$  Sélectionnez [Créer dos ENR.] avec  $\triangle$  v sur la touche de commande, puis appuyez sur  $\bullet$ . L'écran de création de dossier apparaît.

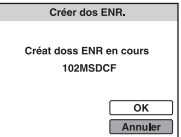

2 Sélectionnez [OK] avec  $\blacktriangle$ , puis appuyez sur  $\blacklozenge$ . Un nouveau dossier est créé avec un numéro incrémenté d'une unité par rapport au numéro le plus élevé et ce nouveau dossier est utilisé pour l'enregistrement en cours.

### **Pour annuler la création d'un dossier**

Sélectionnez [Annuler] à l'étape  $(2)$ , puis appuyez sur  $\bullet$ .

- Lorsque vous ne créez pas de nouveau dossier, le dossier « 101MSDCF » est sélectionné comme dossier d'enregistrement.
- Vous pouvez créer des dossiers jusqu'à « 999MSDCF ».
- Il n'est pas possible d'effacer un dossier avec l'appareil. Pour effacer un dossier, utilisez votre ordinateur, etc.
- Les images sont enregistrées dans le nouveau dossier créé jusqu'à ce que vous créiez un autre dossier ou que vous sélectionniez un autre dossier d'enregistrement.
- Un dossier peut contenir jusqu'à 4 000 images. Lorsqu'un dossier est saturé, un nouveau dossier est automatiquement créé.

• Pour plus d'informations, [reportez-vous à la section « Destinations de stockage des fichiers d'image et](#page-101-0)  [noms de fichier » \(page 102\).](#page-101-0)

#### <span id="page-79-0"></span>**Chg doss ENR.**

Pour changer le dossier utilisé pour enregistrer des images.

 $\odot$  Sélectionnez [Chg doss ENR.] avec  $\triangle$  v sur la touche de commande, puis appuyez sur  $\bullet$ . L'écran de sélection de dossier apparaît.

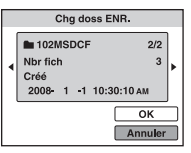

2 Sélectionnez le dossier souhaité avec  $\blacktriangleleft/\blacktriangleright$ , et [OK] avec  $\blacktriangle$ , puis appuyez sur  $\blacktriangleright$ .

#### **Pour annuler le changement de dossier d'enregistrement**

Sélectionnez [Annuler] à l'étape  $\circled{2}$ , puis appuyez sur  $\bullet$ .

- Vous ne pouvez pas sélectionner le dossier « 100MSDCF » comme dossier d'enregistrement.
- Vous ne pouvez pas déplacer des images enregistrées vers un autre dossier.

#### **Copier**

Permet de copier toutes les images de la mémoire interne sur un « Memory Stick Duo ».

- 1 Insérez un « Memory Stick Duo » ayant un espace disponible suffisant.
- 2 Sélectionnez [Copier] avec  $\triangle$ / $\nabla$  sur la touche de commande, puis appuyez sur  $\bullet$ . Le message « Données mémoire interne seront copiées » apparaît.
- 3 Sélectionnez [OK] avec  $\blacktriangle$ , puis appuyez sur  $\blacktriangleright$ . La copie commence.

#### **Pour annuler la copie en cours**

Sélectionnez [Annuler] à l'étape  $\mathcal{F}$ , puis appuyez sur  $\bullet$ .

- Utilisez une batterie complètement chargée. Si la charge de la batterie est faible lorsque vous copiez des fichiers d'image, l'alimentation peut faire défaut et la copie peut échouer ou les données peuvent être endommagées.
- Vous ne pouvez pas sélectionner les images à copier.
- Les images d'origine de la mémoire interne sont conservées, même après la copie. Pour effacer le contenu de la mémoire interne, retirez le « Memory Stick Duo » après la copie, puis formatez la mémoire interne ([Formater] dans [Outil mémoire intern]) [\(page 81\)](#page-80-0).
- Un nouveau dossier est créé sur le « Memory Stick Duo » et toutes les données sont copiées dans celui-ci. Vous ne pouvez pas choisir de dossier particulier afin d'y copier les images.
- Les repères DPOF (demande d'impression) associés aux images ne sont pas copiés.

## **Outils de mémoire — Outil mémoire intern**

Ce paramètre n'apparaît pas lorsqu'un « Memory Stick Duo » est inséré dans l'appareil.

#### <span id="page-80-0"></span>**Formater**

Permet de formater la mémoire interne.

- Notez que le formatage efface définitivement toutes les données de la mémoire interne, y compris les images protégées.
- 1 Sélectionnez [Formater] avec  $\triangle$ / $\nabla$  sur la touche de commande, puis appuyez sur  $\bullet$ . Le message « Ttes les données de mémo interne seront effacées » apparaît.
- 2 Sélectionnez [OK] avec  $\blacktriangle$ , puis appuyez sur  $\blacklozenge$ . Le formatage commence.

#### **Pour annuler le formatage**

Sélectionnez [Annuler] à l'étape  $(2)$ , puis appuyez sur  $\bullet$ .

## **Paramètres princip. — Paramètres principaux 1**

Les réglages par défaut sont repérés par  $\mathcal{D}$ .

#### **Bip**

Pour sélectionner le bruit émis lorsque vous utilisez l'appareil.

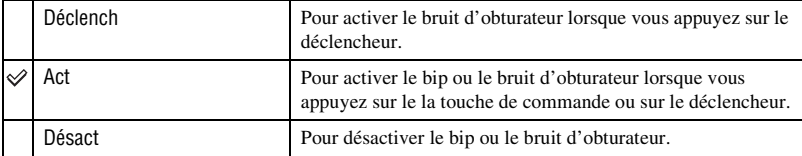

#### **Guide fonct**

Lorsque vous utilisez l'appareil, le guide de fonctions s'affiche.

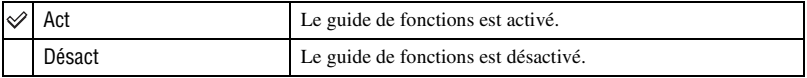

#### <span id="page-81-0"></span>**Initialiser**

Permet de réinitialiser les paramètres à leurs valeurs par défaut. Les images stockées dans la mémoire interne sont conservées si vous exécutez cette fonction.

- 1 Sélectionnez [Initialiser] avec  $\triangle$   $\nabla$  sur la touche de commande, puis appuyez sur  $\bullet$ . Le message « Initialiser tous les paramètres » apparaît.
- 2 Sélectionnez [OK] avec  $\blacktriangle$ , puis appuyez sur  $\blacktriangleright$ . Les paramètres sont réinitialisés à leurs valeurs par défaut.

#### **Pour annuler l'initialisation**

Sélectionnez [Annuler] à l'étape  $\circled{2}$ , puis appuyez sur  $\bullet$ .

• Veillez à ce que l'appareil soit hors tension pendant l'initialisation.

## **Mode démo sourire**

Pour afficher une démonstration du mode Détection de sourire.

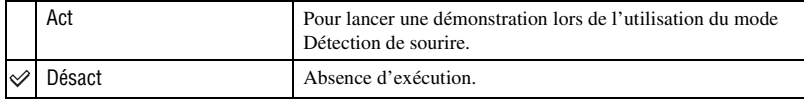

 $\odot$  Sélectionnez  $\odot$  (Détection de sourire) à l'aide du sélecteur de mode [\(page 30\).](#page-29-0)

- 2 Dirigez l'appareil vers le sujet et enfoncez complètement le déclencheur. La démonstration démarre.
- Si vous n'utilisez pas l'appareil pendant environ 15 secondes, la démonstration démarre automatiquement, même si vous n'enfoncez pas le déclencheur.
- Vous pouvez quitter temporairement la démonstration après son lancement en enfonçant complètement le déclencheur.
- Même si le déclencheur se libère alors que l'appareil détecte un sourire, aucune image n'est enregistrée.
- Sélectionnez toujours [Désact] pour une véritable prise de vue en mode Détection de sourire.

## **Paramètres princip. — Paramètres principaux 2**

Les réglages par défaut sont repérés par  $\mathcal{O}$ .

#### <span id="page-83-1"></span>**Connexion USB**

Permet de sélectionner le mode USB à utiliser lorsque l'appareil est raccordé à un ordinateur ou à une imprimante compatible PictBridge à l'aide du câble pour borne multi-usage.

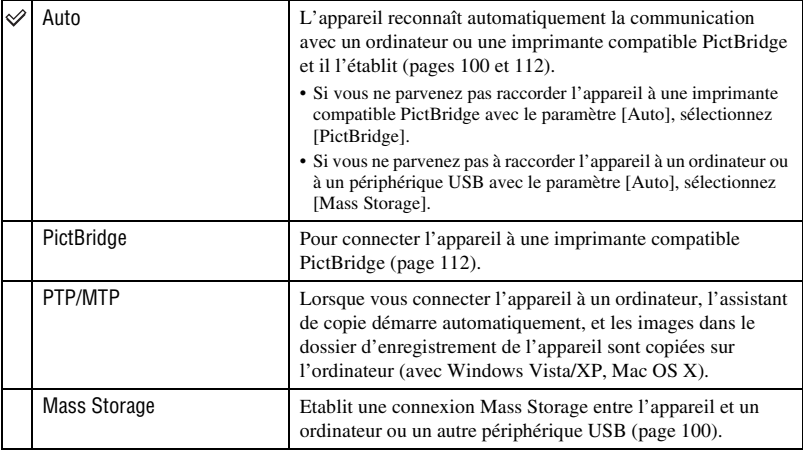

#### <span id="page-83-0"></span>**COMPONENT**

Permet de sélectionner le type de sortie du signal vidéo entre SD et HD(1080i), selon le téléviseur raccordé [\(page 92](#page-91-0)).

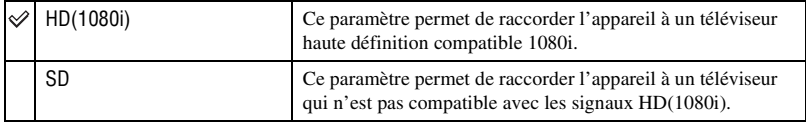

## <span id="page-84-0"></span>**Sortie Vidéo**

Permet de régler la sortie du signal vidéo en fonction du système couleur de l'équipement vidéo raccordé. Les systèmes couleur des téléviseurs sont différents d'un pays et d'une région à l'autre.

Pour visualiser des images sur un téléviseur, vérifiez le système de télévision couleur du pays ou de la région d'utilisation [\(page 94\)](#page-93-0).

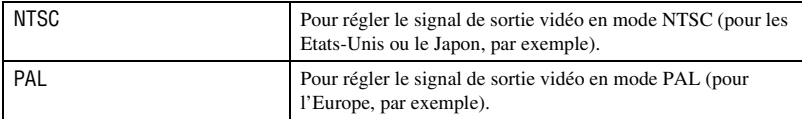

## <span id="page-84-1"></span>**Affichage grd zoom**

Lors de la lecture sur un téléviseur haute définition, les images fixes possédant un rapport de format 4:3 et 3:2 s'affichent au format 16:9. Les images apparaissent avec les côtés supérieur et inférieur légèrement coupés.

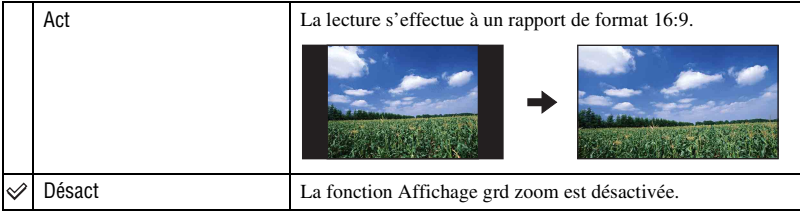

• Seules les images 4:3 et 3:2 peuvent être lues au format grand zoom. Aucun zoom ne peut être effectué sur les films, les images 16:9 et les portraits.

• L'image affichée sur l'écran LCD de l'appareil n'est pas modifiée.

## **Réglages Pr de vue — Réglages de prise de vue 1**

Les réglages par défaut sont repérés par  $\mathcal{D}$ .

#### **Illuminat. AF**

L'illuminateur d'assistance AF offre un éclairage d'appoint pour faciliter la mise au point sur le sujet dans des endroits sombres.

Pour faciliter la mise au point par l'appareil, l'illuminateur d'assistance AF émet une lumière rouge jusqu'au verrouillage de la mise au point lorsque vous enfoncez le déclencheur à micourse. L'indicateur  $\mathbb{K}_{ON}$  apparaît alors.

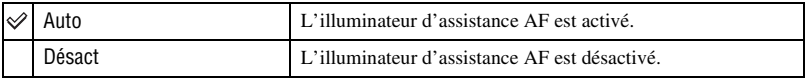

- Si la lumière de l'illuminateur d'assistance AF n'est pas suffisante pour atteindre le sujet ou si le sujet n'est pas suffisamment contrasté, la mise au point n'est pas réalisée. (Une distance jusqu'à environ 2,0 m (6 pieds 6 3/4 po.) (zoom : W)/1,7 m (5 pieds 7 po.) (zoom : T) est recommandée.)
- La mise au point s'effectue dès lors que la lumière de l'illuminateur d'assistance AF atteint le sujet, même si la lumière n'atteint pas le centre du sujet.
- Vous ne pouvez pas utiliser l'illuminateur d'assistance AF dans les cas suivants :
	- Le mode semi-manuel est sélectionné [\(page 57\).](#page-56-0)
	- Le mode (Paysage), le mode (Crépuscule) ou le mode (Feux d'artifice) est sélectionné en mode Sélection scène.
- Lorsque vous utilisez l'illuminateur d'assistance AF, le cadre du télémètre AF normal est désactivé et un nouveau cadre de télémètre AF est signalé par une ligne pointillée. L'illuminateur d'assistance AF fonctionne en privilégiant les sujets situés près du centre du cadre.
- L'illuminateur d'assistance AF émet une lumière très vive. Bien que ceci ne soit pas dangereux pour la santé, ne regardez pas de près directement dans l'émetteur de l'illuminateur d'assistance AF.

#### **Quadrillage**

En vous servant du quadrillage, vous pouvez facilement définir un sujet en position horizontale/verticale.

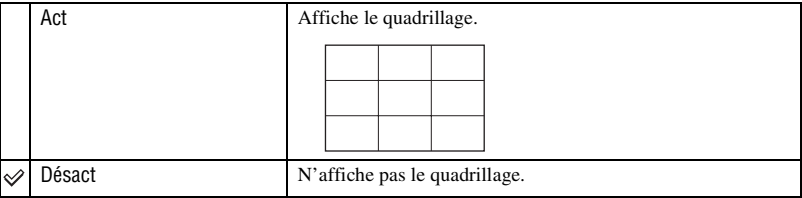

• Le quadrillage n'est pas enregistré.

## **Mode AF**

Permet de sélectionner le mode de mise au point automatique.

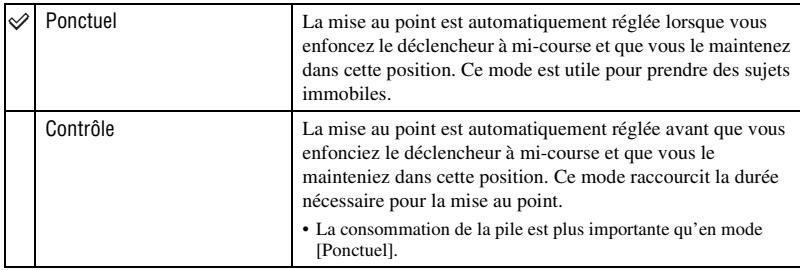

• Le réglage du mode AF n'est pas valide si la fonction Détection de visage est activée.

• Si vous utilisez le mode semi-manuel, [Ponctuel] est automatiquement sélectionné.

## **Zoom numérique**

Permet de sélectionner le mode de zoom numérique. L'appareil agrandit l'image à l'aide du zoom optique (jusqu'à 5×). Lorsque le facteur d'agrandissement dépasse 5×, l'appareil utilise le zoom numérique intelligent ou de précision.

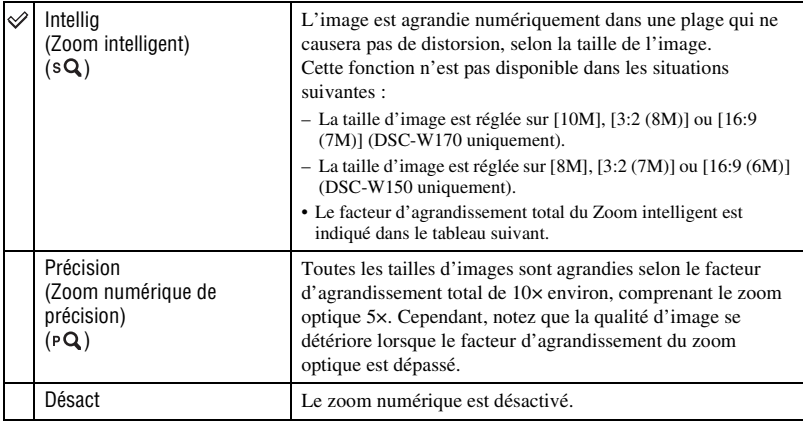

#### **Taille d'image et facteur d'agrandissement total lors de l'utilisation du Zoom intelligent (zoom optique 5× compris)**

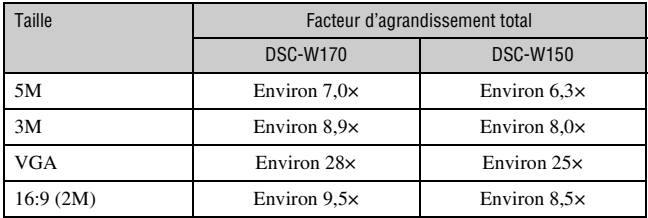

• Vous ne pouvez pas utiliser le zoom numérique dans les cas suivants :

- Le mode (Détection de sourire) est sélectionné en mode Sélection scène.
- L'écran LCD est éteint.
- Prise de vue de films

#### **Convertisseur**

Permet d'obtenir une mise au point appropriée lors de la fixation d'un convertisseur (non fourni). Fixez un adaptateur d'objectif (non fourni), puis un convertisseur.

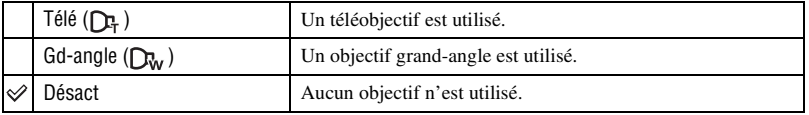

- La lumière du flash risque de se bloquer, entraînant une ombre, si vous utilisez le flash intégré.
- Vérifiez le cadrage de l'image sur l'écran LCD lors de la prise de vue.
- Macro est réglé sur Vauto (Auto).
- La zone de zoom disponible est limitée.
- La zone de mise au point disponible est limitée.
- L'illuminateur d'assistance AF n'émet pas de lumière.
- Vous ne pouvez pas sélectionner le mode semi-manuel.
- Si vous prenez des photos à l'aide d'un téléobjectif (non fourni), l'appareil risque de faire également la mise au point sur les sujets rapprochés en modes (A) (Paysage) et (Crépuscule).
- Si vous prenez des photos avec un convertisseur (non fourni), vous risquez de ne pas pouvoir enregistrer les photos en mode (S) (Feux d'artifice) dans toute leur splendeur.
- Reportez-vous au mode d'emploi fourni avec votre convertisseur.

## **Réglages Pr de vue — Réglages de prise de vue 2**

Les réglages par défaut sont repérés par  $\mathcal{D}$ .

#### **Orientat. Auto**

Lorsque vous faites pivoter l'appareil pour prendre un portrait (vertical), il enregistre son changement de position et affiche l'image en orientation portrait.

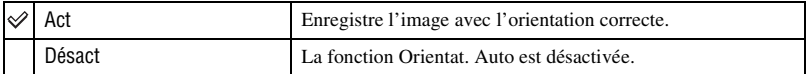

- Du noir s'affiche à gauche et à droite des images en orientation verticale.
- Selon l'angle de prise de vue de l'appareil, il se peut que l'orientation de l'image ne soit pas correctement enregistrée. Si une image n'est pas enregistrée dans l'orientation correcte, vous pouvez la faire pivoter de la manière décrite à la [page 75.](#page-74-0)
- Vous ne pouvez pas utiliser la fonction Orientat. Auto lorsque le mode (Sous l'eau) est sélectionné en mode Sélection scène.

#### **Aff apr capt**

Cette fonction affiche l'image enregistrée pendant deux secondes environ juste après la prise de vue d'une image fixe.

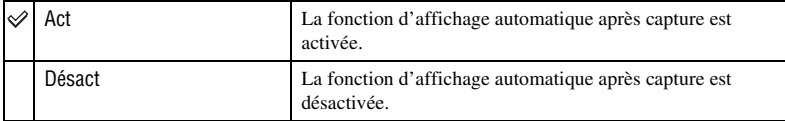

- Si vous enfoncez à mi-course le déclencheur, l'affichage de l'image enregistrée disparaît et vous pouvez immédiatement prendre la photo suivante.
- Vous ne pouvez pas utiliser la fonction Aff apr capt dans les cas suivants :
	- Prise de vue en mode rafale/bracketing
	- [Reconnaissance de scène] est réglé sur [Auto] ou [Avancé].

## **Réglages horloge**

#### **Réglages horloge**

Permet de régler la date et l'heure.

1 Sélectionnez [ Réglages horloge] dans la section (Réglages) de l'écran HOME.

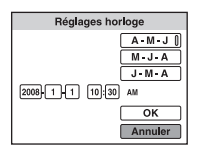

- $\odot$  Appuyez sur  $\bullet$  sur la touche de commande.
- 3 Sélectionnez le format d'affichage de la date avec  $\blacktriangle/\blacktriangledown$ , puis appuyez sur  $\blacktriangledown$ .
- $\Phi$  Sélectionnez chaque paramètre avec  $\blacktriangleleft\blacktriangleright$  et réglez la valeur numérique avec  $\blacktriangleleft\blacktriangledown$ , puis appuyez  $sur$ .
- $\circled{5}$  Sélectionnez [OK], puis appuyez sur  $\bullet$ .
- Minuit est indiqué au sous la forme 12:00 AM, et midi sous la forme 12:00 PM.

#### **Pour annuler le réglage de l'horloge**

Sélectionnez [Annuler] à l'étape ⑤, puis appuyez sur ●.

## **Language Setting**

## **Language Setting**

Permet de sélectionner la langue des paramètres de menu, des avertissements et des messages.

<span id="page-91-0"></span>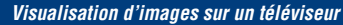

# **Visualisation d'images sur un téléviseur**

Vous pouvez visualiser les images sur un téléviseur en raccordant l'appareil à un téléviseur. Le raccordement diffère selon le type de téléviseur auquel l'appareil est raccordé.

## **Visualisation d'images en raccordant l'appareil à un téléviseur avec le câble fourni ou la borne multi-usage**

Mettez l'appareil et le téléviseur hors tension avant de les raccorder.

**1 Raccordez l'appareil à votre téléviseur à l'aide du câble pour borne multiusage (fourni).**

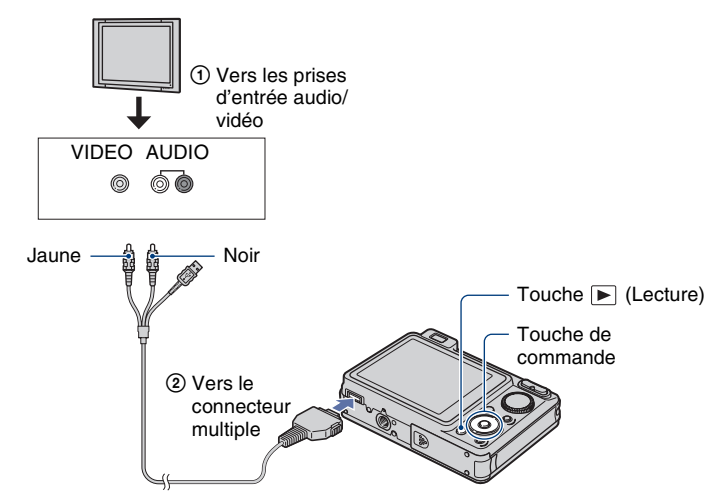

• Si votre téléviseur est doté de prises d'entrée stéréo, branchez la fiche audio (noire) du câble pour borne multi-usage à la prise audio gauche.

## **2 Mettez le téléviseur sous tension et sélectionnez l'entrée.**

• Consultez également le mode d'emploi fourni avec votre téléviseur.

## **3 Appuyez sur la touche (Lecture) pour mettre l'appareil sous tension.**

Les images prises avec l'appareil apparaissent sur le téléviseur.

Appuyez sur  $\blacktriangleleft$   $\blacktriangleright$  sur la touche de commande pour sélectionner l'image souhaitée.

<sup>•</sup> Si vous vous trouvez à l'étranger, il peut être nécessaire de sélectionner la sortie de signal vidéo correspondant au système de télévision local [\(page 85\)](#page-84-0).

## **Visualisation d'une image en raccordant l'appareil à un téléviseur HD**

Vous pouvez visualiser une image d'excellente qualité\* enregistrée sur l'appareil en le raccordant à un téléviseur HD (haute définition) à l'aide d'un Câble adaptateur de sortie HD (non fourni).

Mettez l'appareil et le téléviseur hors tension avant de les raccorder.

- \* Les images prises au format [VGA] ne peuvent pas être lues au format HD.
- En mode [Affichage grd zoom], les images fixes possédant un rapport de format 4:3 ou 3:2 peuvent s'afficher au format 16:9 [\(page 85](#page-84-1)).
- En mode [Multi-redimensio.], le rapport de format peut être converti en 16:9 en vue d'un affichage haute définition ([page 73\)](#page-72-0).
- **1 Raccordez l'appareil à un téléviseur HD (haute définition) à l'aide du Câble adaptateur de sortie HD (non fourni).**

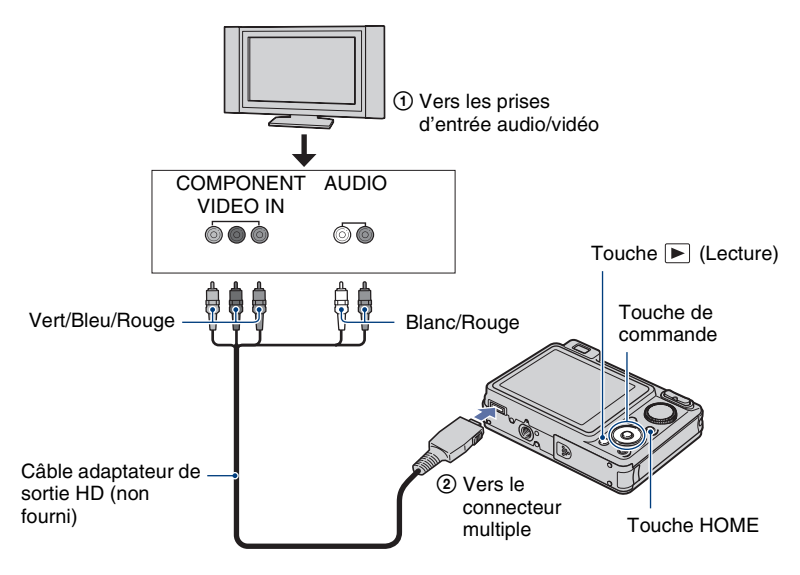

## **2 Mettez le téléviseur sous tension et sélectionnez l'entrée.**

• Consultez également le mode d'emploi fourni avec votre téléviseur.

## **3 Appuyez sur la touche (Lecture) pour mettre l'appareil sous tension.**

Les images prises avec l'appareil apparaissent sur le téléviseur.

Appuyez sur  $\blacktriangleleft$   $\blacktriangleright$  sur la touche de commande pour sélectionner l'image souhaitée.

- Réglez [COMPONENT] sur [HD(1080i)] dans [Paramètres principaux 2] en sélectionnant  $\mathbb{R}$  (Réglages) dans l'écran HOME [\(page 84\).](#page-83-0)
- Si vous vous trouvez à l'étranger, il peut être nécessaire de sélectionner la sortie de signal vidéo correspondant au système de télévision local [\(page 85\)](#page-84-0).
- Vous ne pouvez pas visionner des films au format de signal [HD(1080i)]. Réglez [COMPONENT] sur [SD] lors du visionnage de films [\(page 84\).](#page-83-0)

#### **Remarques sur « PhotoTV HD »**

Cet appareil est compatible avec la norme « PhotoTV HD ».

En raccordant des appareils Sony compatibles PhotoTV HD avec un Câble adaptateur de sortie HD (non fourni), vous pourrez profiter de la nouvelle génération de photos d'une qualité HD intégrale époustouflante.

PhotoTV HD permet d'exprimer des textures et couleurs subtiles de manière hautement détaillée, comme sur une photo.

• Des réglages doivent également être effectués sur le téléviseur. Pour plus d'informations, reportez-vous au mode d'emploi du téléviseur.

#### <span id="page-93-0"></span>**Standards de télévision couleur**

Pour visualiser les images sur un écran de téléviseur, vous devez utiliser un téléviseur doté d'une prise d'entrée vidéo ainsi qu'un câble pour borne multi-usage. Le système couleur du téléviseur doit être le même que celui de l'appareil photo numérique. Recherchez dans la liste de systèmes de télévision couleur suivante le pays ou la région d'utilisation de l'appareil.

#### **Système NTSC**

Amérique centrale, Bahamas, Bolivie, Canada, Chili, Colombie, Corée, Equateur, Etats-Unis, Jamaïque, Japon, Mexique, Pérou, Philippines, Surinam, Taïwan, Venezuela, etc.

#### **Système PAL**

Allemagne, Australie, Autriche, Belgique, Chine, Danemark, Espagne, Finlande, Hongkong, Hongrie, Italie, Koweït, Malaisie, Nouvelle Zélande, Norvège, Pays-Bas, Pologne, Portugal, République slovaque, République tchèque, Royaume-Uni, Singapour, Suède, Suisse, Thaïlande, etc.

#### **Système PAL-M**

Brésil

**Système PAL-N**

Argentine, Paraguay, Uruguay

#### **Système SECAM**

Bulgarie, France, Guyane, Iran, Irak, Monaco, Russie, Ukraine, etc.

*Utilisation de votre ordinateur*

# **Utilisation de votre ordinateur Windows**

Pour plus d'informations sur l'utilisation d'un ordinateur Macintosh, reportez-vous à la section [« Utilisation de votre](#page-107-0)  [ordinateur Macintosh » \(page 108\)](#page-107-0).

Les illustrations d'écrans utilisées dans cette section se basent sur la version anglaise.

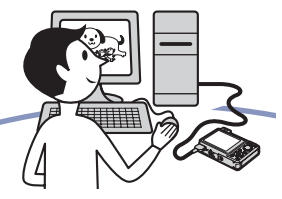

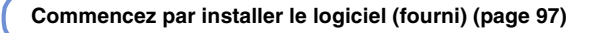

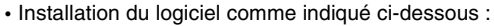

- « Picture Motion Browser »
- « Music Transfer »

#### **Copie d'images sur l'ordinateur [\(page 100\)](#page-99-1)**

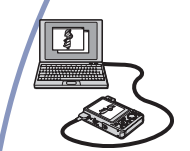

- Copie d'images sur l'ordinateur à l'aide de « Picture Motion Browser ».
- Visualisation des images à l'aide de « Picture Motion Browser » et « Music Transfer » comme suit :
	- Visualisation d'images stockées sur votre ordinateur – Edition d'images
	- Affichage sur des cartes en ligne du lieu de prise de vue des images fixes
	- Création d'un disque avec les photos prises (nécessite un graveur de CD ou de DVD)
	- Impression ou enregistrement d'images fixes avec indication de la date
	- Ajout/changement de musique pour un diaporama (à l'aide de « Music Transfer »)

Des informations complémentaires sur ce produit et des réponses aux questions fréquemment posées sont disponibles sur le site Web d'assistance client Sony. <http://www.sony.net/>

## **Environnement informatique recommandé**

L'environnement suivant est recommandé pour l'ordinateur raccordé à l'appareil.

#### **Environnement recommandé pour la copie d'images**

#### **Système d'exploitation (préinstallé)** :

Microsoft Windows 2000 Professional SP4, Windows XP\* SP2/Windows Vista\*

• Le fonctionnement n'est pas garanti dans un environnement basé sur une mise à niveau des systèmes d'exploitation décrits cidessus ou dans un environnement multiboot.

**Prise USB** : Fournie en standard

#### **Environnement recommandé pour l'utilisation de « Picture Motion Browser » et « Music Transfer »**

#### **Système d'exploitation (préinstallé)** :

Microsoft Windows 2000 Professional SP4, Windows XP\* SP2/Windows Vista\*

- **UC** : Intel Pentium III 500 MHz ou supérieur (Recommandé : Intel Pentium III 800 MHz ou supérieur)
- **Mémoire** : 256 Mo ou davantage (Recommandé : 512 Mo ou davantage)
- **Disque dur** : Espace disque requis pour l'installation—environ 400 Mo
- **Affichage** : Résolution d'écran : 1 024 × 768 points ou plus
- \* Les éditions 64 bits et Starter (Edition) ne sont pas prises en charge.

### **Remarques sur le raccordement de l'appareil à un ordinateur**

- L'environnement informatique doit également présenter la configuration requise par le système d'exploitation.
- Les opérations ne sont pas garanties pour tous les environnements matériels et logiciels recommandés mentionnés ci-dessus.
- Si vous raccordez simultanément plusieurs périphériques USB à un même ordinateur, il se peut que certains d'entre eux, y compris l'appareil photo, ne fonctionnent pas, ceci dépendant du type des périphériques USB utilisés.
- Les opérations ne sont pas garanties si vous utilisez un concentrateur USB.
- La connexion de l'appareil à l'aide d'une interface USB répondant à la norme Hi-Speed USB (compatible USB 2.0) permet un transfert de données avancé (transfert de données haute vitesse), car l'appareil est compatible avec la norme Hi-Speed USB (compatible USB 2.0).
- Quatre modes peuvent être utilisés pour une connexion USB lors du raccordement à un ordinateur : [Auto] (réglage par défaut), [Mass Storage], [PictBridge] et [PTP/MTP]. Cette section décrit les modes [Auto] et [Mass Storage] comme exemples. Pour plus d'informations sur les modes [PictBridge] et [PTP/MTP], reportez-vous à la [page 84.](#page-83-1)
- Lorsque votre ordinateur quitte le mode de mise en veille ou mise en veille prolongée, il se peut que la communication entre l'appareil et l'ordinateur ne soit pas rétablie simultanément.

# <span id="page-96-0"></span>**Installation du logiciel (fourni)**

Vous pouvez installer le logiciel (fourni) à l'aide de la procédure suivante.

• Connectez-vous en tant qu'administrateur.

### **1 Mettez l'ordinateur sous tension et insérez le CD-ROM (fourni) dans le lecteur de CD-ROM.**

L'écran du menu d'installation apparaît.

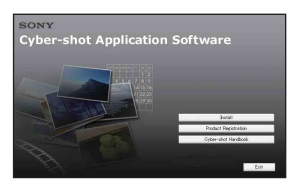

- S'il n'apparaît pas, double-cliquez sur [Computer] (sous Windows XP/2000, [My  $Computer]$  (SONYPICTUTIL).
- L'écran de lecture automatique peut s'afficher. Sélectionnez « Run Install.exe. » et suivez les instructions qui s'affichent à l'écran pour poursuivre l'installation.

## **2 Cliquez sur [Install].**

L'écran « Choose Setup Language » s'affiche.

## **3 Sélectionnez la langue souhaitée, puis cliquez sur [Next].**

L'écran « License Agreement » s'affiche.

**4 Lisez attentivement le contrat. Si vous acceptez les clauses du contrat, cliquez sur le bouton d'option devant [I accept the terms of the license agreement], puis cliquez sur [Next].**

### **5 Procédez comme indiqué à l'écran pour terminer l'installation.**

- Lorsque le message de confirmation de redémarrage apparaît, redémarrez l'ordinateur en procédant comme indiqué à l'écran.
- DirectX doit être installé en fonction de l'environnement système de votre ordinateur.

## **6 Une fois l'installation terminée, retirez le CD-ROM.**

- Installation du logiciel comme indiqué ci-dessous :
	- Picture Motion Browser
	- Music Transfer

Une fois le logiciel installé, les icônes de raccourci de « Picture Motion Browser », du « Manuel de PMB » et de « Music Transfer » sont créées sur le bureau.  $\overline{\phantom{a}}$ 

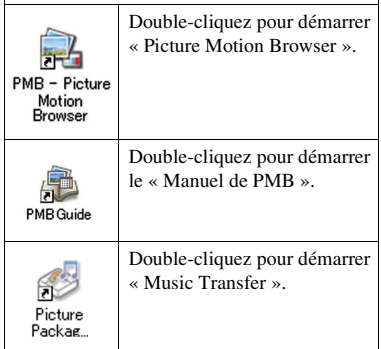

# <span id="page-98-0"></span>**A propos de « Picture Motion Browser » (fourni)**

Vous pouvez exploiter encore davantage les images fixes et les films de l'appareil en utilisant ce logiciel.

Cette section présente brièvement « Picture Motion Browser ».

### **Présentation de « Picture Motion Browser »**

Avec « Picture Motion Browser », vous pouvez :

- Importer des images prises avec l'appareil et les afficher sur l'ordinateur.
- Trier des images sur l'ordinateur par date de prise de vue et les visualiser.
- Visualiser les images stockées sur un ordinateur avec l'appareil en les copiant sur un « Memory Stick Duo ».
- Retoucher (Correction des yeux rouges, par exemple), imprimer et envoyer des images fixes sous formes de pièces jointes à des e-mails, modifier la date de prise de vue, etc.
- Imprimer ou enregistrer les images fixes avec indication de la date.
- Créer un disque de données à l'aide d'un graveur CD ou DVD.
- Télécharger l'image sur le Web.
- Pour plus d'informations, reportez-vous au « Manuel de PMB ».

### **Démarrage du « Manuel de PMB »**

Double-cliquez sur l'icône (Manuel de PMB) sur le bureau.

Pour accéder au « Manuel de PMB » à partir du menu Démarrer, cliquez sur [Start]  $\rightarrow$  [All Programs] (sous Windows 2000,  $[Programs] \rightarrow [Sony Picture Utility] \rightarrow$  $[Help] \rightarrow [Manuel de PMB].$ 

### **Démarrage et fermeture de « Picture Motion Browser »**

#### **Démarrage de « Picture Motion Browser »**

Double-cliquez sur l'icône **(Picture**) Motion Browser) sur le bureau. Vous pouvez également accéder au menu Démarrer et cliquer sur [Start]  $\rightarrow$  [All Programs] (sous Windows 2000,  $[Programs]$   $\rightarrow$  [Sony Picture Utility]  $\rightarrow$ [PMB - Picture Motion Browser].

• Le message de confirmation de l'outil d'informations apparaît sur l'écran lors du premier lancement de « Picture Motion Browser ». Sélectionnez [Start]. Cette fonction vous informe des nouveautés, comme des mises à jour logicielles. Vous pouvez modifier ce réglage plus tard.

#### **Fermeture de « Picture Motion Browser »**

Cliquez sur le bouton  $\times$  dans le coin supérieur droit de l'écran.

# <span id="page-99-1"></span>**Copie d'images sur votre ordinateur à l'aide de « Picture Motion Browser »**

<span id="page-99-2"></span>**Préparation de l'appareil et de l'ordinateur**

- **1 Insérez un « Memory Stick Duo » contenant des images dans l'appareil.**
	- Cette étape est inutile lors de la copie d'images de la mémoire interne.
- **2 Insérez une batterie suffisamment chargée dans l'appareil ou branchez l'appareil sur une prise murale avec un adaptateur secteur (non fourni) et le câble USB/AV/DC IN pour borne multiusage (non fourni).**
	- Lorsque vous copiez des images vers l'ordinateur alors que l'appareil est alimenté par des batteries à faible charge, la copie peut échouer ou les données d'image peuvent être endommagées si les batteries se déchargent trop tôt.

**3 Mettez l'ordinateur sous tension, puis appuyez sur la touche (Lecture).**

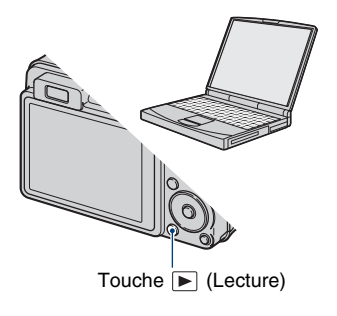

## <span id="page-99-3"></span><span id="page-99-0"></span>**Raccordement de l'appareil à l'ordinateur**

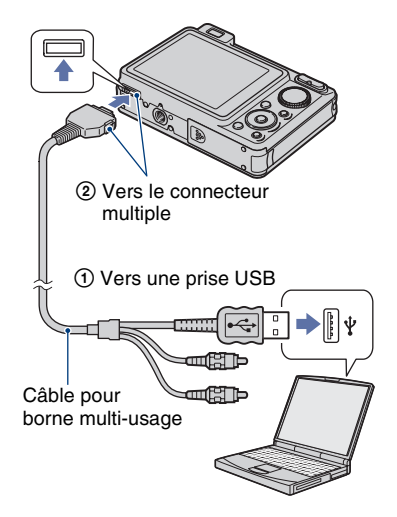

« Connexion en cours... » apparaît sur l'écran de l'appareil.

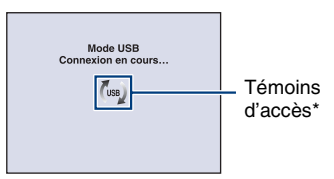

Lorsqu'une connexion USB est établie pour la première fois, l'ordinateur exécute automatiquement un programme pour reconnaître l'appareil. Patientez un instant.

- \* (ss) s'affiche sur l'écran pendant la communication. N'utilisez pas l'ordinateur lorsque le témoin est affiché. Lorsque le témoin devient —use—. vous pouvez de nouveau utiliser l'ordinateur.
- Si le message « Mass Storage » n'apparaît pas, réglez [Connexion USB] sur [Mass Storage] [\(page 84\).](#page-83-1)

## **Copie d'images vers un ordinateur**

#### **1 Pour raccorder l'appareil à un ordinateur, comme décrit à la section « Raccordement de l'appareil à l'ordinateur ».**

Après l'établissement de la connexion USB, l'écran [Import Media Files] de « Picture Motion Browser » ne s'affiche pas automatiquement.

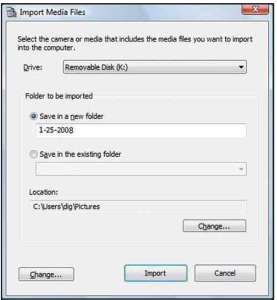

- Si vous utilisez la fente pour Memory Stick, reportez-vous à la [page 104.](#page-103-0)
- Si l'assistant de lecture automatique apparaît, fermez-le.

## **2 Importez des images.**

Pour lancer l'importation d'images, cliquez sur le bouton [Import].

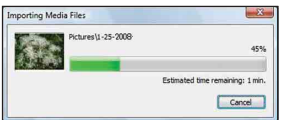

Par défaut, les images sont importées vers un dossier créé dans « Pictures » (sous Windows XP/2000, « My Pictures ») portant le nom de la date d'importation.

• Pour plus d'informations sur « Picture Motion Browser », veuillez consulter le « Manuel de PMB ».

### **Visualisation d'images sur l'ordinateur**

Une fois l'importation terminée, « Picture Motion Browser » démarre. Les vignettes des images importées sont affichées.

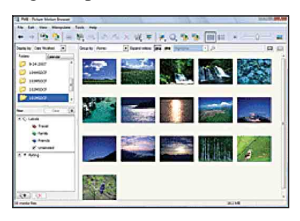

• Le dossier « Pictures » (sous Windows XP/ 2000, « My Pictures ») est le dossier par défaut dans « Viewed folders ».

Trier des images sur l'ordinateur par date de prise de vue sur un calendrier et les visualiser.

Pour plus d'informations, reportez-vous au « Manuel de PMB ».

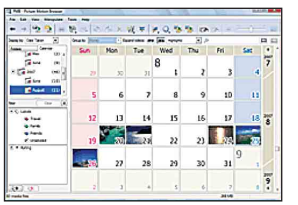

Exemple : Ecran d'affichage mensuel

Utilisation de votre ordinateur **101***Utilisation de votre ordinateur*

## **Pour supprimer la connexion USB**

Exécutez les procédures des étapes  $(1)$  à  $(4)$ ci-dessous avant d'effectuer les opérations suivantes :

- débrancher le câble pour borne multi-usage ;
- retirer un « Memory Stick Duo » ;
- insérer un « Memory Stick Duo » dans l'appareil après avoir copié des images de la mémoire interne ;
- mettre l'appareil hors tension.
- 1 Double-cliquez sur l'icône de déconnexion dans la barre des tâches.

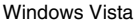

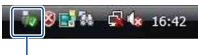

Double-cliquez ici

Windows XP/Windows 2000

**R** & (x 12:00 PM

Double-cliquez ici

- 2 Cliquez sur  $\stackrel{\leftrightarrow}{\leftrightarrow}$  (USB Mass Storage Device)  $\rightarrow$  [Stop].
- 3 Vérifiez l'appareil dans la fenêtre de confirmation, puis cliquez sur [OK].
- 4 Cliquez sur [OK]. L'appareil est déconnecté.
	- L'opération de l'étape  $\overline{4}$  est inutile sous Windows Vista/XP.

### <span id="page-101-1"></span><span id="page-101-0"></span>**Destinations de stockage des fichiers d'image et noms de fichier**

Les fichiers des images enregistrées avec l'appareil sont groupés dans des dossiers sur le « Memory Stick Duo » ou dans la mémoire interne.

#### **Exemple : visualisation de dossiers sous Windows Vista**

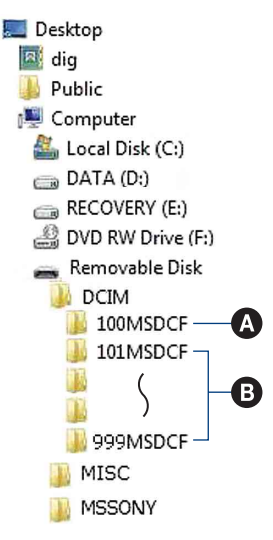

- A Dossier contenant des données d'images enregistrées avec un appareil sans fonction de création de dossier.
- B Dossier contenant des données d'images enregistrées avec l'appareil. En l'absence de création de nouveau dossier, les dossiers se présentent comme suit :
	- « Memory Stick Duo » : « 101MSDCF » uniquement
	- Mémoire interne : « 101\_SONY » uniquement
- Vous ne pouvez pas enregistrer d'images dans le dossier « 100MSDCF ». Les images de ce dossier ne peuvent être que visualisées.
- Vous ne pouvez pas enregistrer/lire d'images dans le dossier « MISC ».
- La structure du nom des fichiers d'image est la suivante :
	- $-$  Fichiers d'image fixe : DSC0 $\square\square\square\square$ .JPG
	- $-$  Fichiers de films : MOV0 $\square\square\square\square$ .MPG
	- Fichiers d'image planche index enregistrés avec les films : MOV0<sup>[11]</sup> DILTHM

 $\Box$  $\Box$  $\Box$  $\Box$  indique un nombre compris entre 0001 et 9999. La partie numérique du nom de fichier d'un film enregistré en mode film est la même que celle du fichier d'image planche index correspondant.

• Pour plus d'informations concernant les dossiers, reportez-vous aux pages [76](#page-75-0) et [79.](#page-78-0)

# **Copie d'images vers un ordinateur sans « Picture Motion Browser »**

Vous pouvez copier des images sur votre ordinateur sans « Picture Motion Browser » en procédant comme suit.

#### <span id="page-103-0"></span>**Pour un ordinateur doté d'une fente Memory Stick :**

Retirez le « Memory Stick Duo » de l'appareil et insérez-le dans l'adaptateur Memory Stick Duo. Insérez l'adaptateur Memory Stick Duo dans l'ordinateur et copiez les images.

- Même si vous utilisez Windows 95/98/98 Second Edition/NT/Me/, vous pouvez copier des images en insérant le « Memory Stick Duo » dans la fente pour Memory Stick de votre ordinateur.
- Si le « Memory Stick PRO Duo » n'est pas reconnu, reportez-vous à la [page 123](#page-122-0).

#### **Pour un ordinateur dépourvu de fente Memory Stick :**

Etablissez une connexion USB et conformez-vous à la procédure de copie d'images.

- Les captures d'écran de cette section sont des exemples d'images copiées à partir d'un « Memory Stick Duo ».
- L'appareil n'est pas compatible avec les versions Windows 95/98/98 Second Edition/ NT/Me du système d'exploitation Windows. Utilisez un lecteur/enregistreur de Memory Stick disponible dans le commerce pour copier des images à partir du « Memory Stick Duo » sur votre ordinateur.

Pour copier des images dans la mémoire interne de votre ordinateur, copiez d'abord les images sur un « Memory Stick Duo », puis copiez-les sur votre ordinateur.

### **Copie d'images vers un ordinateur -Windows Vista/XP**

Cette section décrit un exemple de copie d'images vers le dossier « Documents » (pour Windows XP : « My Documents »).

## **1 Préparez l'appareil et l'ordinateur.**

Effectuez les mêmes opérations décrites dans [« Préparation de l'appareil et de](#page-99-2)  [l'ordinateur », page 100](#page-99-2).

## **2 Raccordez l'appareil à votre ordinateur à l'aide du câble pour borne multi-usage.**

Effectuez les mêmes opérations décrites dans [« Raccordement de l'appareil à](#page-99-3)  [l'ordinateur », page 100](#page-99-3).

• Si « Picture Motion Browser » est déjà installé, [Import Media Files] démarre dans « Picture Motion Browser », mais vous pouvez sélectionner [Cancel] pour annuler l'opération.

- 
- **3 Cliquez sur [Open folder to view files] (pour Windows XP : [Open**  folder to view files $l \rightarrow$  [OK]) **lorsque l'écran d'assistance apparaît automatiquement sur le bureau.**

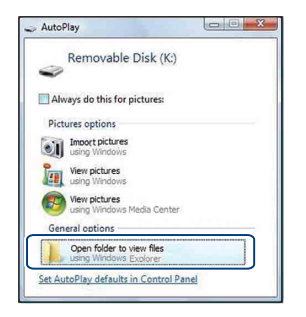

- Si l'écran de l'Assistant n'apparaît pas automatiquement, conformez-vous à la procédure suivante :  $\rightarrow$  « Pour Windows 2000 ».
- **4 Double-cliquez sur [DCIM]**
- **5 Double-cliquez sur le dossier contenant les fichiers d'image à copier. Cliquez ensuite sur un fichier d'image avec le bouton droit de la souris pour afficher le menu, puis cliquez sur [Copy].**

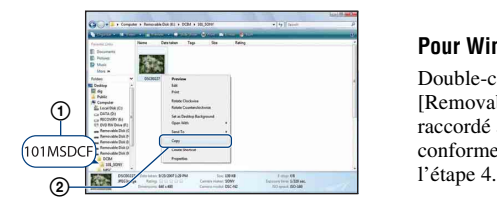

- Pour la destination de stockage des fichiers d'image, reportez-vous à la [page 102.](#page-101-1)
- **6 Cliquez sur le dossier [Documents] (pour Windows XP : [My Documents]). Cliquez ensuite sur la fenêtre « Documents » avec le bouton droit de la souris pour afficher le menu, puis cliquez sur [Paste].**

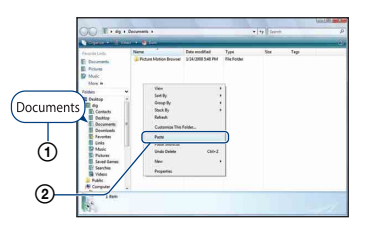

Les fichiers d'image sont copiés vers le dossier [Documents] (pour Windows XP : [My Documents]).

• Si une image portant le même nom de fichier existe déjà dans le dossier de destination de copie, le message de confirmation d'écrasement apparaît. Lorsque vous écrasez une image existante avec une nouvelle, les données du fichier d'origine sont supprimées. Pour copier un fichier d'image sur l'ordinateur sans écraser le fichier existant, renommez au préalable le fichier à copier. Notez, toutefois, que si vous changez le nom de fichier [\(page 106\),](#page-105-0) vous ne pourrez peut-être pas visualiser l'image sur l'appareil.

#### **Pour Windows 2000**

Double-cliquez sur [My Computer]  $\rightarrow$ [Removable Disk] une fois l'appareil raccordé à l'ordinateur. Ensuite, conformez-vous à la procédure à partir de

# **Visualisation avec l'appareil d'images stockées sur un ordinateur en les recopiant sur le « Memory Stick Duo »**

Cette section décrit la marche à suivre en prenant un ordinateur Windows comme exemple.

Lorsqu'un fichier d'image copié sur l'ordinateur n'est plus présent sur un « Memory Stick Duo », vous pouvez le visualiser de nouveau sur votre appareil en l'exportant (recopiant) sur l'appareil à l'aide de « Picture Motion Browser ».

- Il se peut que vous ne puissiez pas visualiser certaines images en raison de leur taille.
- Sony ne peut garantir la lecture sur l'appareil de fichiers d'image traités à l'aide d'un ordinateur ou enregistrés avec un autre appareil.
- **1 Raccordez correctement l'appareil à l'ordinateur et lancez « Picture Motion Browser » (pages [99](#page-98-0) et [100](#page-99-1)).**
- **2 Sélectionnez les images fixes à exporter dans la fenêtre principale.**
- **3 Dans le menu [Traitement], sélectionnez [Ouvrir avec un programme externe]**  $\rightarrow$  **[Outil d'exportation d'images].**
- **4 Ensuite, procédez comme indiqué à l'écran et exportez les fichiers d'image vers le « Memory Stick Duo ».**
	- Pour plus d'informations sur « Picture Motion Browser », reportez-vous au « Manuel de PMB ».

#### **Pour exporter des images vers l'appareil sans utiliser « Picture Motion Browser »**

- Les images copiées de la manière décrite cidessous ne peuvent pas être lues en modes Vue par date ou Filtrer par visages, et ne peuvent pas être enregistrées dans Préférés. Lisez ces images sur l'appareil, en mode Vue par dossier [\(page 65\).](#page-64-0)
- Ignorez les étapes  $\Theta$  et  $\Omega$  si le nom de fichier attribué avec l'appareil n'a pas été changé.
- <span id="page-105-0"></span>1 Cliquez sur le fichier d'image avec le bouton droit de la souris, puis cliquez sur [Rename].
- 2 Changez le nom de fichier en  $\overline{\otimes}$  DSC0 $\Box$  $\Box$  $\Box$  $\overline{\otimes}$ . Pour  $\Box$  $\Box$  $\Box$  $\Box$ . saisissez un nombre compris entre 0001 et 9999.
	- Si un message de confirmation d'écrasement apparaît, saisissez un numéro différent.
	- Une extension de fichier peut être affichée selon la configuration sur l'ordinateur. L'extension de fichier pour les images fixes est JPG et celle pour les films est MPG. Ne changez pas l'extension de fichier.
- 3 Cliquez sur le fichier d'image avec le bouton droit de la souris, puis cliquez sur [Copy].
- 4 Double-cliquez sur [Removable Disk] ou [Sony MemoryStick] dans [Computer] (sous Windows XP, [My Computer]).
- $\odot$  Cliquez sur le dossier [ $\square$  $\square$ MSDCF] dans le dossier [DCIM], puis cliquez sur [Paste].
	- $\square \square \square$  indique un nombre compris entre 100 et 999.
- Si le « Memory Stick Duo » ne contient aucun dossier, créez d'abord un dossier [\(page 79\)](#page-78-0) avec l'appareil, puis copiez les fichiers d'image.

# **Utilisation de « Music Transfer » (fourni)**

Vous pouvez remplacer les fichiers de musique programmés à l'usine par les fichiers de musique de votre choix à l'aide de « Music Transfer » sur le CD-ROM (fourni). Vous pouvez également supprimer ou ajouter ces fichiers lorsque vous le souhaitez.

## **Ajout/changement de musique à l'aide de « Music Transfer »**

Les formats de musique que vous pouvez transférer avec « Music Transfer » sont répertoriés ci-dessous :

- les fichiers MP3 stockés sur le disque dur de votre ordinateur
- la musique sur les CD
- la musique pré-programmée enregistrée sur l'appareil

### **1 Appuyez sur la touche HOME pour afficher l'écran HOME.**

**2 Sélectionnez (Diaporama) à l'aide de** b**/**B **sur la touche de commande, sélectionnez [ Outils de musique] avec ▲/▼, puis** appuyez sur  $\bullet$ .

## **3 Sélectionnez [Téléch musi] avec ∆/V**, puis appuyez sur ●

Le message « Raccorder à l'ordinateur » apparaît.

### **4 Raccordez l'appareil à l'ordinateur à l'aide d'un câble USB.**

- **6 Procédez comme indiqué à l'écran pour ajouter ou changer les fichiers de musique.**
- Restauration de la musique préprogrammée en usine dans l'appareil :
- 1 Exécutez [Format musi] à l'étape 3.
- 2 Exécutez [Paramètres par défaut] dans « Music Transfer ».

Tous les fichiers de musique retournent dans le dossier de musique préprogrammée et [Musique] dans le menu [Diaporama] est réglé sur [Désact].

- Vous pouvez réinitialiser les fichiers de musique aux fichiers préprogrammés à l'aide de [Initialiser] [\(page 82\)](#page-81-0), mais d'autres paramètres seront aussi réinitialisés.
- Pour plus d'informations sur l'utilisation de « Music Transfer », reportez-vous à l'aide en ligne dans « Music Transfer ».

# <span id="page-107-0"></span>**Utilisation de votre ordinateur Macintosh**

Vous pouvez copier des images sur votre ordinateur Macintosh.

• « Picture Motion Browser » n'est pas compatible avec les ordinateurs Macintosh.

## **Environnement informatique recommandé**

L'environnement suivant est recommandé pour l'ordinateur raccordé à l'appareil.

#### **Environnement recommandé pour la copie d'images**

- **Système d'exploitation (préinstallé)** : Mac OS 9.1, 9.2 ou Mac OS X (v10.1 à v10.5)
- **Prise USB** : Fournie en standard

#### **Environnement recommandé pour l'utilisation de « Music Transfer »**

- **Système d'exploitation (préinstallé)** : Mac OS X (v10.3 à v10.5)
- **UC** : iMac, eMac, iBook, PowerBook, Power Mac G3/G4/G5 series, Mac mini
- **Mémoire** : 64 Mo ou davantage (128 Mo ou davantage est recommandé)
- **Disque dur** : Espace disque requis pour l'installation—environ 250 Mo

#### **Remarques sur le raccordement de l'appareil à un ordinateur**

- Les opérations ne sont pas garanties pour tous les environnements matériels et logiciels recommandés mentionnés ci-dessus.
- Si vous raccordez simultanément plusieurs périphériques USB à un même ordinateur, il se peut que certains d'entre eux, y compris l'appareil photo, ne fonctionnent pas, ceci dépendant du type des périphériques USB utilisés.
- Les opérations ne sont pas garanties si vous utilisez un concentrateur USB.
- La connexion de l'appareil à l'aide d'une interface USB répondant à la norme Hi-Speed USB (compatible USB 2.0) permet un transfert de données avancé (transfert de données haute vitesse), car l'appareil est compatible avec la norme Hi-Speed USB (compatible USB 2.0).
- Quatre modes peuvent être utilisés pour une connexion USB lors du raccordement à un ordinateur : [Auto] (réglage par défaut), [Mass Storage], [PictBridge] et [PTP/MTP]. Cette section décrit les modes [Auto] et [Mass Storage] comme exemples. Pour plus d'informations sur les modes [PictBridge] et [PTP/MTP], reportez-vous à la [page 84.](#page-83-1)
- Lorsque votre ordinateur quitte le mode de mise en veille ou mise en veille prolongée, il se peut que la communication entre l'appareil et l'ordinateur ne soit pas rétablie simultanément.

## **Copie et visualisation d'images sur un ordinateur**

## **1 Préparez l'appareil et l'ordinateur Macintosh.**

Effectuez les mêmes opérations décrites dans [« Préparation de l'appareil et de](#page-99-2)  [l'ordinateur », page 100](#page-99-2).

## **2 Raccordez l'appareil à votre ordinateur à l'aide du câble pour borne multi-usage.**

Effectuez les mêmes opérations décrites dans [« Raccordement de l'appareil à](#page-99-3)  [l'ordinateur », page 100](#page-99-3).

## **3 Copiez les fichiers d'image sur l'ordinateur Macintosh.**

1Double-cliquez sur l'icône nouvellement reconnue  $\rightarrow$  [DCIM]  $\rightarrow$ dans le dossier où sont stockées les images à copier.
- 2Faites glisser et déposez les fichiers d'image sur l'icône du disque dur. Les fichiers d'image sont copiés sur le disque dur.
- Pour plus d'informations sur l'emplacement de stockage des images et les noms de fichier, reportez-vous à la [page 102.](#page-101-0)

## **4 Visualisez les images sur l'ordinateur.**

Double-cliquez sur l'icône du disque  $dur \rightarrow le$  fichier d'image souhaité dans le dossier contenant les fichiers copiés pour ouvrir ce fichier.

### **Pour supprimer la connexion USB**

Faites glisser et déposez l'icône du lecteur ou l'icône du « Memory Stick Duo » sur l'icône « Corbeille » avant d'exécuter les procédures décrites ci-dessous ou de débrancher l'appareil de l'ordinateur :

- débrancher le câble pour borne multi-usage ;
- retirer un « Memory Stick Duo » ;
- insérer un « Memory Stick Duo » dans l'appareil après avoir copié des images de la mémoire interne ;
- mettre l'appareil hors tension.

## <span id="page-108-0"></span>**Ajout/changement de musique à l'aide de « Music Transfer »**

Vous pouvez remplacer les fichiers de musique programmés à l'usine par les fichiers de musique de votre choix. Vous pouvez également supprimer ou ajouter ces fichiers lorsque vous le souhaitez. Les formats de musique que vous pouvez transférer avec « Music Transfer » sont répertoriés ci-dessous :

• les fichiers MP3 stockés sur le disque dur de votre ordinateur

- la musique sur les CD
- la musique pré-programmée enregistrée sur l'appareil

#### **Pour installer « Music Transfer »**

- Fermez tous les autres logiciels d'application avant d'installer « Music Transfer ».
- Pour l'installation, connectez-vous en tant qu'administrateur.
- 1 Allumez l'ordinateur Macintosh et insérez le CD-ROM (fourni) dans le lecteur de CD-ROM.
- 2 Double-cliquez sur (SONYPICTUTIL).
- 3 Double-cliquez sur le fichier [MusicTransfer.pkg] dans le dossier [MAC]. L'installation du logiciel commence.

#### **Pour ajouter ou changer des fichiers de musique**

Reportez-vous à la section [« Ajout/](#page-106-0) [changement de musique à l'aide de « Music](#page-106-0)  [Transfer » », page 107.](#page-106-0)

## **Support technique**

Des informations complémentaires sur ce produit et des réponses aux questions fréquemment posées sont disponibles sur le site Web d'assistance client Sony. <http://www.sony.net/>

# **Visualisation de « Utilisation avancée de Cybershot »**

Lorsque vous installez « Guide pratique de Cyber-shot », « Utilisation avancée de Cyber-shot » est également installé. « Utilisation avancée de Cyber-shot » décrit de manière plus détaillée l'utilisation de l'appareil et des accessoires en option.

## **Affichage sous Windows**

#### **Double-cliquez sur (Step-up Guide) sur le bureau.**

Pour accéder à « Step-up Guide » à partir du menu Démarrer, cliquez sur [Start] t [All Programs] (sous Windows 2000,  $[Programs]$   $\rightarrow$  [Sony Picture Utility]  $\rightarrow$ [Step-up Guide].

## **Affichage sous Macintosh**

- **1 Copiez le dossier [stepupguide] dans le dossier [stepupguide] de votre ordinateur.**
- **2 Sélectionnez [stepupguide], [language], puis le dossier [FR] enregistré sur le CD-ROM (fourni) et copiez tous les fichiers du dossier [FR] vers le dossier [img] stocké dans le dossier [stepupguide] que vous avez copié sur votre ordinateur à l'étape 1. (Remplacez les fichiers du dossier [img] par les fichiers du dossier [FR].)**
- **3 Une fois la copie terminée, double-cliquez sur « stepupguide.hqx » dans le dossier [stepupguide] afin de le décompresser, puis doublecliquez sur le fichier « stepupguide » généré.**
	- Si aucun outil de décompression des fichiers HQX n'est installé, installez Stuffit Expander.

# <span id="page-110-0"></span>**Comment imprimer des images fixes**

Lorsque vous imprimez des images prises en mode [16:9], les deux bords risquent d'être tronqués. Vous devez donc vérifier le mode de prise de vue des images avant impression [\(page 125\).](#page-124-0)

### **Impression directe à l'aide d'une imprimante compatible PictBridge [\(page 112\)](#page-111-0)**

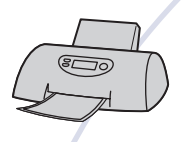

Vous pouvez imprimer des images en raccordant directement l'appareil à une imprimante compatible PictBridge.

#### **Impression directe à l'aide d'une imprimante compatible « Memory Stick »**

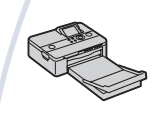

Vous pouvez imprimer des images avec une imprimante compatible « Memory Stick ».

Pour plus d'informations, reportez-vous au mode d'emploi fourni avec l'imprimante.

#### **Impression à l'aide d'un ordinateur**

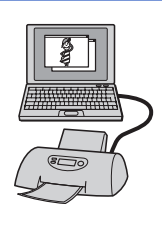

Vous pouvez copier les images sur un ordinateur puis les imprimer à l'aide du logiciel « Picture Motion Browser ». Vous pouvez insérer la date sur une image et l'imprimer [\(page 99\).](#page-98-0)

#### **Impression en magasin [\(page 115\)](#page-114-0)**

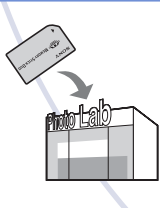

Vous pouvez vous munir d'un « Memory Stick Duo » contenant des images prises avec l'appareil et l'apporter à un magasin de tirage photo. Vous pouvez au préalable indiquer les images que vous souhaitez imprimer en les repérant à l'aide de DPOF (demande d'impression).

# <span id="page-111-1"></span><span id="page-111-0"></span>**Impression directe des images à l'aide d'une imprimante compatible PictBridge**

<span id="page-111-2"></span>Même si vous ne disposez pas d'un ordinateur, vous pouvez imprimer les images que vous avez prises avec l'appareil en raccordant directement celui-ci à une imprimante compatible PictBridge.

# **Z** PictBridge

- La technologie « PictBridge » est basée sur la norme CIPA. (CIPA: Camera & Imaging Products Association)
- Il est impossible d'imprimer des films.
- Si l'indicateur *(C*) clignote sur l'écran de l'appareil (notification d'erreur), vérifiez l'imprimante raccordée.

## **Etape 1 : Préparation de l'appareil**

Préparez l'appareil pour le raccorder à l'imprimante avec le câble pour borne multi-usage. Si [Connexion USB] est réglé sur [Auto], l'appareil reconnaît automatiquement certaines imprimantes lorsqu'elles sont raccordées. Si c'est le cas, ignorez l'étape 1.

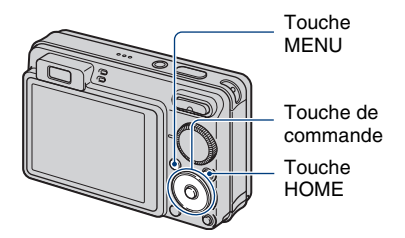

- Il est recommandé d'utiliser une batterie suffisamment chargée pour éviter que l'alimentation ne fasse défaut pendant l'impression.
- **1 Appuyez sur la touche HOME pour afficher l'écran HOME.**
- **2 Sélectionnez (Réglages) à l'aide de** b**/**B **sur la touche de commande, sélectionnez [ Paramètres princip.] avec ▲/▼, puis appuyez sur**  $\bullet$ **.**
- **3 Sélectionnez [Paramètres principaux 2] avec ▲/▼, sélectionnez [Connexion USB],**  puis appuyez sur  $\bullet$ .

## **4** Sélectionnez [PictBridge] avec ▲/  $\blacktriangledown$ , puis appuyez sur ●.

Le mode USB est sélectionné.

## <span id="page-112-2"></span>**Etape 2 : Raccordement de l'appareil à l'imprimante**

**1 Raccordement de l'appareil à l'imprimante.**

<span id="page-112-1"></span>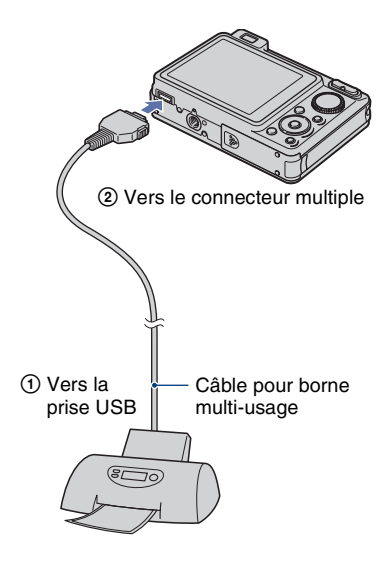

## **2 Mettez l'imprimante sous tension. Appuyez sur la touche (Lecture) et mettez l'appareil**

**sous tension.**

Lorsque la connexion est établie, l'indicateur  $\alpha$  apparaît.

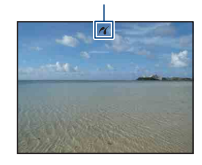

**3 Appuyez sur la touche MENU,**  sélectionnez [Imprim.] avec **△/**▼ **sur la touche de commande, puis**  appuyez sur  $\bullet$ .

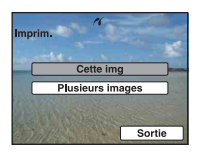

L'appareil passe en mode de lecture, puis une image et le menu d'impression apparaissent à l'écran.

## **Etape 3 : Sélection des images que vous voulez imprimer**

<span id="page-112-0"></span>**Sélectionnez [Cette img] ou [Plusieurs images] avec**  $\triangle$ **/** $\nabla$ **, puis** appuyez sur  $\bullet$ .

#### **Lorsque vous sélectionnez [Cette img]**

Vous ne parvenez pas à imprimer l'image sélectionnée. Passez à l'étape 4.

### **Lorsque vous sélectionnez [Plusieurs images]**

Vous pouvez imprimer plusieurs images.

- 1 Sélectionnez l'image à imprimer avec  $\triangle$ / $\nabla$ / $\blacktriangle$ / $\blacktriangleright$ , puis appuyez sur  $\blacktriangleright$ . s'affiche sur l'image sélectionnée.
- 2 Appuyez sur la touche MENU pour afficher le menu.
- 3 Sélectionnez [OK] avec  $\blacktriangle$ , puis appuyez  $sur$ .
- Pour imprimer toutes les images d'une date, d'un dossier ou d'un groupe Préférés, sélectionnez [Plusieurs images] dans l'écran planche index, sélectionnez la barre à l'aide de  $\blacktriangleleft$  et placez une  $\blacktriangleleft$  dans la case à cocher.

## <span id="page-113-0"></span>**Etape 4 : Impression**

### **1 Sélectionnez les paramètres d'impression avec △/▼/◀/▶.**

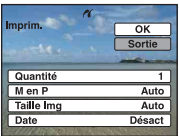

### **[Quantité]**

Pour sélectionner le nombre de copies de l'image spécifiée à imprimer.

• Il se peut que le nombre spécifié d'images ne tienne pas sur une seule feuille s'il est trop élevé.

### **[M en P]**

Permet de sélectionner le nombre d'images à imprimer côte à côte sur une feuille.

### **[Taille Img]**

Sélectionne la taille de la feuille d'impression.

### **[Date]**

Sélectionnez [Jour&Heure] ou [Date] pour insérer la date et l'heure sur les images.

• Si vous choisissez [Date], la date sera insérée dans l'ordre de sélection [\(page 90\).](#page-89-0) Cette fonction n'est pas disponible sur toutes les imprimantes.

## **2** Sélectionnez [OK] avec **∆**, puis appuyez sur  $\bullet$ .

#### L'image est imprimée.

• Ne débranchez pas le câble pour borne multi-usage lorsque l'indicateur  $\Box$ (Connexion PictBridge) apparaît à l'écran.

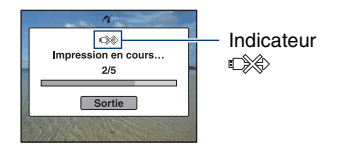

## **Etape 5 : Exécution de l'impression**

Vérifiez que l'écran est revenu à l'étape 2 et débranchez le câble pour borne multi-usage de l'appareil.

# <span id="page-114-2"></span><span id="page-114-0"></span>**Impression en magasin**

Vous pouvez vous munir d'un « Memory Stick Duo » contenant des images prises avec l'appareil et l'apporter à un magasin de tirage photo. Si le magasin réalise des services de tirage photo compatibles DPOF, vous pouvez au préalable indiquer à l'aide du repère (demande d'impression) les images que vous souhaitez imprimer, afin de ne pas avoir à les sélectionner de nouveau au magasin.

• Vous ne pouvez pas faire tirer des images de la mémoire interne dans un magasin de photo directement depuis l'appareil. Copiez les images sur un « Memory Stick Duo », puis apportez le « Memory Stick Duo » au magasin de photo.

## <span id="page-114-1"></span>**Qu'est-ce que DPOF ?**

DPOF (Digital Print Order Format) est une fonction permettant d'ajouter un repère (demande d'impression) sur les images du « Memory Stick Duo » que vous souhaitez imprimer ultérieurement.

- Vous pouvez également imprimer les images portant le repère **DPOF** (demande d'impression) à l'aide d'une imprimante compatible avec la norme DPOF (Digital Print Order Format) ou à l'aide d'une imprimante compatible PictBridge.
- Vous ne pouvez pas placer de repère d'impression sur les films.
- Vous pouvez ajouter un repère **DPOF** (demande d'impression) à 999 images maximum.

#### **Lorsque vous portez un « Memory Stick Duo » à un magasin**

- Demandez au magasin de photo quels sont les types de « Memory Stick Duo » acceptés.
- Si les « Memory Stick Duo » ne sont pas acceptés par le magasin, copiez les images à tirer sur un autre support, tel qu'un CD-R, avant de les donner au magasin.
- N'oubliez pas de prendre l'adaptateur Memory Stick Duo avec vous.
- Avant de porter des données d'image à un magasin, copiez-les toujours sur un disque (copie de sauvegarde).
- Vous ne pouvez pas spécifier le nombre de tirages.
- Pour incruster des dates sur les images, consultez votre centre de service de développement photo.

## **Insertion d'un repère sur une image sélectionnée**

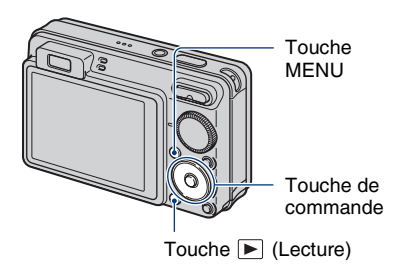

- **1 Appuyez sur la touche (Lecture).**
- **2 Sélectionnez l'image que vous voulez imprimer.**
- **3 Appuyez sur la touche MENU pour afficher le menu.**

## **4** Sélectionnez [DPOF] avec **△/**▼ **sur la touche de commande et sélectionnez [Cette img] avec** b**/**  $\blacktriangleright$ **, puis appuyez sur**  $\blacklozenge$ **.**

<span id="page-114-3"></span>Un repère DPOF (demande d'impression) est ajouté sur l'image.

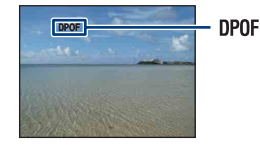

### **Pour supprimer le repère**

Sélectionnez les images dont vous souhaitez enlever le repère, puis répétez les étapes 3 et 4.

## **Sélection d'images et insertion d'un repère**

- **1 Appuyez sur la touche MENU en mode d'affichage d'une seule image ou en mode planche index.**
- **2** Sélectionnez [DPOF] avec ▲/▼ **sur la touche de commande, sélectionnez [Plusieurs images] avec**  $\triangleleft$ **/** $\triangleright$ **, puis appuyez sur**  $\triangleleft$ **.**

## **3 Sélectionnez une image à marquer avec la touche de**  commande, puis appuyez sur  $\bullet$ .

Le repère  $\checkmark$  apparaît sur l'image sélectionnée.

#### Image seule

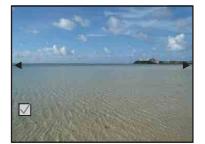

Affichage de l'index

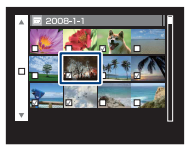

**4 Appuyez sur la touche MENU.**

## **5** Sélectionnez [OK] avec ▲, puis appuyez sur  $\bullet$ .

Le repère DPOF apparaît sur l'écran.

#### Image seule

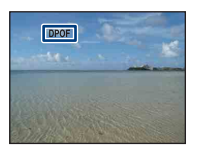

Affichage de l'index

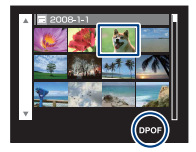

### **Annulation de la sélection**

Sélectionnez [Sortie] à l'étape 5, puis appuyez sur  $\bullet$ .

### **Pour supprimer le repère**

Sélectionnez les images dont vous voulez supprimer les repères, puis appuyez sur  $\bullet$  à l'étape 3.

#### **Pour placer un repère sur toutes les images d'une date, d'un dossier ou d'un groupe Préférés**

Pour placer un repère sur toutes les images d'une date, d'un dossier ou d'un groupe Préférés, sélectionnez [Plusieurs images] dans l'écran planche index, sélectionnez la barre à l'aide de  $\blacktriangleleft$  et placez une  $\blacktriangleleft$  dans la case à cocher.

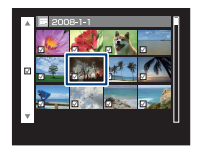

<span id="page-116-0"></span>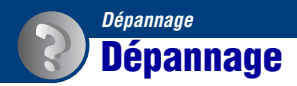

En cas de problème avec l'appareil, essayez les solutions suivantes.

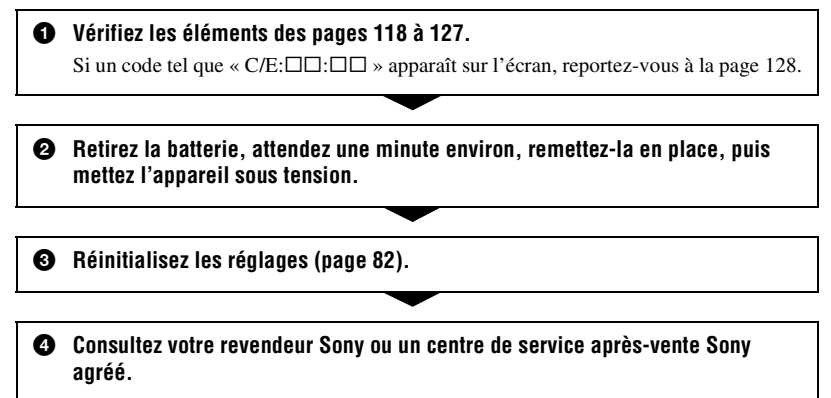

N'oubliez pas que lorsque vous envoyez l'appareil en réparation, vous consentez à ce que le contenu de la mémoire interne et les fichiers de musique soient vérifiés.

Cliquez sur l'une des rubriques suivantes pour aller directement à la page expliquant les symptômes et les causes ou les actions correctives appropriées.

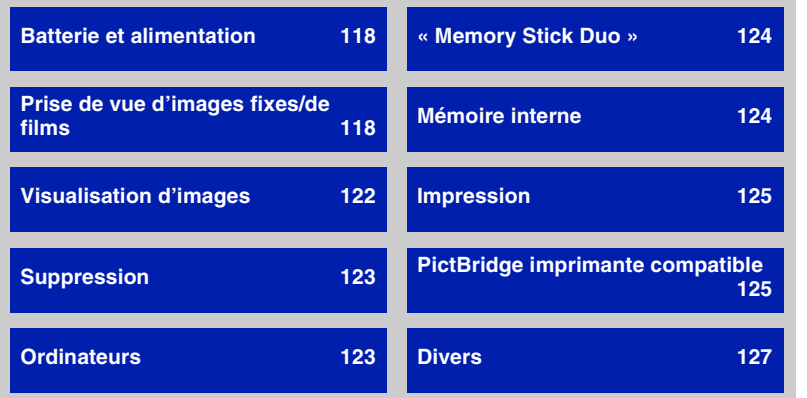

## <span id="page-117-0"></span>**Batterie et alimentation**

#### **Impossible d'insérer la batterie.**

• Insérez la batterie correctement en poussant le levier d'éjection de la batterie.

#### **Impossible de mettre l'appareil sous tension.**

- Une fois la batterie insérée dans l'appareil, la mise sous tension de ce dernier peut prendre un peu de temps.
- Insérez correctement la batterie.
- La batterie est déchargée. Insérez une batterie chargée.
- La batterie est arrivée au terme de sa vie utile [\(page 135\)](#page-134-0). Remplacez-la par une neuve.
- Utilisez une batterie recommandée.

#### **L'appareil est brusquement mis hors tension.**

- Si vous n'utilisez pas l'appareil pendant trois minutes environ alors qu'il est sous tension, il s'éteint automatiquement pour économiser la batterie. Remettez l'appareil sous tension.
- La batterie est arrivée au terme de sa vie utile [\(page 135\)](#page-134-0). Remplacez-la par une neuve.

#### **L'indicateur d'autonomie restante est incorrect.**

- Ce phénomène se produit lorsque vous utilisez l'appareil dans un endroit très chaud ou très froid.
- Il existe une différence entre l'indicateur d'autonomie restante et la charge réelle de la batterie. Déchargez complètement la batterie, puis rechargez-la pour corriger l'indication.
- La batterie est déchargée. Insérez une batterie chargée.
- La batterie est arrivée au terme de sa vie utile [\(page 135\)](#page-134-0). Remplacez-la par une neuve.

#### **Impossible de charger la batterie.**

• Vous ne pouvez pas charger la batterie à l'aide de l'adaptateur secteur (non fourni). Utilisez le chargeur pour batterie pour charger la batterie.

## <span id="page-117-1"></span>**Prise de vue d'images fixes/de films**

#### **Impossible d'enregistrer les images.**

- Vérifiez l'espace disponible de la mémoire interne ou du « Memory Stick Duo ». S'il est saturé, effectuez l'une des opérations suivantes :
- Supprimez les images inutiles [\(page 40\)](#page-39-0).
- Changez le « Memory Stick Duo ».
- La prise de vue n'est pas possible pendant la charge du flash.
- Lors de la prise de vue d'une image fixe, réglez le sélecteur de mode sur une position autre  $que$  $II.$
- Réglez le sélecteur de mode sur  $\Box$  lors de la prise de vue de films.
- La taille d'image est réglée sur [640(Fine)] lors de la prise de vue de films. Effectuez l'une des opérations suivantes :
	- Sélectionnez une taille d'image autre que [640(Fine)].
	- Insérez un « Memory Stick PRO Duo ».

#### **Impossible d'effectuer une prise de vue en mode Détection de sourire.**

- Enfoncez complètement le déclencheur.
- L'appareil ne prend une photo que lorsqu'il détecte un sourire [\(page 32](#page-31-0)).
- [Mode démo sourire] est réglé sur [Act]. Réglez [Mode démo sourire] sur [Désact] [\(page 83](#page-82-0)).

#### **Le sujet n'est pas visible à l'écran.**

 $\bullet$  L'appareil est réglé en mode de lecture. Appuyez sur la touche  $\blacktriangleright$  (Lecture) pour passer au mode d'enregistrement [\(page 34\).](#page-33-0)

#### **La fonction anti-flou ne fonctionne pas.**

- La fonction anti-flou ne fonctionne pas lorsque  $(\sqrt{\mathbf{L}})$  apparaît à l'écran.
- La fonction anti-flou peut ne pas fonctionner correctement lors des prises de vue de scènes nocturnes.
- Effectuez une prise de vue après avoir enfoncé le déclencheur à mi-course ; ne l'enfoncez pas d'un coup.
- Vérifiez que la valeur du réglage [Convertisseur] est correcte [\(page 88\).](#page-87-0)

#### **L'enregistrement est très long.**

- La fonction d'obturation lente NR est activée [\(page 18\)](#page-17-0). Ceci n'est pas une anomalie.
- [DRO] est réglé sur [DRO plus] [\(page 62](#page-61-0)). Ceci n'est pas une anomalie.

#### **L'image n'est pas nette.**

- Le sujet est trop proche. Vérifiez que l'objectif se trouve à une distance supérieure à la distance de prise de vue minimum par rapport au sujet, d'environ 10 cm (4 po.) (W)/50 cm (1 pied 7 3/4 po.) (T) (à partir de l'avant de l'objectif) lors de la prise de vue [\(page 26\)](#page-25-0).
- Le mode  $\bigcup$  (Crépuscule), le mode  $\bigcup$  (Paysage) ou le mode  $\bigotimes$  (Feux d'artifice) est sélectionné en mode Sélection scène lors de la prise de vue d'images fixes.
- La fonction semi-manuelle est sélectionnée. Permet de sélectionner le mode de mise au point automatique [\(page 56\).](#page-55-0)
- Vérifiez que la valeur du réglage [Convertisseur] est correcte [\(page 88\).](#page-87-0)
- Reportez-vous à la section [« Si le sujet n'est pas net », page 57.](#page-56-0)

#### **Le zoom ne fonctionne pas.**

- Selon la taille de l'image, il peut être impossible d'utiliser le zoom intelligent [\(page 87\).](#page-86-0)
- Vous ne pouvez pas utiliser le zoom numérique lors de la prise de vue de films.
- Vous ne pouvez pas modifier le facteur d'agrandissement dans les cas suivants :
	- La fonction Détection de sourire est en mode veille ([page 32](#page-31-0)).
	- Lors de la prise de vue de films.

• Vérifiez que la valeur du réglage [Convertisseur] est correcte [\(page 88\)](#page-87-0).

#### **Le flash ne fonctionne pas.**

- Le flash est réglé sur  $\circledast$  (Flash forcé désactivé) [\(page 27\).](#page-26-0)
- Vous ne pouvez pas utiliser le flash lorsque :
- [Mode ENR] est réglé sur [Rafale] ou Fourchette exposit [\(page 51\)](#page-50-0).
- Le mode  $\hat{g}_0$  (Sensibil élevée), le mode  $\bigcup$  (Crépuscule) ou le mode  $\hat{g}_1$  (Feux d'artifice) est sélectionné en mode Sélection scène [\(page 31\)](#page-30-0).
- Lors de la prise de vue de films.
- Réglez le flash sur  $\sharp$  (Flash forcé activé) lorsque le mode  $\Box$  (Paysage), le mode  $\sum$  (Plage), le mode (Neige) ou le mode (Sous l'eau) est sélectionné dans le mode Sélection scène [\(page 27\)](#page-26-0).

#### **Des taches circulaires floues de couleur blanche apparaissent dans des images prises avec le flash.**

• Les particules (poussière, pollen, etc.) en suspension reflètent la lumière du flash et apparaissent sur l'image. Ceci n'est pas une anomalie [\(page 14\).](#page-13-0)

#### **La fonction de prise de vue rapprochée (Macro) ne fonctionne pas.**

• Le mode (Paysage), le mode (Crépuscule) ou le mode (Feux d'artifice) est sélectionné en mode Sélection scène [\(page 31\).](#page-30-0)

#### **Impossible de quitter la prise de vue en mode Macro.**

 $\bullet$  Il n'existe aucune fonction permettant de quitter le mode Macro. En mode  $\sqrt{\text{A} \text{u} \text{u}}$  (Auto), la prise de vue au téléobjectif est possible même lors d'une prise de vue en mode Macro.

#### **La date et l'heure ne s'affichent pas sur l'écran LCD.**

• Lors de la prise de vue la date et l'heure ne s'affichent pas. Elles s'affichent uniquement lors de la lecture.

#### **Impossible d'insérer la date sur une image.**

• L'appareil photo ne dispose pas d'une fonctionnalité permettant d'incruster la date sur des photos [\(page 125\).](#page-124-3) Vous pouvez imprimer ou enregistrer des images avec la date en utilisant « Picture Motion Browser » [\(page 99\).](#page-98-0)

#### **La valeur F et la vitesse d'obturation clignotent lorsque vous enfoncez le déclencheur à mi-course et que vous le maintenez dans cette position.**

• L'exposition est incorrecte. Corrigez l'exposition [\(page 53\)](#page-52-0).

#### **L'écran est trop sombre ou trop lumineux.**

• Réglez la luminosité du rétroéclairage LCD [\(page 21\)](#page-20-0).

#### **L'image est trop sombre.**

• Vous photographiez un sujet à contre-jour. Sélectionnez le mode de mesure [\(page 55\)](#page-54-0) ou réglez l'exposition [\(page 53\).](#page-52-0)

#### **L'image est trop lumineuse.**

• Réglez l'exposition [\(page 53\)](#page-52-0).

#### **Les couleurs d'image ne sont pas correctes.**

• Réglez [Mode couleur] sur [Normal] [\(page 63\).](#page-62-0)

#### **Des bandes verticales apparaissent lorsque vous photographiez un sujet très éclairé.**

• Il s'agit d'un phénomène de maculage. Des bandes blanches, noires, rouges, violettes ou d'autres couleurs apparaissent sur l'image. Ce phénomène n'est pas une anomalie.

#### **Des parasites apparaissent sur l'image lorsque vous regardez l'écran dans un endroit sombre.**

• L'appareil tente d'améliorer la visibilité de l'écran en augmentant temporairement la luminosité de l'image dans des conditions de faible éclairage. Ceci est sans effet sur l'image enregistrée.

#### **Les yeux du sujet sont rouges.**

- Réglez [Attén yeux roug] sur [Act] [\(page 61\).](#page-60-0)
- Prenez le sujet à une distance plus proche que la portée du flash lorsque vous utilisez celui-ci.
- Eclairez la pièce avant de prendre le sujet.
- Retouchez l'image à l'aide de [Correction des yeux rouges] [\(page 69\)](#page-68-0).

#### **Des points apparaissent et restent à l'écran.**

• Ceci n'est pas une anomalie. Ces points ne sont pas enregistrés [\(page 2\).](#page-1-0)

#### **L'image visualisée à l'aide du viseur ne correspond pas à la plage d'enregistrement réel.**

- Le phénomène de parallaxe se produit si le sujet est proche. Dans ce cas, utilisez l'écran LCD pour vérifier la plage d'enregistrement.
- Vous ne pouvez pas vérifier les images dans le viseur alors que le zoom numérique est activé.

#### **Impossible d'effectuer une prise de vue en rafale.**

- La mémoire interne ou le « Memory Stick Duo » est saturé. Supprimez les images inutiles [\(page 40\).](#page-39-0)
- Le niveau de la batterie est faible. Insérez la batterie chargée.

#### **La même photo est prise à plusieurs reprises.**

• [Mode ENR] est réglé sur [Rafale]. Il se peut également que [Reconnaissance de scène] soit réglé sur [Avancé] (pages [51](#page-50-0), [52\)](#page-51-0).

## <span id="page-121-0"></span>**Visualisation d'images**

#### **Impossible de lire les images.**

- Appuyez sur la touche  $\blacktriangleright$  (Lecture) [\(page 34\)](#page-33-0).
- Le nom de dossier/fichier a été changé sur l'ordinateur [\(page 106\).](#page-105-0)
- Sony ne peut garantir la lecture sur l'appareil de fichiers d'image traités à l'aide d'un ordinateur ou enregistrés avec un autre appareil.
- L'appareil est en mode USB. Supprimez la connexion USB [\(page 102\)](#page-101-1).
- La lecture est impossible si la fonction Détection de sourire est en mode veille. Quittez le mode veille en enfonçant complètement le déclencheur.
- Cela est dû au fait que vous avez copié des images du PC vers le « Memory Stick Duo » sans utiliser « Picture Motion Browser » [\(page 106\)](#page-105-0). Lisez ces images en mode Vue par dossier [\(page 65\)](#page-64-0).
- Il peut arriver qu'un « Memory Stick Duo » contenant des images prises à l'aide de modèles Sony antérieurs soit illisible. Lisez ces images en mode Vue par dossier [\(page 65\).](#page-64-0)

#### **La date et l'heure ne s'affichent pas.**

• Les indicateurs à l'écran sont désactivés. Affichez les indicateurs à l'écran en appuyant sur  $\triangle$  (DISP) sur la touche de commande [\(page 21\).](#page-20-0)

#### **L'image est grossière au début de la lecture.**

• Cela peut être dû au traitement de l'image. Ceci n'est pas une anomalie.

#### **Des zones noires apparaissent à gauche et à droite de l'écran.**

• [Orientat. Auto] est réglé sur [Act] [\(page 89\)](#page-88-0).

#### **Aucune musique n'est lue pendant un diaporama.**

- Transférez des fichiers de musique sur l'appareil à l'aide de « Music Transfer » [\(page 107\)](#page-106-1).
- Assurez-vous que le réglage du volume et le réglage du diaporama sont corrects [\(page 36\).](#page-35-0)

#### **L'image n'apparaît pas sur l'écran du téléviseur.**

- Vérifiez [Sortie Vidéo] pour déterminer si le signal de sortie vidéo de l'appareil est réglé pour le système de couleur du téléviseur [\(page 85\)](#page-84-0).
- Vérifiez que le raccordement est correct [\(page 92\)](#page-91-0).
- Si le connecteur USB du câble pour la borne multi-usage est raccordé à un autre périphérique, déconnectez-le [\(page 102\).](#page-101-1)
- Vous essayez de lire des films en mode de sortie HD(1080i). Les films ne peuvent pas être lus en qualité d'image haute définition. Réglez [COMPONENT] sur [SD] [\(page 84\).](#page-83-0)

## <span id="page-122-0"></span>**Suppression**

#### **Impossible de supprimer des images.**

• Annulez la protection [\(page 74\).](#page-73-0)

## <span id="page-122-1"></span>**Ordinateurs**

#### **La compatibilité du système d'exploitation de l'ordinateur avec l'appareil est inconnue.**

• Vérifiez [« Environnement informatique recommandé », page 96](#page-95-0) pour Windows et [page 108](#page-107-0) pour Macintosh.

#### **Le « Memory Stick PRO Duo » n'est pas reconnu par un ordinateur doté d'une fente pour « Memory Stick ».**

- Vérifiez que l'ordinateur et le lecteur/enregistreur de Memory Stick prennent en charge les « Memory Stick PRO Duo ». Les utilisateurs d'ordinateurs et de lecteur/enregistreur de Memory Stick de marques autres que Sony doivent contacter leurs fabricants.
- Si le « Memory Stick PRO Duo » n'est pas pris en charge, raccordez l'appareil à l'ordinateur (pages [100](#page-99-0) et [108](#page-107-1)). L'ordinateur reconnaît le « Memory Stick PRO Duo ».

#### **Votre ordinateur ne reconnaît pas l'appareil.**

- Mettez l'appareil sous tension.
- Lorsque la charge des batteries est faible, insérez une batterie chargée ou utilisez l'adaptateur secteur (non fourni) [\(page 100\).](#page-99-1)
- Réglez [Connexion USB] sur [Mass Storage] [\(page 84\)](#page-83-1).
- Branchez le câble pour borne multi-usage (fourni) [\(page 100\).](#page-99-0)
- Débranchez le câble pour borne multi-usage de l'ordinateur et de l'appareil, puis rebranchezle correctement.
- Débranchez tous les périphériques autres que l'appareil, le clavier et la souris des connecteurs USB de l'ordinateur.
- Raccordez l'appareil directement à l'ordinateur sans passer par un concentrateur USB ou un autre périphérique [\(page 100\)](#page-99-0).

#### **Impossible de copier des images.**

- Branchez correctement l'appareil à l'ordinateur en établissant une connexion USB [\(page 100\)](#page-99-0).
- Utilisez la procédure de copie spécifiée pour votre système d'exploitation (pages [104](#page-103-0) et [108](#page-107-1)).
- Lorsque vous prenez des images avec un « Memory Stick Duo » formaté par un ordinateur, il se peut que vous ne puissiez pas les copier sur un ordinateur. Effectuez la prise de vue avec un « Memory Stick Duo » formaté sur l'appareil [\(page 79\)](#page-78-0).

#### **Après l'établissement de la connexion USB, « Picture Motion Browser » ne démarre pas automatiquement.**

• Etablissez la connexion USB une fois que l'ordinateur est allumé [\(page 100\)](#page-99-0).

#### **Impossible de lire les images sur l'ordinateur.**

- Si vous utilisez « Picture Motion Browser », reportez-vous au « Manuel de PMB » [\(page 99\)](#page-98-1).
- Contactez le fabricant de l'ordinateur ou du logiciel.

#### **Vous ne savez pas comment utiliser « Picture Motion Browser » ?**

• Reportez-vous au « Manuel de PMB » [\(page 99\).](#page-98-1)

#### **L'image et le son sont interrompus par des bruits parasites lorsque vous visualisez un film sur un ordinateur.**

• Le film est lu directement depuis la mémoire interne ou le « Memory Stick Duo ». Copiez le film sur le disque dur de votre ordinateur, puis visualisez le film depuis le disque dur [\(page 100\)](#page-99-1).

#### **Impossible d'imprimer une image.**

• Reportez-vous au manuel d'utilisation de l'imprimante.

#### **Après avoir été copiées sur un ordinateur, les images ne peuvent pas être visualisées sur l'appareil.**

- Copiez-les dans un dossier reconnu par l'appareil, tel que « 101MSDCF » [\(page 102\).](#page-101-2)
- Suivez les procédures correctes [\(page 106\)](#page-105-0).
- Lorsque vous copiez des images sur un ordinateur sans utiliser « Picture Motion Browser », elles ne s'affichent pas en mode Vue par date. Affichez les images en mode Vue par dossier.

## <span id="page-123-0"></span>**« Memory Stick Duo »**

#### **Impossible d'insérer un « Memory Stick Duo ».**

• Insérez-le dans le bon sens.

#### **Vous avez formaté un « Memory Stick Duo » par erreur.**

• Toutes les données du « Memory Stick Duo » sont effacées par le formatage. Vous ne pouvez pas les restaurer.

## <span id="page-123-1"></span>**Mémoire interne**

#### **Impossible de lire ou d'enregistrer des images à l'aide de la mémoire interne.**

• Un « Memory Stick Duo » est inséré dans l'appareil. Retirez-le.

**Impossible de copier les données de la mémoire interne sur un « Memory Stick Duo ».**

• Le « Memory Stick Duo » est saturé. Copiez l'image sur un « Memory Stick Duo » ayant un espace disponible suffisant.

#### **Impossible de copier les données d'un « Memory Stick Duo » ou de l'ordinateur dans la mémoire interne.**

• Cette fonction n'est pas disponible.

## <span id="page-124-1"></span>**Impression**

Reportez-vous à la section « Imprimante compatible PictBridge » et vérifiez les points suivants.

#### <span id="page-124-0"></span>**Les images sont imprimées avec les deux bords tronqués.**

- Selon votre imprimante, tous les bords de l'image peuvent être tronqués. Surtout lorsque vous imprimez une image prise avec une taille d'image réglée sur [16:9], le bord latéral de l'image peut être tronqué.
- Lorsque vous imprimez des images sur votre imprimante, essayez d'annuler les réglages de recadrage ou d'impression sans bord. Renseignez-vous auprès du fabricant de l'imprimante pour savoir si elle offre ces fonctions.
- Si vous faites imprimer des images dans un magasin, demandez s'il est possible de les imprimer sans tronquer les deux bords.

#### <span id="page-124-3"></span>**Impossible d'imprimer des photos avec la date insérée.**

- Vous pouvez imprimer des images avec la date à l'aide de « Picture Motion Browser » [\(page 99\).](#page-98-0)
- L'appareil ne dispose pas d'une fonctionnalité permettant d'incruster la date sur des photos. Toutefois, étant donné que les photos prises avec cet appareil contiennent des informations relatives à la date d'enregistrement, vous pouvez imprimer des photos avec la date incrustée si l'imprimante ou le logiciel reconnaît les informations Exif. Pour plus de détails sur la compatibilité avec les informations Exif, consultez le fabricant de l'imprimante ou du logiciel.
- Si vous faites appel à un magasin de tirage photo, demandez d'incruster la date sur les photos.

## <span id="page-124-2"></span>**PictBridge imprimante compatible**

#### **Impossible d'établir une connexion.**

- Vous ne pouvez pas raccorder directement l'appareil à une imprimante qui n'est pas compatible avec la norme PictBridge. Renseignez-vous auprès du fabricant de l'imprimante pour savoir si elle est compatible PictBridge.
- Assurez-vous que l'imprimante est sous tension et peut être raccordée à l'appareil.
- Réglez [Connexion USB] sur [PictBridge] [\(page 84\).](#page-83-1)

• Débranchez et rebranchez le câble pour borne multi-usage. Si un message d'erreur s'affiche sur l'imprimante, consultez le mode d'emploi de l'imprimante.

#### **Impossible d'imprimer les images.**

- Vérifiez que l'appareil et l'imprimante sont correctement raccordés à l'aide du câble pour borne multi-usage.
- Mettez l'imprimante sous tension. Pour plus d'informations, consultez le mode d'emploi de l'imprimante.
- Si vous sélectionnez [Sortie] pendant l'impression, il se peut que vous ne puissiez pas imprimer des images. Débranchez et rebranchez le câble pour borne multi-usage. Si vous ne pouvez toujours pas imprimer vos images, débranchez le câble pour borne multi-usage, mettez l'imprimante hors tension, puis de nouveau sous tension, et rebranchez le câble pour borne multi-usage.
- Les films ne peuvent pas être imprimés.
- Il se peut que vous ne puissiez pas imprimer des images prises avec des appareils autres que celui-ci ou des images modifiées sur un ordinateur.

#### **L'impression est annulée.**

• Assurez-vous que vous avez débranché le câble pour la borne multi-usage avant la disparition du repère (Raccordement PictBridge).

#### **Impossible d'insérer la date et l'heure ou d'imprimer des images en mode planche index.**

- L'imprimante n'offre pas ces fonctions. Renseignez-vous auprès du fabricant de l'imprimante pour savoir si elle offre ces fonctions.
- Avec certaines imprimantes, l'insertion de la date et de l'heure n'est pas possible en mode planche index. Contactez le fabricant de l'imprimante.

#### **« ---- -- -- » est imprimé sur la partie réservée à l'insertion de la date et de l'heure de l'image.**

• Les images sans données d'enregistrement ne peuvent pas être imprimées avec la date. Réglez [Date] sur [Désact] et imprimez de nouveau l'image [\(page 114\)](#page-113-0).

#### **Impossible de sélectionner la taille d'impression.**

• Renseignez-vous auprès du fabricant de l'imprimante pour savoir si l'imprimante offre la taille d'impression souhaitée.

#### **Impossible d'imprimer l'image dans la taille sélectionnée.**

- Si vous utilisez un papier de format différent après le raccordement de l'imprimante à l'appareil, débranchez, puis rebranchez le câble pour borne multi-usage.
- Le paramétrage de l'impression sur l'appareil diffère de celui sur l'imprimante. Changez le paramétrage de l'impression sur l'appareil [\(page 114\)](#page-113-0) ou sur l'imprimante.

#### **Impossible d'utiliser l'appareil après avoir annulé une impression.**

• Patientez un instant pour permettre à l'imprimante d'exécuter l'opération d'annulation. Cette opération peut prendre un certain temps selon les imprimantes.

## <span id="page-126-1"></span>**Divers**

#### **Impossible de réinitialiser les numéros de fichier.**

• Si vous remplacez un support d'enregistrement, il n'est pas possible d'initialiser les numéros de fichier avec l'appareil. Pour cela, exécutez [Formater] (pages [79](#page-78-0) et [81](#page-80-0)), puis exécutez [Initialiser] [\(page 82\)](#page-81-0). Cependant, les données du « Memory Stick Duo » ou de la mémoire interne seront supprimées et tous les paramètres, y compris la date, seront réinitialisés.

#### **L'appareil ne fonctionne pas avec l'objectif sorti.**

- N'essayez pas de forcer un objectif qui ne bouge pas.
- Insérez une batterie chargée, puis rallumez l'appareil.

#### **L'objectif est embué.**

• De la condensation d'humidité s'est produite. Mettez l'appareil hors tension et attendez environ une heure avant de le réutiliser.

#### **L'objectif ne se déplace pas lorsque vous mettez l'appareil hors tension.**

• La batterie est déchargée. Remplacez-la avec une batterie chargée.

#### **L'appareil chauffe lorsque vous l'utilisez longtemps.**

• Ceci n'est pas une anomalie.

#### **L'écran de réglage de l'horloge apparaît lorsque vous mettez l'appareil sous tension.**

- Réglez de nouveau la date et l'heure [\(page 90\).](#page-89-0)
- La batterie de secours interne rechargeable est déchargée. Insérez une batterie chargée et laissez l'appareil de côté pendant 24 heures minimum sans le mettre sous tension.

#### <span id="page-126-0"></span>**Vous souhaitez modifier la date ou l'heure.**

• Réglez de nouveau la date et l'heure [\(page 90\).](#page-89-0)

# <span id="page-127-2"></span>**Indicateurs d'avertissement et messages**

## <span id="page-127-1"></span><span id="page-127-0"></span>**Affichage d'autodiagnostic Messages**

Si un code commençant par une lettre apparaît, ceci est un affichage d'autodiagnostic de l'appareil. Les deux derniers chiffres (indiqués par  $\square \square$ ) diffèrent selon l'état de l'appareil. Si vous n'arrivez pas à résoudre le problème, même après avoir essayé les actions correctives suivantes plusieurs fois, il se peut que l'appareil ait besoin d'être réparé. Contactez votre détaillant Sony ou un centre de service après-vente Sony agréé.

#### **C:32:**⊡⊟

• Problème de la partie matérielle de l'appareil. Mettez l'appareil hors tension, puis remettez-le sous tension.

#### **C:13:**□□

- L'appareil ne peut pas lire ou écrire les données sur le « Memory Stick Duo ». Mettez l'appareil hors tension puis de nouveau sous tension, ou réinsérez le « Memory Stick Duo » plusieurs fois.
- Une erreur de formatage s'est produite sur la mémoire interne ou un « Memory Stick Duo » non formaté est inséré. Formatez la mémoire interne ou le « Memory Stick Duo » (pages [79,](#page-78-0) [81\)](#page-80-0).
- Le « Memory Stick Duo » inséré ne peut pas être utilisé avec l'appareil ou les données sont endommagées. Insérez un nouveau « Memory Stick Duo ».

### **E:61:** $\Pi$

#### **E:62:** $\Pi$

#### **E:91:**ss

• Un dysfonctionnement de l'appareil s'est produit. Réinitialisez l'appareil [\(page 82\)](#page-81-0), puis remettez-le sous tension.

Si les messages ci-dessous apparaissent, suivez les instructions.

#### $\sim$

• Le niveau de la batterie est faible. Chargez immédiatement la batterie. Dans certaines conditions d'utilisation ou avec certains types de piles, cet indicateur peut clignoter, bien que l'autonomie restante des piles soit encore de 5 à 10 minutes.

#### **N'utilisez qu'une batterie compatible**

• La batterie insérée n'est pas une batterie NP-BG1 (fournie) ou une batterie NP-FG1 (non fournie).

#### **Erreur système**

• Mettez l'appareil hors tension, puis remettez-le sous tension.

#### **Erreur mémoire interne**

• Mettez l'appareil hors tension, puis remettez-le sous tension.

#### **Réinsérez le Memory Stick**

- Insérez correctement le « Memory Stick Duo ».
- Le « Memory Stick Duo » inséré ne peut pas être utilisé avec l'appareil [\(page 133\)](#page-132-0).
- Le « Memory Stick Duo » est endommagé.
- Les bornes du « Memory Stick Duo » sont souillées.

#### **Erreur type Memory Stick**

• Le « Memory Stick Duo » inséré ne peut pas être utilisé avec l'appareil [\(page 133\)](#page-132-0).

#### **Accès à Memory Stick impos Accès refusé**

• Vous utilisez un « Memory Stick Duo » avec un accès contrôlé.

#### **Erreur de formatage du Memory Stick Erreur de formatage de la mémoire**

• Reformatez le support d'enregistrement (pages [79](#page-78-0), [81](#page-80-0)).

#### **Memory Stick verrouillé**

**interne**

• Vous utilisez un « Memory Stick Duo » doté d'un taquet de protection en écriture, ce dernier étant réglé en position LOCK. Réglez le taquet en position d'enregistrement.

### **Pas d'espace libre dans la mémoire interne**

#### **Pas d'espace mémoire sur Memory Stick**

• Supprimez des fichiers ou des images inutiles [\(page 40\).](#page-39-0)

#### **Mémoire en lecture seule**

• L'appareil ne peut pas enregistrer ou effacer des images sur ce « Memory Stick Duo ».

#### **Pas d'image**

- Aucune image susceptible d'être lue n'a été enregistrée dans la mémoire interne.
- Aucune image susceptible d'être lue n'a été enregistrée sur le « Memory Stick Duo ».
- Le dossier sélectionné ne contient aucun fichier pouvant être lu dans un diaporama.

#### **Erreur de dossier**

• Il existe déjà sur le « Memory Stick Duo » un dossier portant un numéro commençant par les trois mêmes chiffres (par exemple : 123MSDCF et 123ABCDE). Sélectionnez un autre dossier ou créez un nouveau dossier (pages [79](#page-78-1), [80\)](#page-79-0).

#### **Imposs créer nouv doss**

• Il existe déjà sur le « Memory Stick Duo » un dossier portant un nom commençant par « 999 ». Dans ce cas, vous ne pouvez plus créer de dossiers.

#### **Erreur de fichier**

• Une erreur s'est produite pendant la lecture de l'image. Sony ne peut garantir la lecture sur l'appareil de fichiers d'image traités à l'aide d'un ordinateur ou enregistrés avec un autre appareil.

#### **Dossier lecture seule**

• Vous avez sélectionné un dossier qui ne peut pas être défini comme dossier d'enregistrement sur l'appareil. Sélectionnez un autre dossier [\(page 80\)](#page-79-0).

#### **Protection de fichier**

• Annulez la protection [\(page 74\).](#page-73-0)

#### **Dépassement taille imag**

• Vous essayez de visionner une image dont la taille ne peut pas être lue sur l'appareil.

#### **(Indicateur d'avertissement de vibrations)**

• L'image prise avec l'appareil peut être floue car l'éclairage est insuffisant. Utilisez le flash, activez la fonction anti-flou ou montez l'appareil sur un trépied pour l'immobiliser.

#### **640(Fine) non disponible**

• Les films de taille 640(Fine) peuvent être enregistrés uniquement sur un « Memory Stick PRO Duo ». Insérez un « Memory Stick PRO Duo » ou sélectionnez une taille d'image autre que [640(Fine)].

#### **Macro non valide**

• La macro n'est pas disponible sous les réglages actuels [\(page 31\).](#page-30-0)

#### **Les réglages du flash ne sont pas modifiables.**

• Le flash n'est pas disponible sous les réglages actuels [\(page 31\).](#page-30-0)

#### **Nb max. d'images sélectionné**

- Vous pouvez sélectionner jusqu'à 100 fichiers d'image dans [Plusieurs images].
- Si vous sélectionnez tous les fichiers d'image d'une date, d'un dossier ou d'un groupe Préférés, le nombre maximal est de 999.
- Vous pouvez ajouter jusqu'à 999 fichiers d'image comme Préférés, et ajouter un repère DPOF (demande d'impression) sur 999 fichiers maximum. Annulez la sélection.

#### **Batterie insuffisante**

• Utilisez une batterie complètement chargée lors de la copie d'une image enregistrée dans la mémoire interne sur le « Memory Stick Duo ».

#### **Imprimante occupée Erreur papier Pas de papier Erreur encre Encre basse Encre épuisée**

• Vérifiez l'imprimante.

#### **Erreur imprimante**

- Vérifiez l'imprimante.
- Vérifiez que l'image à imprimer n'est pas endommagée.

#### □ 余

• La transmission des données vers l'imprimante n'est peut-être pas encore terminée. Ne débranchez pas le câble pour borne multi-usage.

#### **Traitement en cours...**

- L'imprimante exécute l'opération d'annulation de la tâche d'impression en cours. Vous ne pouvez pas imprimer tant que cette opération n'est pas terminée. Cette opération peut prendre du temps sur certaines imprimantes.
- Si vous sélectionnez tous les fichiers d'image d'une date, d'un dossier ou d'un groupe Préférés, le traitement peut être fastidieux.

#### **Erreur musique**

- Supprimez le fichier de musique ou remplacez-le par un fichier de musique normal.
- Exécutez la commande [Format musi], puis téléchargez un nouveau fichier de musique.

#### **Erreur de format de musique**

• Exécutez [Format musi].

#### **Opération impossible à effectuer pour fichiers films**

• Vous avez sélectionné une fonction qui n'est pas disponible pour les films.

#### **Opération impossible à effectuer dans les fichiers pris en charge**

• Le traitement et d'autres fonctions d'édition de l'appareil ne peuvent pas être exécutés sur des fichiers d'image traités à l'aide d'un ordinateur ou sur des images enregistrées avec un autre appareil.

#### **Opération impossible pendant connexion PictBridge**

• Les fonctions disponibles sont limitées lorsque l'appareil est raccordé à une imprimante compatible PictBridge.

#### **Opération impossible pendant sortie HD(1080i)**

• Les fonctions disponibles sont limitées lorsque l'appareil est raccordé à un téléviseur HD (haute définition).

#### **Impossible de détecter le visage à retoucher**

• Selon l'image, la retouche peut être impossible.

#### **Éteignez, puis rallumez**

• L'objectif est défectueux.

#### **Retardateur désactivé**

• Le retardateur n'est pas disponible sous ces réglages [\(page 31\)](#page-30-0).

#### **Récupérer les données Récupération en cours**

• En cas de suppression des images sur le PC, les informations de date ou d'autres données sont récupérées.

Ş<sub>ull</sub>

• Le nombre d'images dépasse le nombre maximal autorisé pour la gestion des dates dans l'appareil. Supprime des images du mode Vue par date.

## <span id="page-131-0"></span>*Divers* **Utilisation de l'appareil à l'étranger — Sources d'alimentation**

Vous pouvez utiliser l'appareil, le chargeur pour batterie (fourni) et l'adaptateur secteur AC-LS5K (non fourni) dans tout pays ou région où l'alimentation électrique est comprise entre 100 V et 240 V CA, 50/60 Hz.

• **N'utilisez pas un transformateur électronique (convertisseur de tension de voyage), car ceci pourrait provoquer un dysfonctionnement.**

# <span id="page-132-0"></span>**A propos du « Memory Stick Duo »**

Un « Memory Stick Duo » est un support d'enregistrement à circuit intégré portable et compact. Les types de « Memory Stick Duo » pouvant être utilisés avec l'appareil sont indiqués dans le tableau ci-dessous. Toutefois, un bon fonctionnement ne peut pas être garanti pour toutes les fonctions du « Memory Stick Duo ».

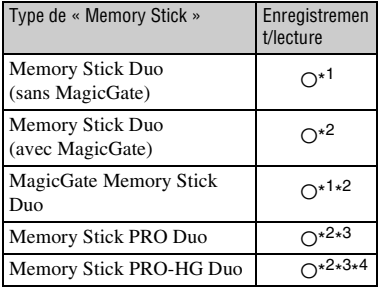

- \* 1)L'appareil n'est pas compatible avec le transfert de données à haut vitesse au moyen d'une interface parallèle.
- \* 2)« Memory Stick Duo », « MagicGate Memory Stick Duo » et « Memory Stick PRO Duo » sont dotés des fonctions MagicGate. MagicGate est une technologie de protection des droits d'auteur utilisant un cryptage. Un enregistrement/lecture des données nécessitant les fonctions MagicGate ne peut pas être exécuté avec l'appareil.
- \* 3)Des films de taille [640(Fine)] peuvent être enregistrés.
- \* 4)L'appareil n'est pas compatible avec le transfert de données parallèle 8 bits. Il prend en charge le transfert de données parallèle 4 bits équivalant au « Memory Stick PRO Duo ».
- Ce produit est compatible avec les « Memory Stick Micro » (« M2 »). « M2 » est l'abréviation de « Memory Stick Micro ».
- Si le « Memory Stick Duo » a été formaté sur un ordinateur, son fonctionnement n'est pas garanti sur l'appareil.
- Les vitesses de lecture et d'écriture des données dépendent de la combinaison de « Memory Stick Duo » et du matériel utilisé.
- Ne retirez pas le « Memory Stick Duo » pendant la lecture ou l'écriture des données.
- Les données peuvent être endommagées dans les cas suivants :
	- si vous retirez le « Memory Stick Duo » ou si vous mettez l'appareil hors tension pendant une opération de lecture ou d'écriture ;
	- si vous utilisez le « Memory Stick Duo » dans des endroits soumis à l'électricité statique ou à des bruits parasites.
- Il est conseillé de faire une copie de sauvegarde des données importantes sur le disque dur de votre ordinateur.
- N'appuyez pas fortement sur la zone mémo lorsque vous écrivez dessus.
- Ne fixez pas d'étiquette directement sur un « Memory Stick Duo » ou sur un adaptateur Memory Stick Duo.
- Rangez le « Memory Stick Duo » dans le boîtier fourni pour le transporter ou le ranger.
- Ne touchez pas la borne du « Memory Stick Duo » avec les doigts ou avec un objet métallique.
- Ne soumettez pas le « Memory Stick Duo » à des chocs, ne le pliez pas et ne le laissez pas tomber.
- Ne démontez pas et ne modifiez pas le « Memory Stick Duo ».
- N'exposez pas le « Memory Stick Duo » à l'eau.
- Ne laissez pas le « Memory Stick Duo » à la portée des enfants. Ils risqueraient de l'avaler.
- N'insérez rien d'autre qu'un « Memory Stick Duo » dans la fente pour Memory Stick Duo. Sinon, un problème de fonctionnement risque de se produire.
- N'utilisez pas ou ne rangez pas le « Memory Stick Duo » dans les conditions suivantes :
	- endroits très chauds, tels que l'intérieur d'un véhicule garé en plein soleil
	- endroits exposés aux rayons directs du soleil
	- endroits humides ou avec des substances corrosives

### **Remarques sur l'utilisation d'un adaptateur Memory Stick Duo (non fourni)**

- Pour utiliser un « Memory Stick Duo » avec un appareil compatible « Memory Stick », veillez à insérer le « Memory Stick Duo » dans un adaptateur Memory Stick Duo. Si vous insérez un « Memory Stick Duo » sans adaptateur « Memory Stick » dans un matériel compatible Memory Stick Duo, vous risquez de ne pas pouvoir le retirer.
- Lorsque vous insérez un « Memory Stick Duo » dans un adaptateur Memory Stick Duo, vérifiez que le « Memory Stick Duo » est inséré dans le bon sens, puis enfoncez-le à fond. Une insertion incorrecte risque d'entraîner un dysfonctionnement.
- Lorsque vous utilisez un « Memory Stick Duo » inséré dans un adaptateur Memory Stick Duo avec un appareil compatible « Memory Stick », assurez-vous que l'adaptateur Memory Stick Duo est tourné dans le sens correct. Notez qu'un usage incorrect peut endommager le matériel.
- N'insérez pas un adaptateur Memory Stick Duo sans « Memory Stick Duo » à l'intérieur dans un appareil compatible « Memory Stick ». Ceci pourrait provoquer un dysfonctionnement de l'appareil.

#### **Remarques sur l'utilisation d'un « Memory Stick PRO Duo » (non fourni)**

Le bon fonctionnement d'un « Memory Stick PRO Duo » d'une capacité jusqu'à 16 Go sur l'appareil a été vérifié.

#### **Remarques sur l'utilisation d'un « Memory Stick Micro » (non fourni)**

- Pour utiliser un « Memory Stick Micro » avec l'appareil, veillez à insérer le « Memory Stick Micro » dans un adaptateur « M2 ». Si vous insérez un « Memory Stick Micro » sans adaptateur « M2 » Duo dans l'appareil, vous risquez de ne pas pouvoir le retirer.
- Ne laissez pas le « Memory Stick Micro » à la portée des enfants. Ils risqueraient de l'avaler.

# <span id="page-134-1"></span>**A propos de la batterie**

### **A propos du chargement de la batterie**

Nous vous recommandons de charger la batterie à une température ambiante comprise entre 10°C et 30°C (50°F à 86°F). Sous des températures situées hors de cette plage, il se peut que le chargement de la batterie ne soit pas complet.

## **Utilisation efficace de la batterie**

- La performance de la batterie diminue lorsque la température ambiante est basse. C'est pourquoi sa durée de service diminue dans des endroits froids. Pour augmenter l'autonomie de la batterie, nous vous recommandons de procéder comme suit :
	- Mettez-la dans votre poche près du corps pour la garder au chaud et insérez-la dans l'appareil juste avant la prise de vue.
- L'alimentation peut faire défaut rapidement si vous utilisez fréquemment le flash ou le zoom.
- Nous vous recommandons de vous munir de batteries de réserve pour deux ou trois fois la durée de prise de vue prévue et de faire des essais avant l'utilisation réelle de l'appareil.
- N'exposez pas la batterie à l'eau. Elle n'est pas étanche à l'eau.
- Ne laissez pas la batterie dans des endroits très chauds comme dans un véhicule ou en plein soleil.

### **Rangement de la batterie**

- Déchargez complètement la batterie avant de la stocker et rangez-la dans un endroit sec et frais. Afin de garantir le bon fonctionnement de la batterie, rechargez-la complètement, puis déchargez-la complètement à l'aide de l'appareil au moins une fois par an.
- Pour épuiser la batterie, laissez l'appareil en mode de lecture diaporama [\(page 36\)](#page-35-0) jusqu'à ce qu'il s'éteigne.
- Pour empêcher l'altération de la borne, un courtcircuit, etc., veillez à utiliser le boîtier fourni pour transporter ou ranger la batterie.

### <span id="page-134-0"></span>**A propos de l'autonomie de la batterie**

- La durée de service de la batterie est limitée. La durée de vie de la batterie diminue avec le temps et l'usage. Lorsque l'autonomie de la batterie entre les charges diminue de manière significative, le moment est probablement venu de la remplacer par une neuve.
- L'autonomie de la batterie varie en fonction des conditions de stockage, d'utilisation et ambiantes dans lesquelles chaque batterie est utilisée.

#### **Batterie compatible**

- La NP-BG1 (fournie) ne peut être utilisée que dans des modèles Cyber-shot compatibles de type G.
- Si vous utilisez la batterie NP-FG1 (non fournie), les minutes s'affichent également après l'indicateur de d'autonomie restante de la batterie ( $\sqrt{\frac{1}{27}}$  60 min).

# <span id="page-135-0"></span>**A propos du chargeur pour batterie**

### **A propos du chargeur pour batterie**

- Ne chargez pas de batteries autres que de types NP-BG ou NP-FG dans le chargeur pour batterie (fourni). Si vous essayez de charger des batteries autres que celle spécifiée, celles-ci peuvent couler, surchauffer ou exploser et infliger des brûlures ou des blessures par électrocution.
- Retirez la batterie chargée du chargeur de batteries. Si vous laissez la batterie chargée dans le chargeur, la durée de service de la batterie sera diminuée.
- Lorsque le témoin CHARGE clignote, retirez la batterie en cours de charge, puis insérez-la de nouveau dans le chargeur de batterie jusqu'à ce qu'un déclic se produise. Si le témoin CHARGE clignote à nouveau, ceci peut signaler une erreur de batterie ou qu'une batterie d'un type autre que celle spécifiée est utilisée. Assurez-vous que la batterie est bien du type spécifié. Si la batterie est bien du type spécifié, retirez-la, remplacez-la par une neuve ou une autre et vérifiez que le chargeur pour batterie fonctionne correctement. Si le chargeur pour batterie fonctionne correctement, il se peut qu'une erreur de batterie se soit produite.

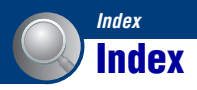

## **A**

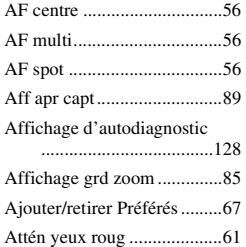

## **B**

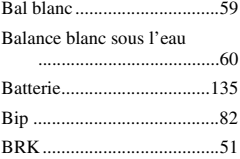

## **C**

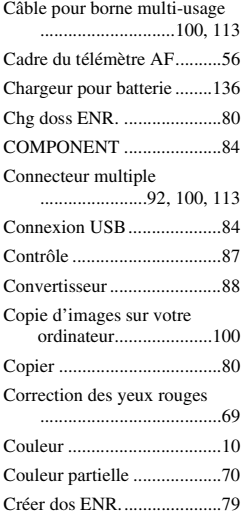

## **D**

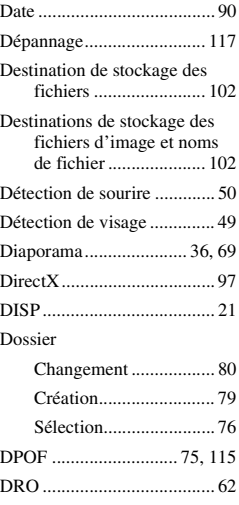

## **E**

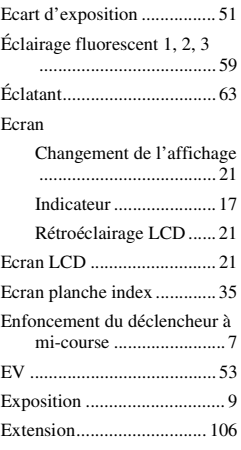

## **F**

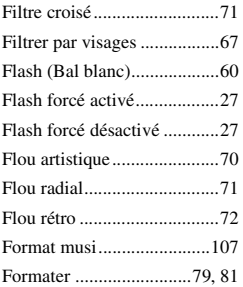

## **G**

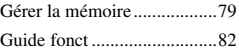

## **H**

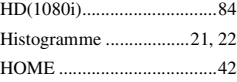

## **I**

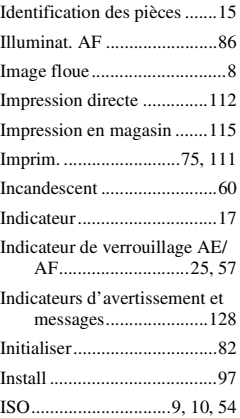

## **J**

[JPG .....................................103](#page-102-0)

## **L**

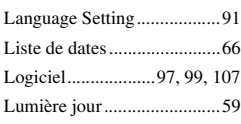

## **M**

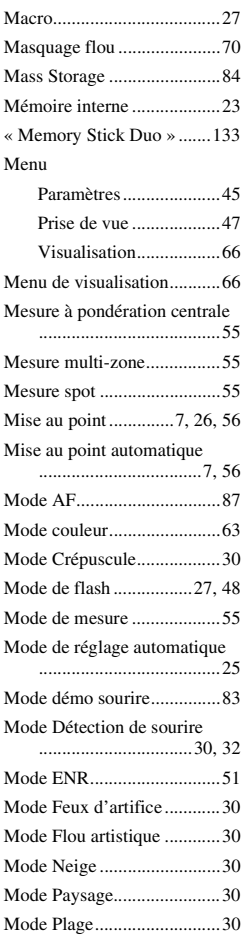

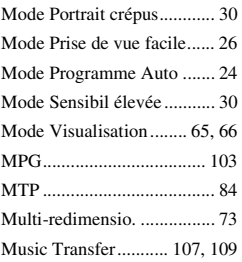

## **N**

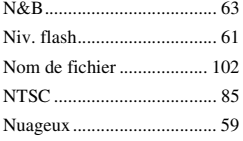

# **O**

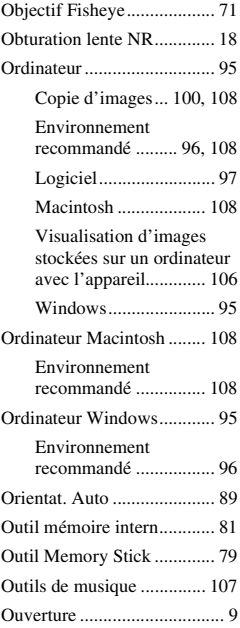

## **P**

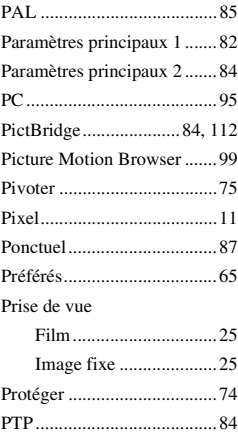

## **Q**

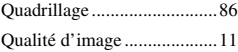

## **R**

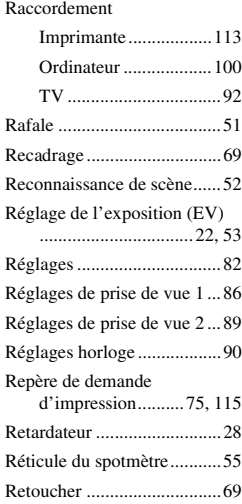

## **S**

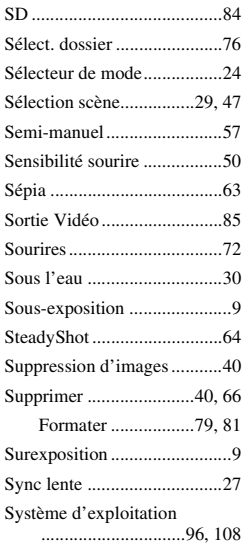

## **Z**

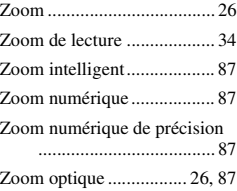

## **T**

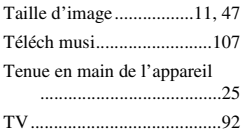

# **U**

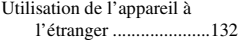

## **V**

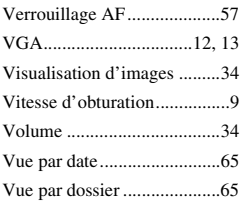

#### **Remarques sur la licence**

Les logiciels « C Library », « Expat » et « zlib » sont fournis dans l'appareil. Ces logiciels sont fournis sur la base de contrats de licence conclus avec les propriétaires des droits d'auteur. A la demande des propriétaires des droits d'auteur de ces logiciels, nous devons vous faire part des informations suivantes. Lisez les explications qui suivent. Lisez le fichier « license1.pdf » dans le dossier « License » du CD-ROM. Vous trouverez les licences (en anglais) des logiciels « C Library », « Expat » et « zlib ».

#### **A propos des logiciels auxquels s'applique le GNU GPL/LGPL**

Les logiciels susceptibles d'être couverts par la GNU General Public License suivante (ci-après désignée sous le nom de « GPL ») ou la GNU Lesser General Public License suivante (ci-après désignée sous le nom de « LGPL ») sont inclus dans l'appareil Vous avez donc le doit d'accéder au code source de ces logiciels, de le modifier et de le redistribuer dans le respect des conditions des GPL/LGPL fournies. Le code source est accessible sur le Web. Vous pouvez le télécharger au moyen de l'URL suivante : http://www.sony.net/Products/Linux/ Nous préférons que vous ne nous contactiez pas au sujet du contenu du code source. Lisez le fichier « license2.pdf » dans le dossier « License » du CD-ROM. Vous trouverez les licences (en anglais) des logiciels « GPL » et « LGPL ». Pour afficher le PDF, vous avez besoin de Adobe Reader. Si ce logiciel n'est pas installé sur votre ordinateur, vous pouvez le télécharger à partir de la page Web de Adobe Systems : http://www.adobe.com/

Des informations complémentaires sur ce produit et des réponses à des questions fréquemment posées sont disponibles sur notre site Web d'assistance client.

http://www.sony.net/